# ESCUELA SUPERIOR POLITECNICA DEL LITORAL

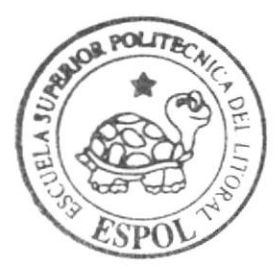

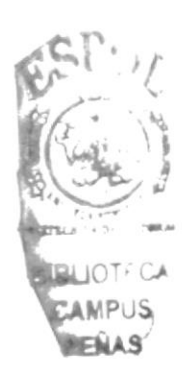

Programa de Tecnología en Computación y Diseño Gráfico

Tópico de Graduación

Previo a la obtención del título de: Analista de Soporte de Microcomputadores

> $T$  e m  $a$ : YEPEZFAMTOUR - WEB SITE

MANUAL DE USUARIO

AUTORES: Ana María Minga Jorge Yépez Vicente Yépez

DIRECTOR: L.S.I. Luis Rodríguez Vélez

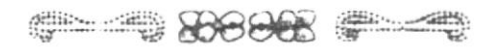

## Año 2005

ESCUELA SUPERIOR POLITÉCNICA DEL LITORAL

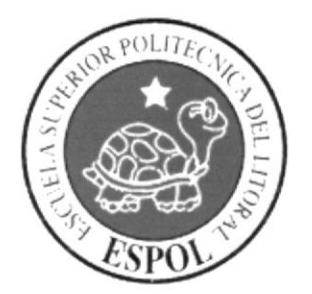

## PROGRAMA DE TECNOLOGÍA EN COMPUTACIÓN Y **DISEÑO GRÁFICO**

## **TÓPICO DE GRADUACIÓN**

## PREVIO A LA OBTENCIÓN DEL TÍTULO DE **ANALISTA DE SOPORTE DE MICROCOMPUTADORES**

## **TEMA**

YEPEZFAMTOUR - WEB SITE

## **MANUAL DE USUARIO**

## **AUTORES**

ANA MARÍA MINGA **JORGE YÉPEZ** VICENTE YÉPEZ

**DIRECTOR** L.S.I. LUIS RODRÍGUEZ VÉLEZ

> AÑO 2005

## $\mathcal{L}^{(k)}$  below.  $\omega$  $B_{\infty}$  $\widetilde{\mathbb{F}}$

 $\varsigma$ 

#### **AGRADECIMIENTO**

Agradecernos al creador por su infinito amor, gracias por damos la sabiduria y entendimiento para lograr Ia realización de éste proyecto. A nuestros padres y hermanos por todo su apoyo a lo largo de nuestra carrera. A todos nuestros tamiliares por habemos brindado toda su ayuda y amistad incondicional.

 $\frac{1}{2}$ 

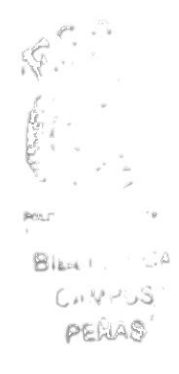

#### DEDICATORIA

Este trabajo, va dedicado en primer lugar y sobre todas las cosas a Dios Todo Poderoso. A nuestros padres que con su esfuerzo y bondad nos han sabido dirigir por el camino correcto de la vida. A nuestros amigos y demás familiares por todo su apoyo y comprensión.

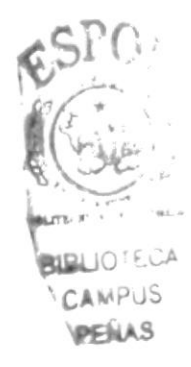

## FIRMA DE LOS AUTORES DEL TÓPICO DE **GRADUACIÓN**

Ana Minga Bastidas

Vicente Yépez Revelo

Jorge Yépez Revelo

## Tabla de Contenido

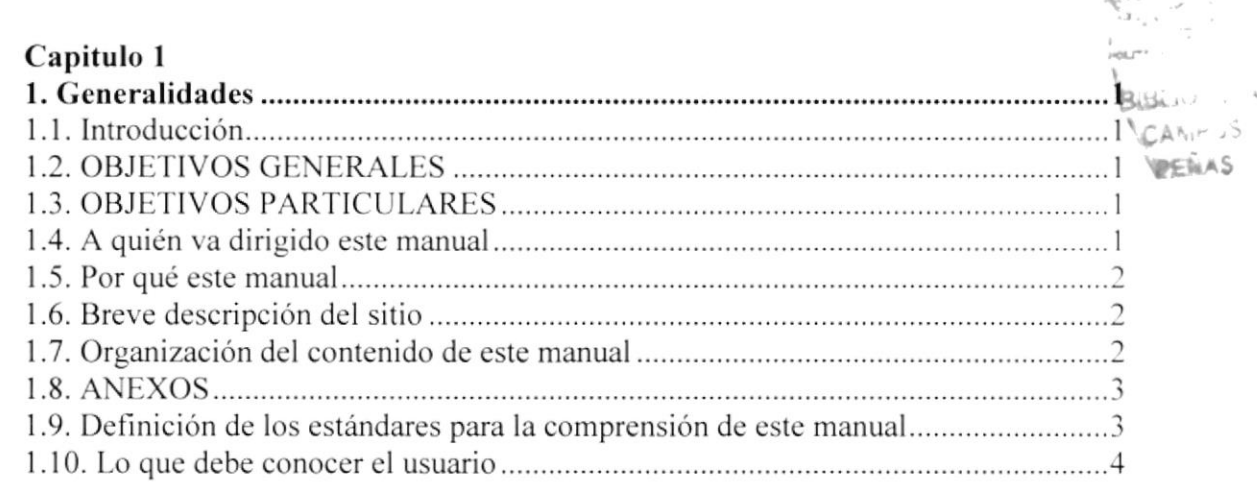

#### Capítulo 2

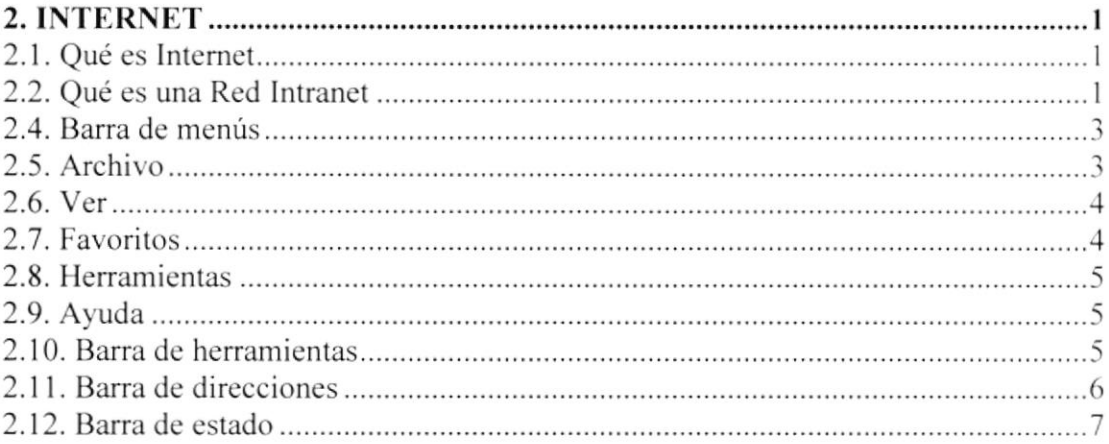

#### Capítulo 3

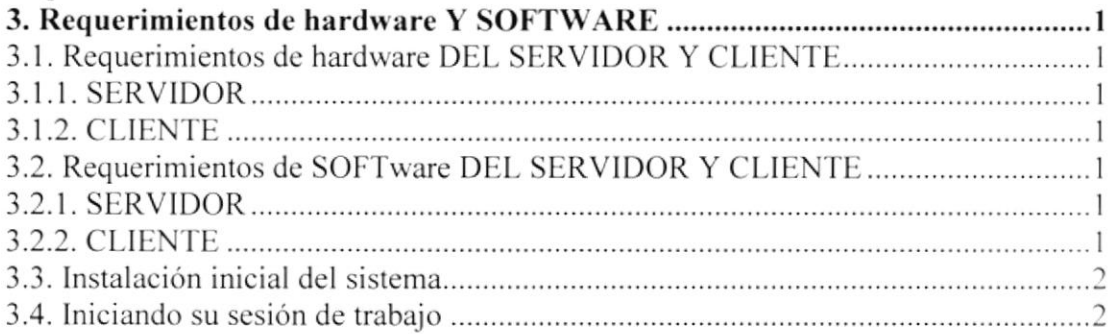

#### Capítulo 4  $4.1.1.$  $4.1.2.$ 4.1.2.4 4.1.2.5 4.1.2.6  $4.1.2.7$ 4.1.2.8 4.1.2.9  $4.1.3.$  $4.1.4.$  $4.1.5.$  $4.1.6.$

#### Capítulo 5

 $4.1.7.$ 

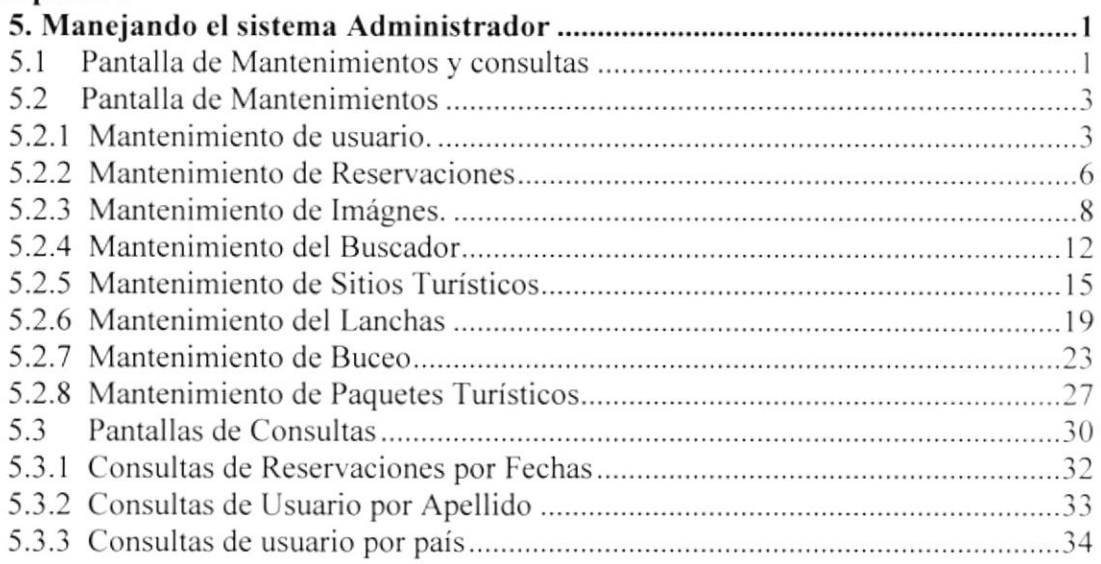

#### Capítulo 6

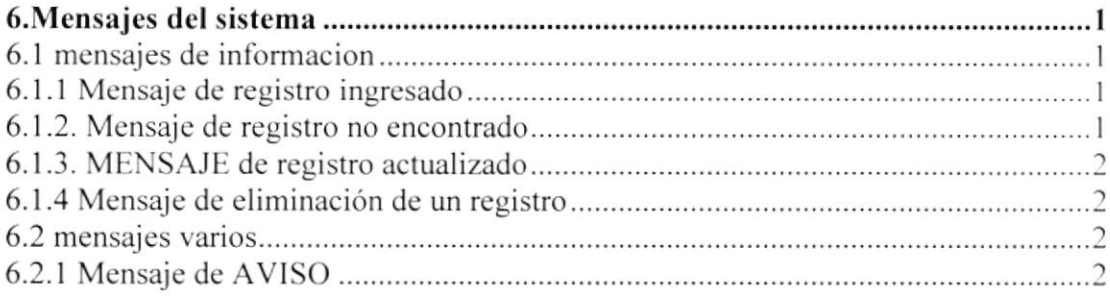

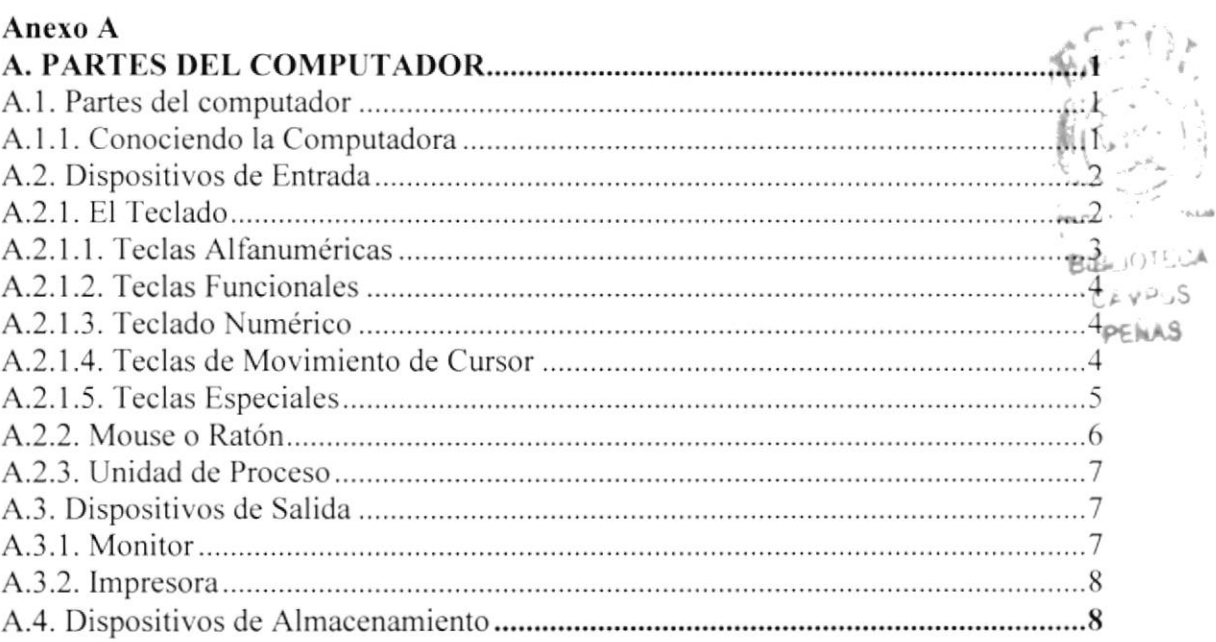

#### Anexo B

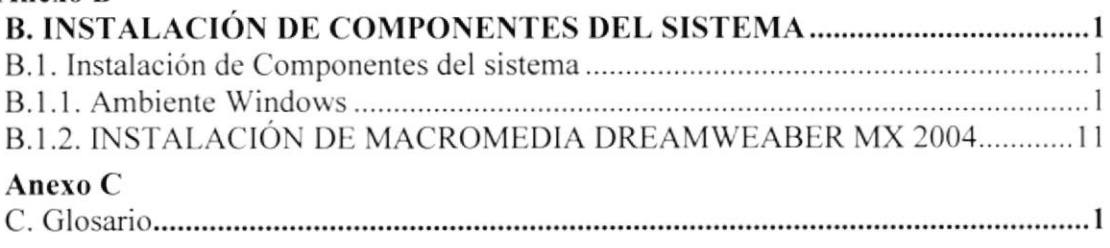

## Tabla de Imágenes

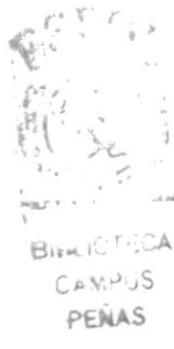

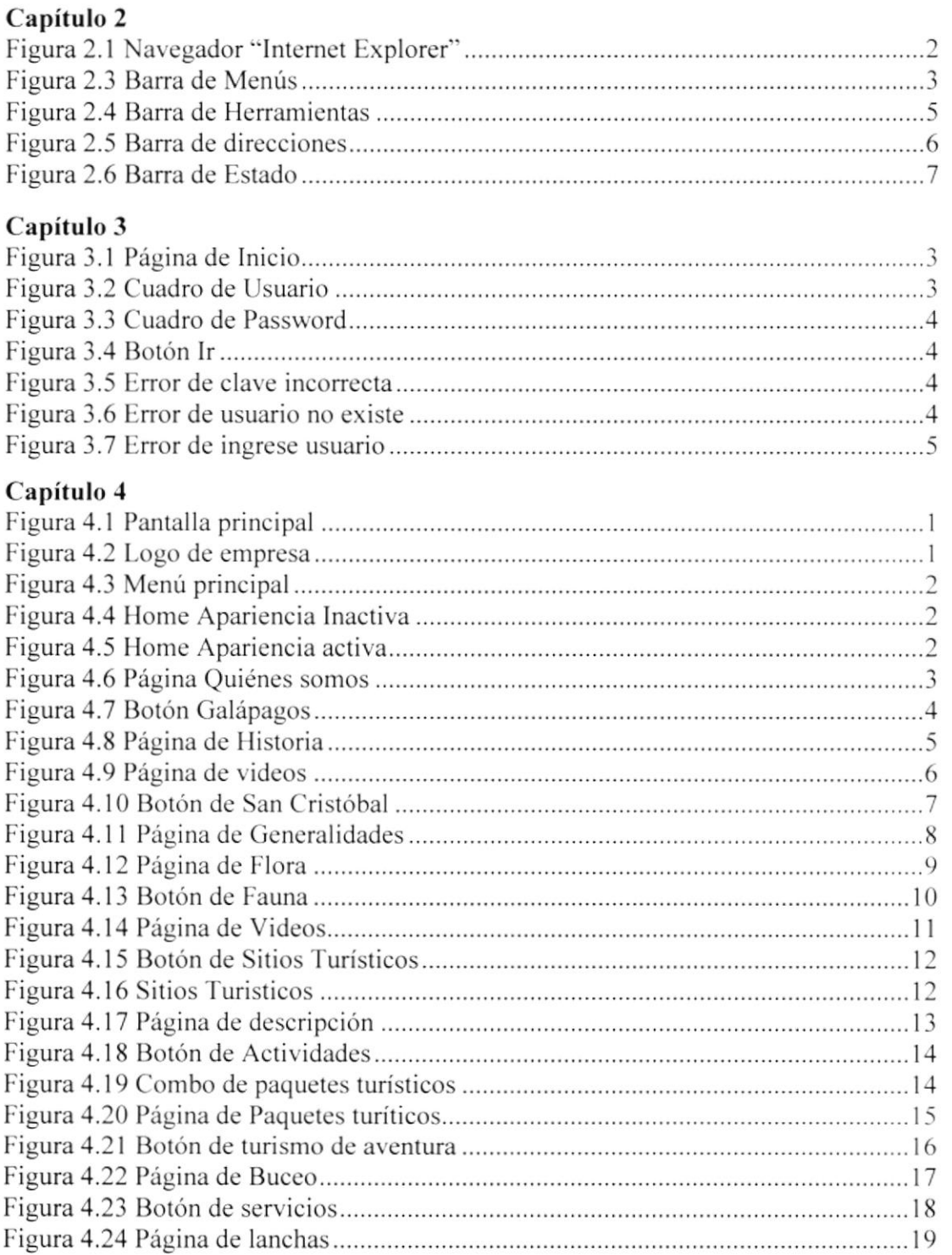

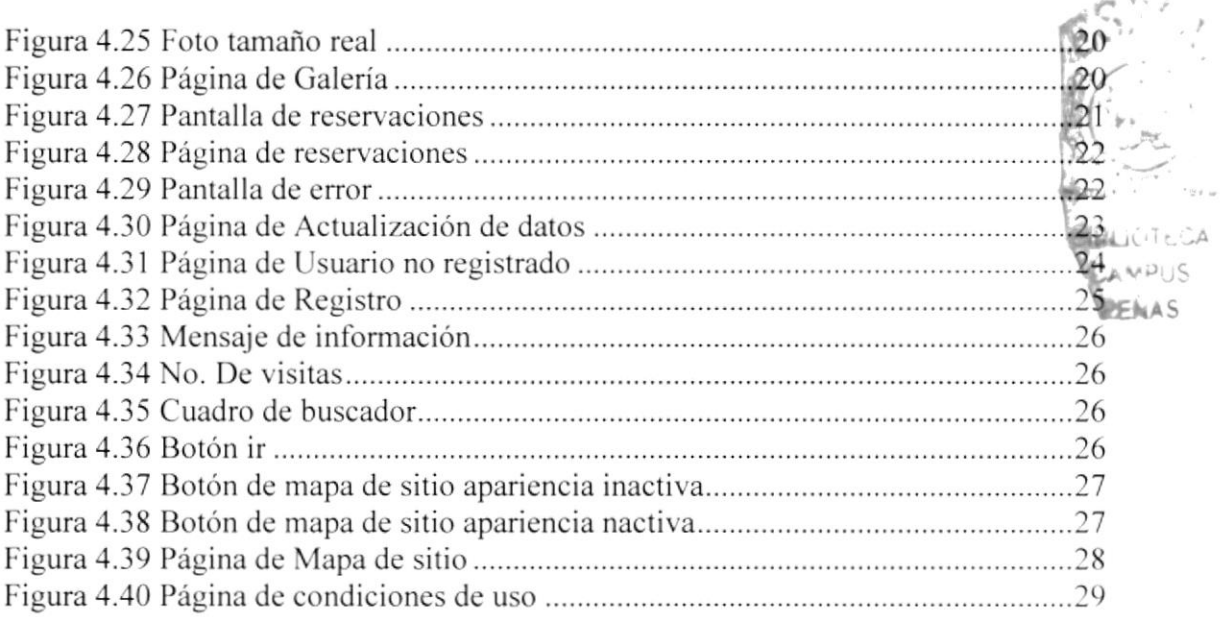

## Capítulo 5

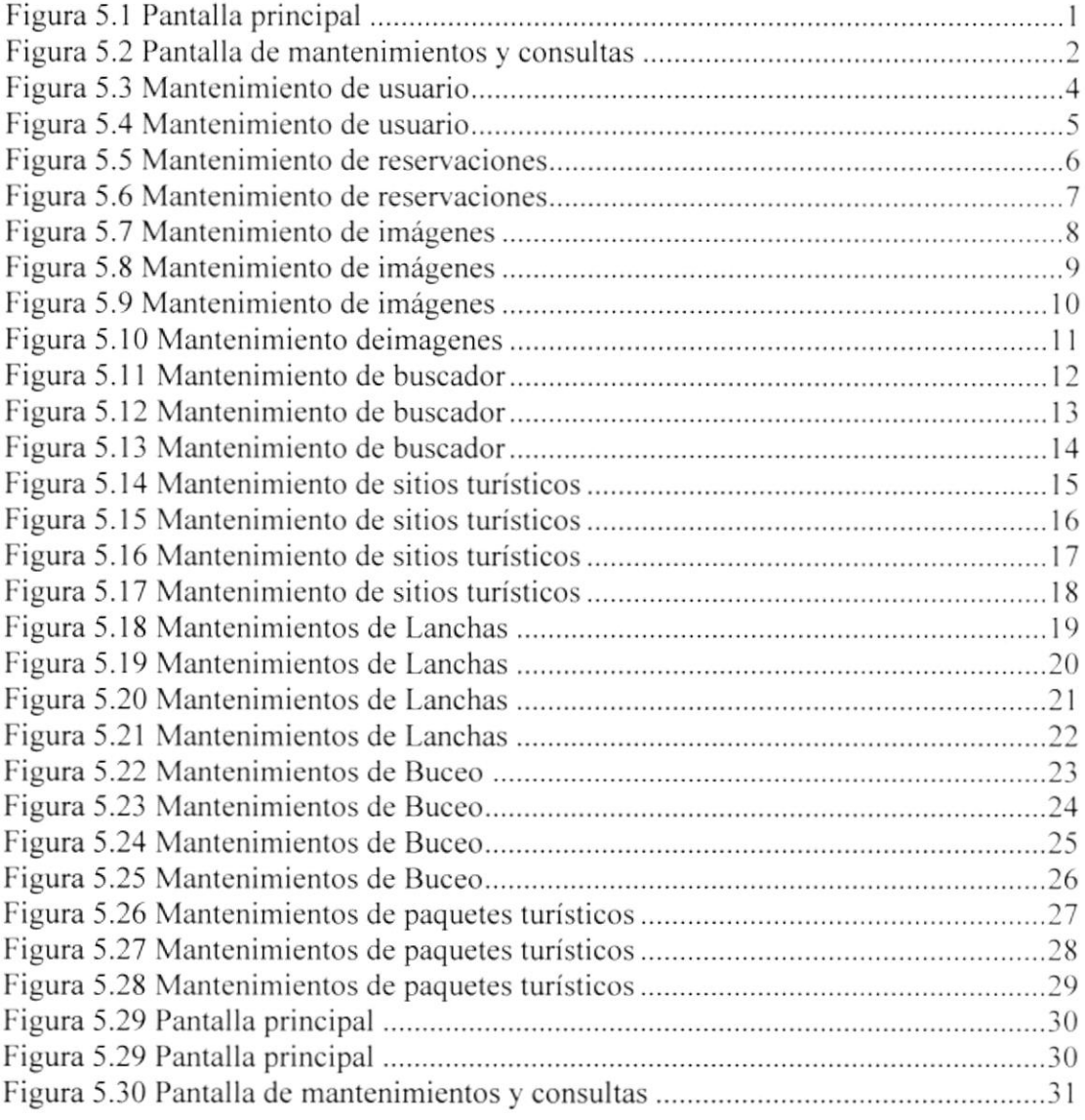

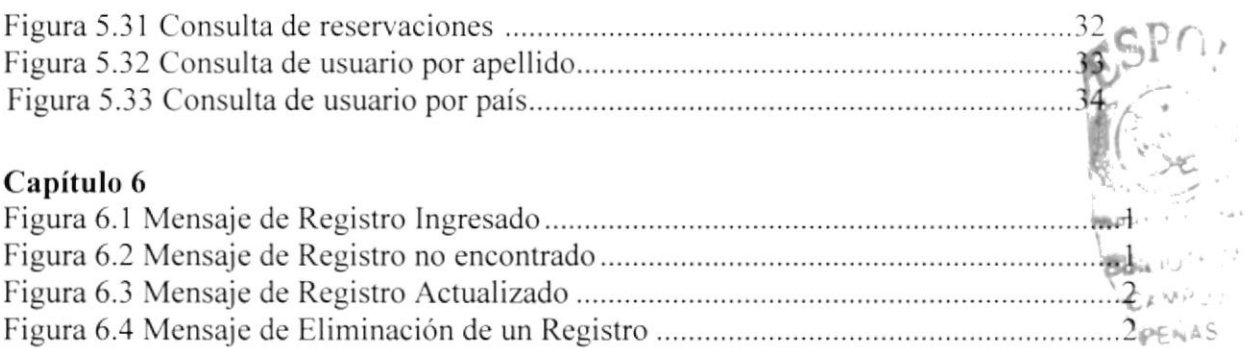

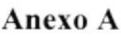

Figura 6.5 Mcnsajc de Aviso............

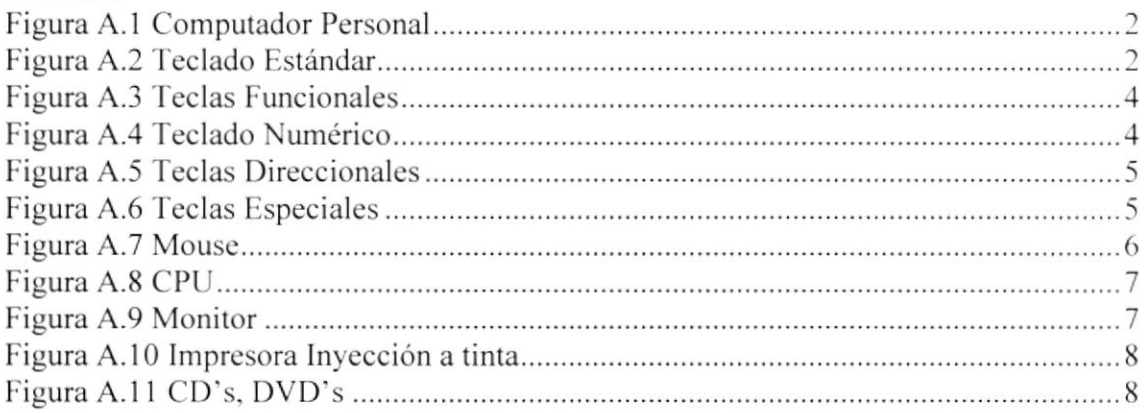

#### Anexo B

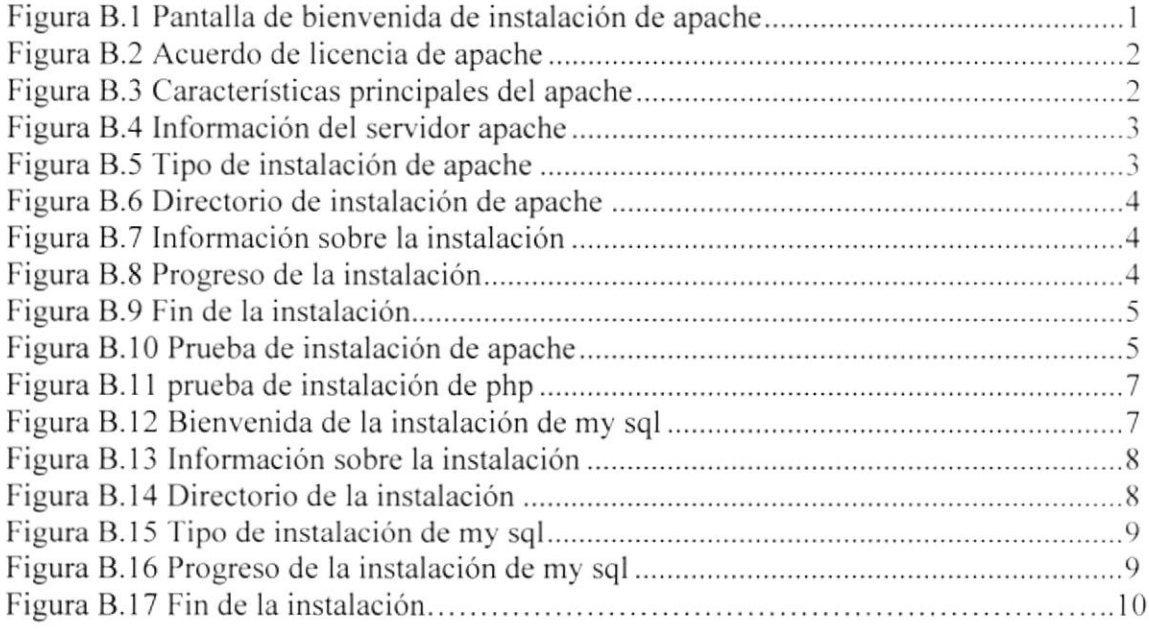

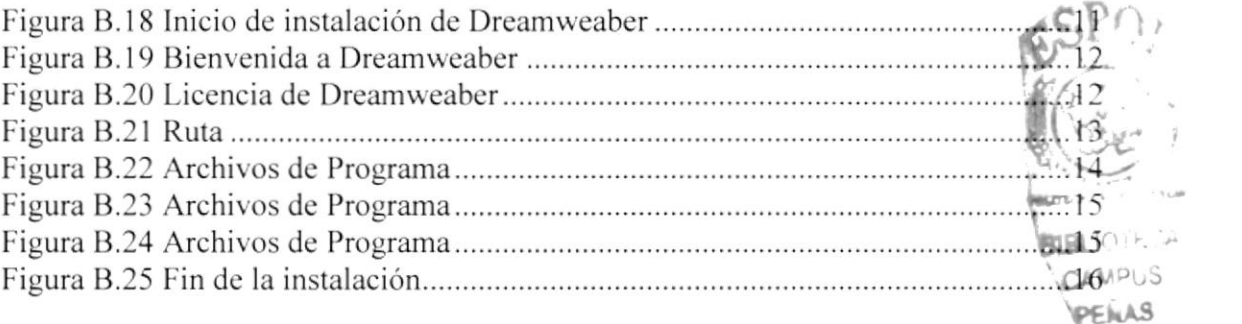

## Contenido de Tablas

## Capitulo 1

Tabla l.l Estándares de Formatos para la lectura del Manual

## Capitulo 2

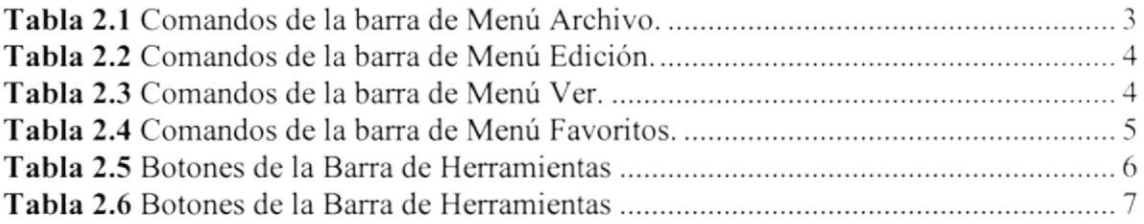

#### Anexo A

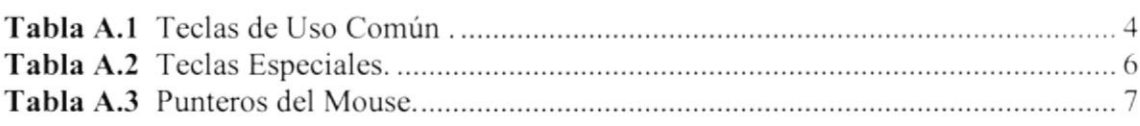

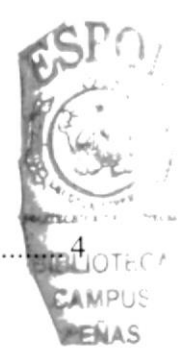

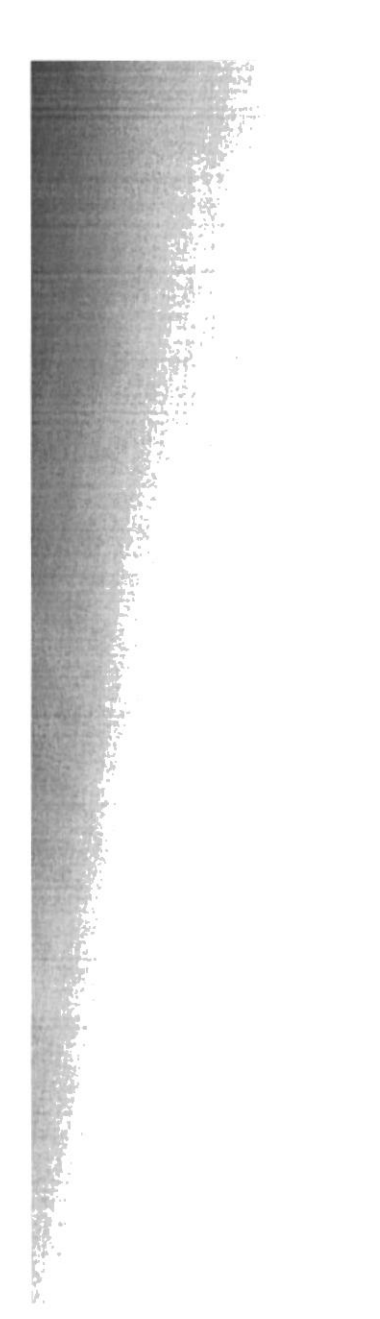

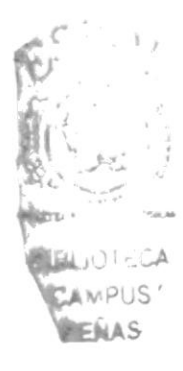

# CAPÍTULO 1 **GENERALIDADES**

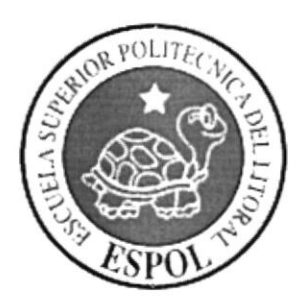

#### 1. **GENERALIDADES**

#### **1.1. INTRODUCCIÓN**

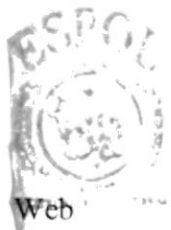

Este manual contiene información respecto a como ingresar al sitio YEPEZFAMTOUR, además nos da indicaciones de cómo funciona. Ayuda a losicirca Usuarios que puedan utilizar el sitio turístico y puedan lograr una comprensión exitosampus de cada una de las funciones del mismo. **INENAS** 

Es de mucha importancia leer este manual antes y/o durante la utilización del sistema ya que lo guiará paso a paso en el manejo de todas sus funciones.

Es de mucha importancia leer este manual antes y/o durante la utilización del Sistema. El funcionamiento del mismo comprende:

- Como operar el sitio Web YEPEZFAMTORU
- Conocer el alcance de todo el sitio por medio de una explicación detallada e ilustrada de cada una de las opciones que lo conforman.

#### **1.2. OBJETIVOS GENERALES**

Nuestro único objetivo general es ser productivos para la sociedad con una alta capacidad de eficiencia y eficacia en cada una de nuestras actividades diarias durante nuestra vida laboral y personal.

#### **1.3. OBJETIVOS PARTICULARES**

Lograr posicionamiento profesional en el ámbito laboral y tener éxito en toda nuestra carrera así como también en nuestra vida familiar.

## 1.4. A OUIÉN VA DIRIGIDO ESTE MANUAL

Este manual está orientado al Administrador del sistema involucrado en la etapa de operación del mismo.

El Administrador, es responsable de autorizar el registro de los usuarios en el sistema y de la información que intervenga interna o externamente en el proceso de control del sitio.

⊏Ŵ A S

#### 1.5. POR QUÉ ESTE MANUAL

El presente manual se diseñó con el objetivo de plantear recomendaciones à Administrador del sistema en el uso del sitio Web; conduciéndolo al correcto manejo del mismo, desde generalidades hasta las pautas y consideraciones que debe tener presente para operar esta aplicación. AMPUS

#### **1.6. BREVE DESCRIPCIÓN DEL SITIO**

Este sitio permitirá registrar información de las Islas Galápagos específicamente sobre la Isla San Cristóbal.

El Web site propuesto tendrá como objetivo mostrar al usuario el turismo que puede realizar en la zona.

Se podrá crear usuarios, y asignar permisos a dichos usuarios.

#### **1.7. ORGANIZACIÓN DEL CONTENIDO DE ESTE MANUAL**

Este manual se encuentra estructurado en capítulos que orientan a los usuarios que interactúen con el Sitio Web a poner en práctica las recomendaciones diseñadas para el correcto uso del sistema.

Seguidamente se detalla la Organización del manual:

• Capítulo  $N^{\circ}$  1

Se especifican la Introducción, a quiénes se dirige este manual, objetivos, definición de estándares para la lectura del mismo, etc.

#### • Capítulo  $N^{\circ}$  2

En este capítulo se introduce al usuario, que tiene poca experiencia en el manejo Web, a reconocer la forma en cómo se debe navegar, con el fin de poder familiarizarse de manera rápida con el Sitio Web YEPEZFAMTOUR.

#### • Capítulo  $N^{\circ}$  3

Se específica la forma de navegación del Sitio Web. Además de los estándares de botones y pantallas de la Aplicación.

#### • Capítulo  $N^{\circ}$  4

Se explica la funcionalidad del Sitio Web YEPEZFAMTOUR.

c,

**IFNAS** 

#### Capítulo Nº 5

Aquí se especifican las diferentes operaciones del administrador básicas para manejar el Sitio Web YEPEZFAMTOUR como son: consultas, ingresos, eliminaciones, etc., de la misma manera el uso de los botones de las pantallas y ctiquetas emergentes del sistema. -i ,''l oTr(:A **AMPUS** 

#### $\bullet$  Capítulo Nº 6

En este capítulo se explican los mensajes que se presentarán cuando se maneje el Sitio, señalando el por qué, y la respectiva solución si cl caso lo amerita.

#### $1.8.$  ANEXOS

Se especifican diversas ayudas al usuario e información como son: partes del computador. glosano, etc.

#### 1.9. DEFINICIÓN DE LOS ESTÁNDARES PARA LA **COMPRENSIÓN DE ESTE MANUAL**

En esta sccción especificamos los estándares que utilizamos en el presente manual, para el entendimiento de los mensajes y demás características que se definen a los lectores del mismo. Favor revise la tabla de referencia que se detalla a continuación; entendiendo la tabla l.l. podrá usted identificar de manera clara las ideas quc exponcmos en el manual.

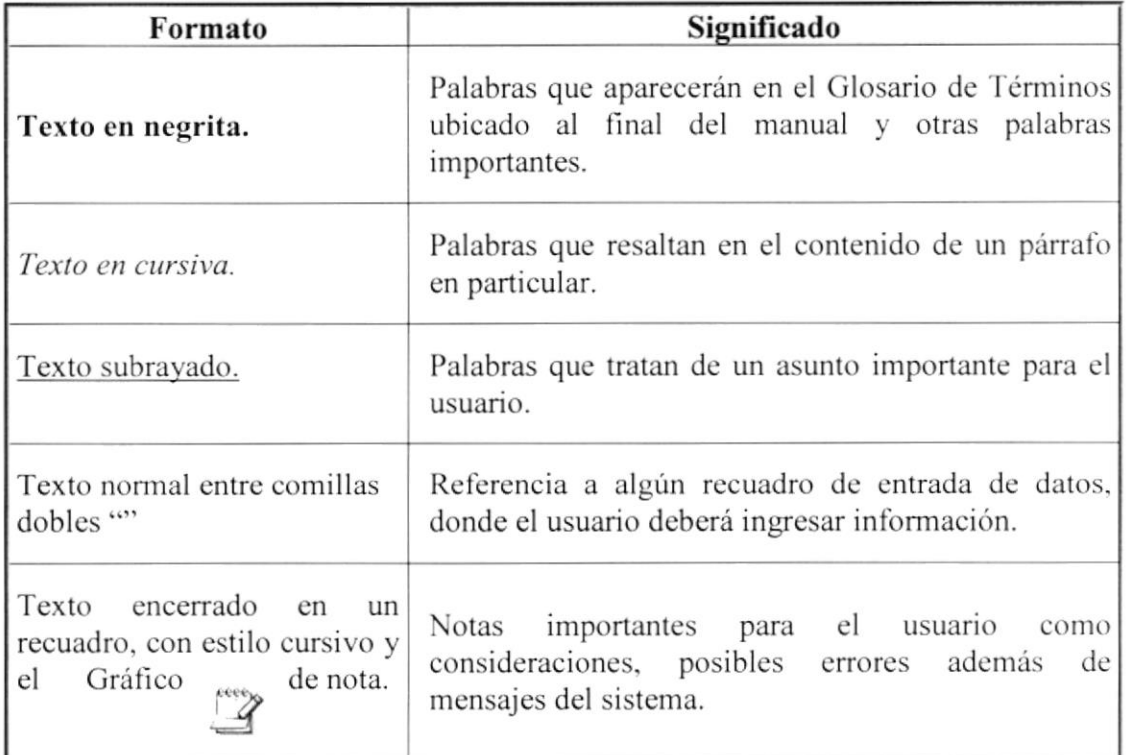

| Texto<br>encerrado<br>en<br>un<br>recuadro, con estilo cursivo y<br>de aviso.<br>el gráfico | Este formato aparecerá cuando se da una<br>recomendación de cualquier índole.                                                                                                    |                     |
|---------------------------------------------------------------------------------------------|----------------------------------------------------------------------------------------------------|---------------------|
| <b>TEXTO CON</b><br><b>MAYÚSCULAS Y ENTRE</b><br>$\vert$ < >                                | Hace Referencia a las teclas de acción y/o caminos<br>que deben seleccionarse para efectuar una acción.<br>Podría tratarse de un botón de acciones, teclas de<br>función del sistema. | $(10^{-4})$<br>FNAS |

Tabla 1.1 Estándares de Formatos para la lectura del Manual

### 1.10. LO QUE DEBE CONOCER EL USUARIO

Entre los conocimientos básicos que deben tener las personas que operan la aplicación se detallan:

- Procedimientos internos y operaciones.
- Conocimiento de Windows y su entorno gráfico.
- · Navegación en el Web.

Los supervisores deberán contar con experiencia en manejo de sistemas de informática; de no ser así, deberán familiarizarse rápidamente con el aplicativo para constituirse en una fuente de apoyo a los usuarios.

Para las personas que se involucren en el uso de Sitio Web YEPEZFAMTOUR, se impartirá la capacitación necesaria para el manejo de las opciones del mismo.

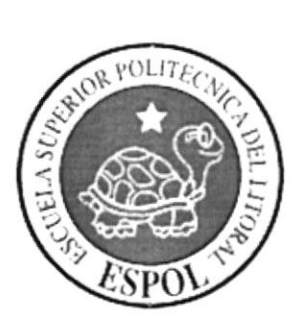

# **CAPÍTULO 2 INTERNET**

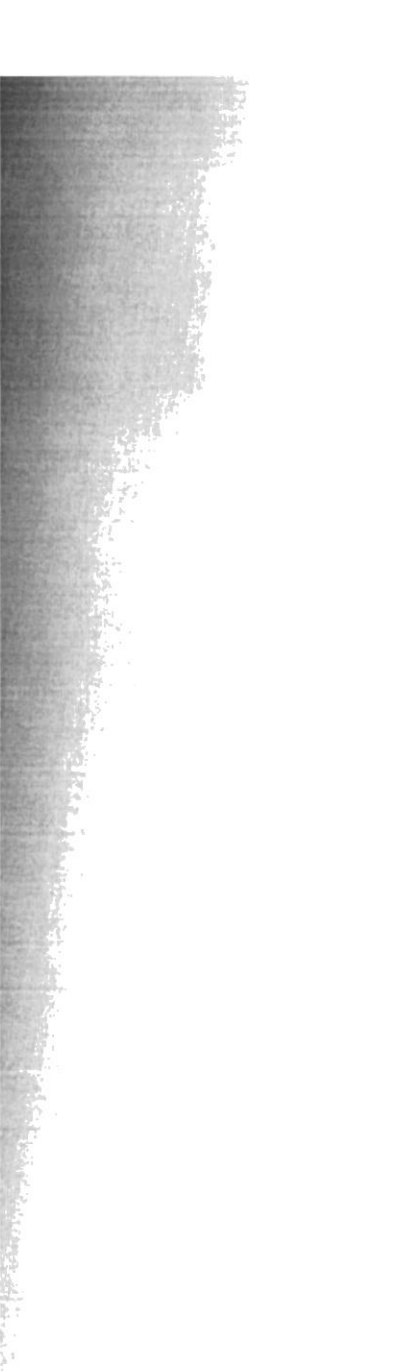

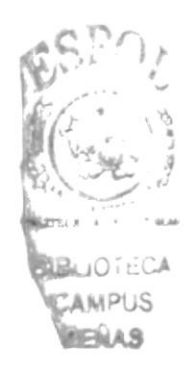

## 2. INTERNET

## 2.1. QUÉ ES INTERNET

La palabra Internet es el resultado de la unión de dos términos: *Inter*, que hace significa enlace o conexión, y *net* (network - red), que significa interconexión de redes.

Es decir [ntemet es una conexión integrada de redes de computadora o rcdes interconectadas a nivel mundial, nadie es dueño de Internet simplemente cada usuario paga su conexión hasta llegar a la red.

Para acceder a esta Red de alcance mundial basta con poseer una computadora de escritorio y contratar algún tipo de conexión a un proveedor local. El modo más utilizado para concctarse es el teléfono, pero también existen otras vías como el cablc módem, las líncas dc suscripción digital (xDSL, en inglés) y hasta conexiones inalámbricas.

Por medio de todo este conjunto de componentes de hardware y software, se crearon y continúan desarrollándose numerosos servicios, aplicaciones y usos de toda indole. quc son aprovechados en diferentes fines, los que conforman el infinito mundo de Internet.

### 2.2. QUE ES UNA RED INTRANET

Una Intranet es una red o un conjunto de redes informáticas interconectadas pertenecientes a una misma institución. En nuestro caso la Intranet estará formada por las distintas redes locales (LAN's) de nuestro centro de enseñanza. Como en todas las redes informáticas, el propósito fundamental de la Intranet es compartir información y recursos entre los distintos usuarios de la misma. Lo que distingue a una Intranet de otros tipos de rcdes es el protocolo usado para la comunicación entre los ordenadorcs. que es el TCP/IP, el mismo que se utiliza en Intemet. Con lo cual una Intranet pucdc ser considerada como una Intemet a pequeña escala.

La ventaja de esto reside en que podremos utilizar el mismo software de comunicación disponible para lntemet dentro de nuestra lntranet, con multitud de programas de librc distribución.

## 2.3. OUÉ ES UN NAVEGADOR WEB

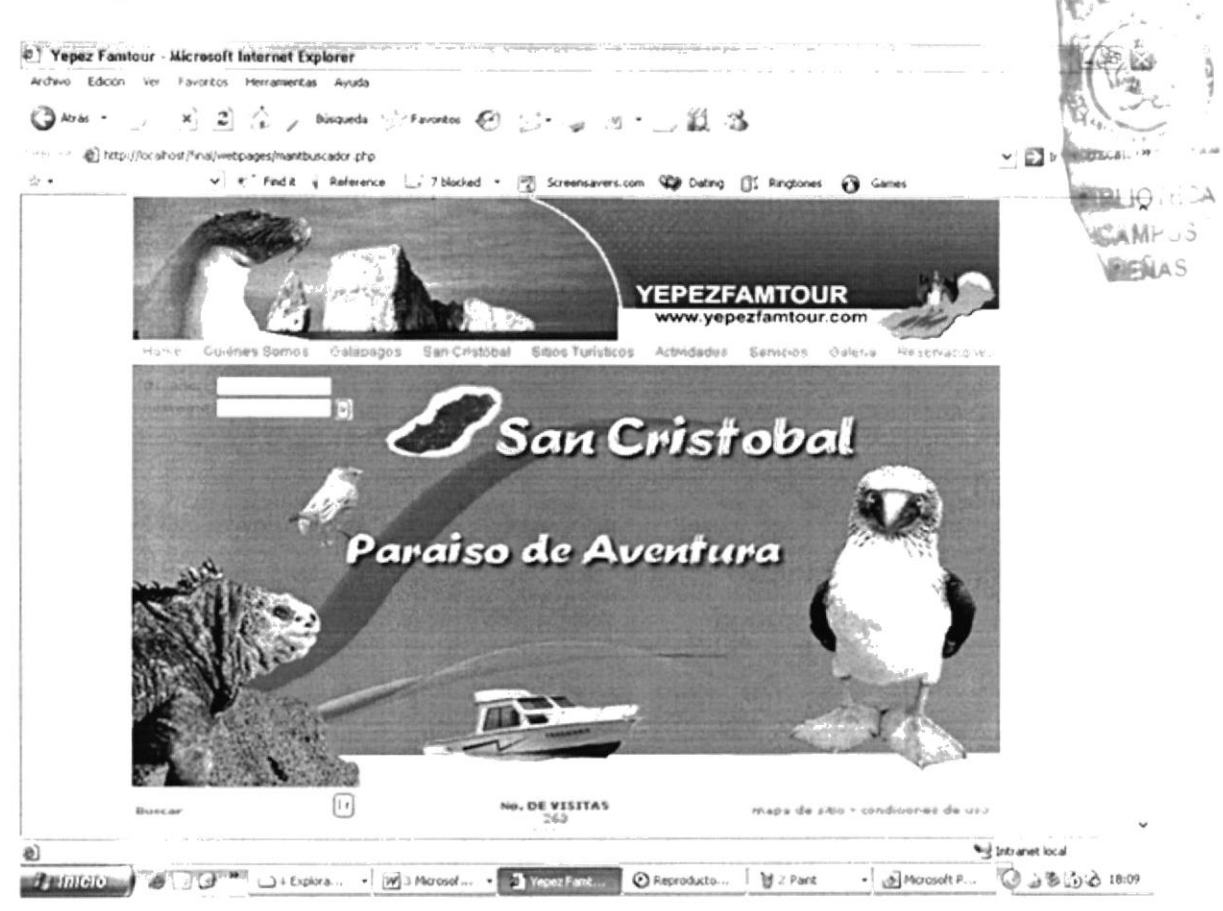

Figura 2.1 Navegador "Internet Explorer"

Cuando un usuario quiere consultar una página Web debe utilizar un programa especial que realice las siguientes funciones: conectarse con el servidor **HTTP**, pedirle a ese servidor que le envíe la página que quiere ver y mostrar la página recibida en la pantalla. Este programa especial, encargado de realizar estas funciones, es lo que se conoce con el nombre de navegador (cliente Web o browser). Al hecho de consultar páginas Web se le suele llamar navegar por Internet. Por tanto, para poder consultar las páginas Web debemos contar con un navegador. En el mercado podemos encontrar muchos navegadores, los más conocidos son el Internet Explorer (que viene preinstalado en los sistemas Windows).

Casi todos los programas de navegación Web se parecen entre sí, solo existen diferencias mínimas como el orden de sus componentes o diseño, como los vimos en las imágenes anteriores (Ver fig 2.1 y fig 2.2.)

A continuación explicaremos las barras que posee un Navegador Web y tomaremos como guía al navegador "Internet Explorer" por ser el más popular, las barras son:

- Barra de Menús
- Barra de Herramientas
- Barra de Direcciones
- Barra de Estado.

 $\frac{1}{2}$  $\sim$   $\sim$   $^{-1}$ 

## 2.4. BARRA DE MENÚS

La barra de menús es una agrupación de menús, y cada menú presenta una lista de comandos que ejecutará una acción, en algunas ocasiones suele aparecer combinación de teclas o teclas para ejecutar ese comando; generalmente la barra está ubicada en la parte superior del navegador. Esta barra tiene los siguientes menús:  $18.41$ 

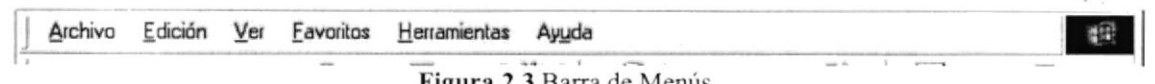

#### Figura 2.3 Barra de Menus

#### 2.5. ARCHIVO

Sirve para ejecutar diversos comandos, que trabajan directamente con la administración de la página cargada en el Navegador, a continuación mencionamos los comandos más usados.

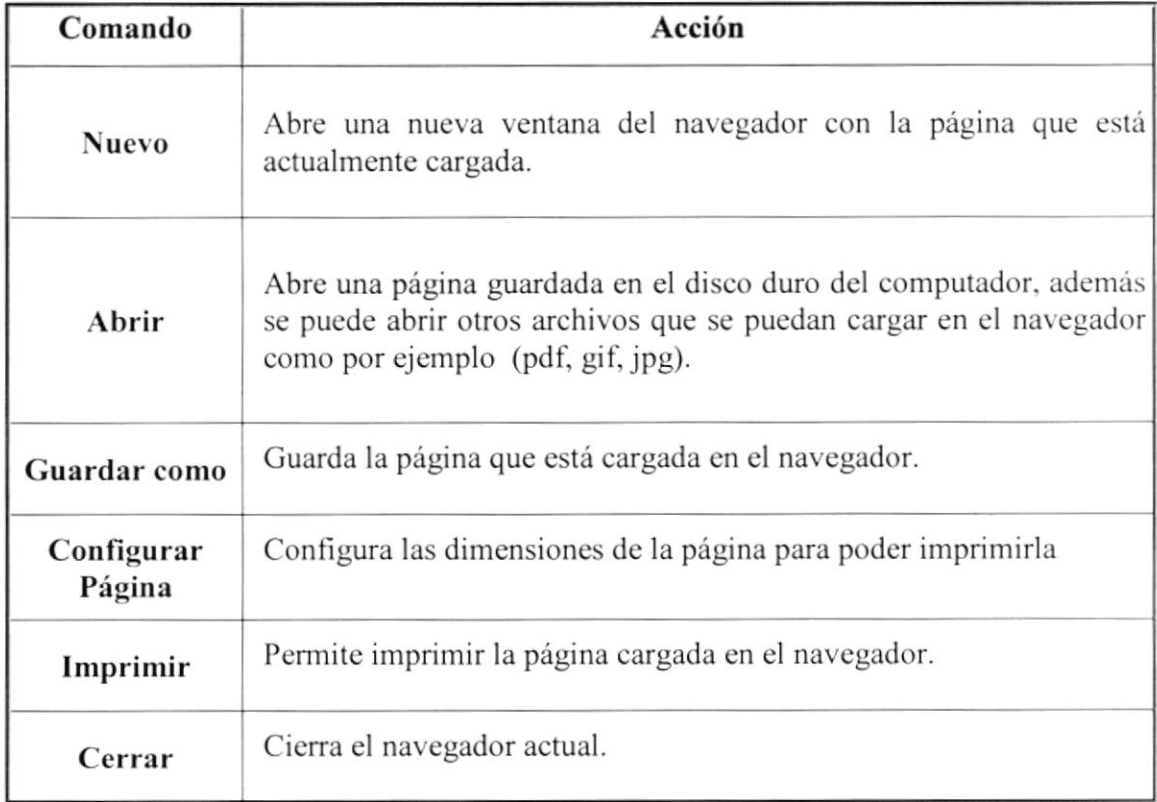

Tabla 2.1 Comandos de la barra de Menú Archivo.

Ejecuta comandos que le permiten realizar acciones dentro de la página cargada cn cl Navegador, seguidamente describimos los comandos mas usados.

| Comando                  | Acción                                                     |                 |
|--------------------------|------------------------------------------------------------|-----------------|
| Copiar                   | Permite copiar la parte de la página seleccionada          |                 |
| Seleccionar todo         | Selecciona toda la página cargada en el navegador          |                 |
| Buscar en esta<br>página | Busca un texto dentro de la página cargada en el navegador | <b>ALIC ECA</b> |

Tabla 2.2 Comandos dc la barra de Menú Edición

#### 2.6. VER

En este menú se pueden ejecutar comandos como presentar u ocultar una barra, detener o actualizar una página, etc.; a continuación detallamos los comandos más usados.

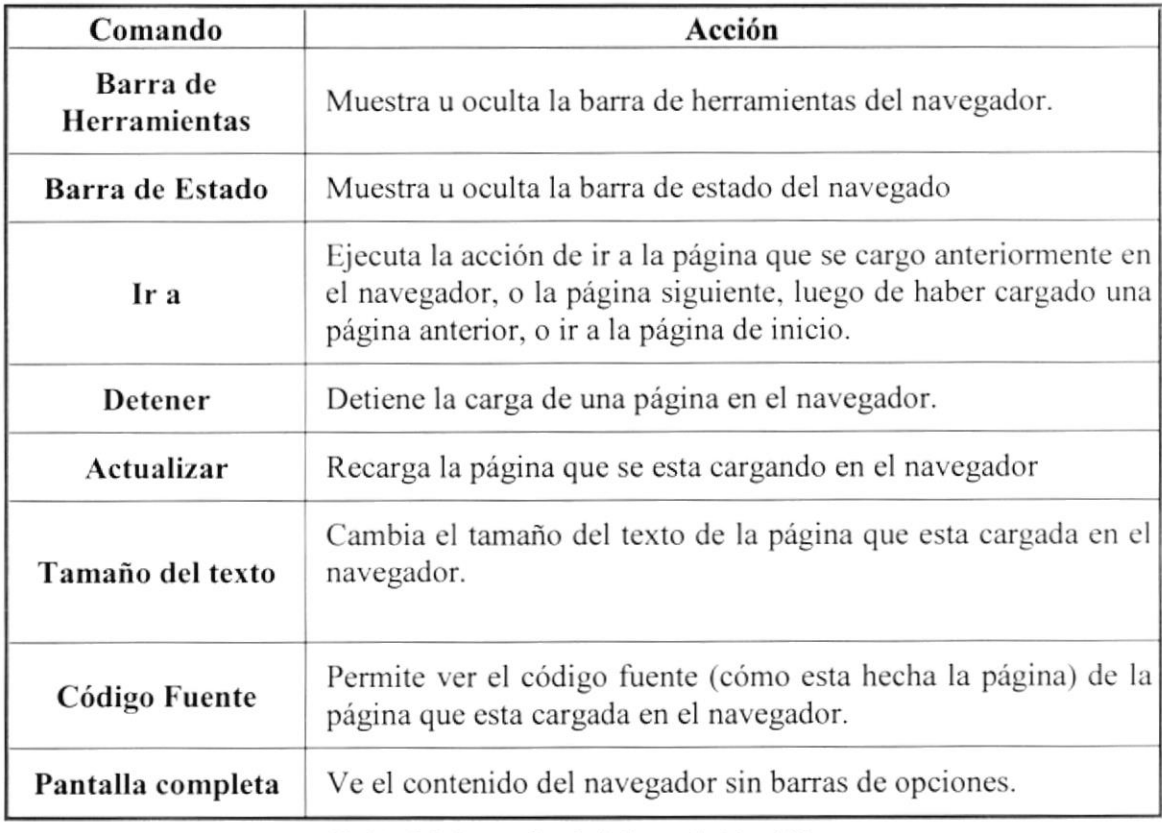

Tabla 2.3 Comandos de la barra de Menú Ver.

#### 2.7. FAVORITOS

Sirve para ejecutar de agregación de páginas a carpetas personalizadas quc tienc el explorador, a continuación los comandos mas usado.

| Comando                       | Acción                                                                                                    |
|-------------------------------|----------------------------------------------------------------------------------------------------|
| Agregar a<br><b>Favoritos</b> | Agrega la página cargada en el navegador a la carpeta<br>Favoritos, que es una carpeta que contiene accesos rápidos a<br>las páginas grabadas en esta carpeta |
| Canales                       | Contiene páginas de los canales de televisión                                                                                                    |
| <b>Vínculos</b>               | Contiene páginas con diversos conceptos tales como correo,<br>Chat, guía de canales, etc.                                                                     |

Tabla 2.4 Comandos de la barra de Menú Favoritos.

#### 2.8. HERRAMIENTAS

En este menú se pueden ejecutar comandos para configurar el navegador.

### 2.9. AYUDA

Aquí existen comandos que muestra la ayuda del navegador, versiones del navegador.

#### **2.10. BARRA DE HERRAMIENTAS**

La barra es un acceso rápido a los comandos que se encuentran en la barra de menús, se detalla la barra de herramientas.

● Atrés · J | × | 2 | △ *D* Búsqueda ☆ Favoritos ④ ② · → 一 設 3 Figura 2.4 Barra de Herramientas

;

 $\Delta$ 

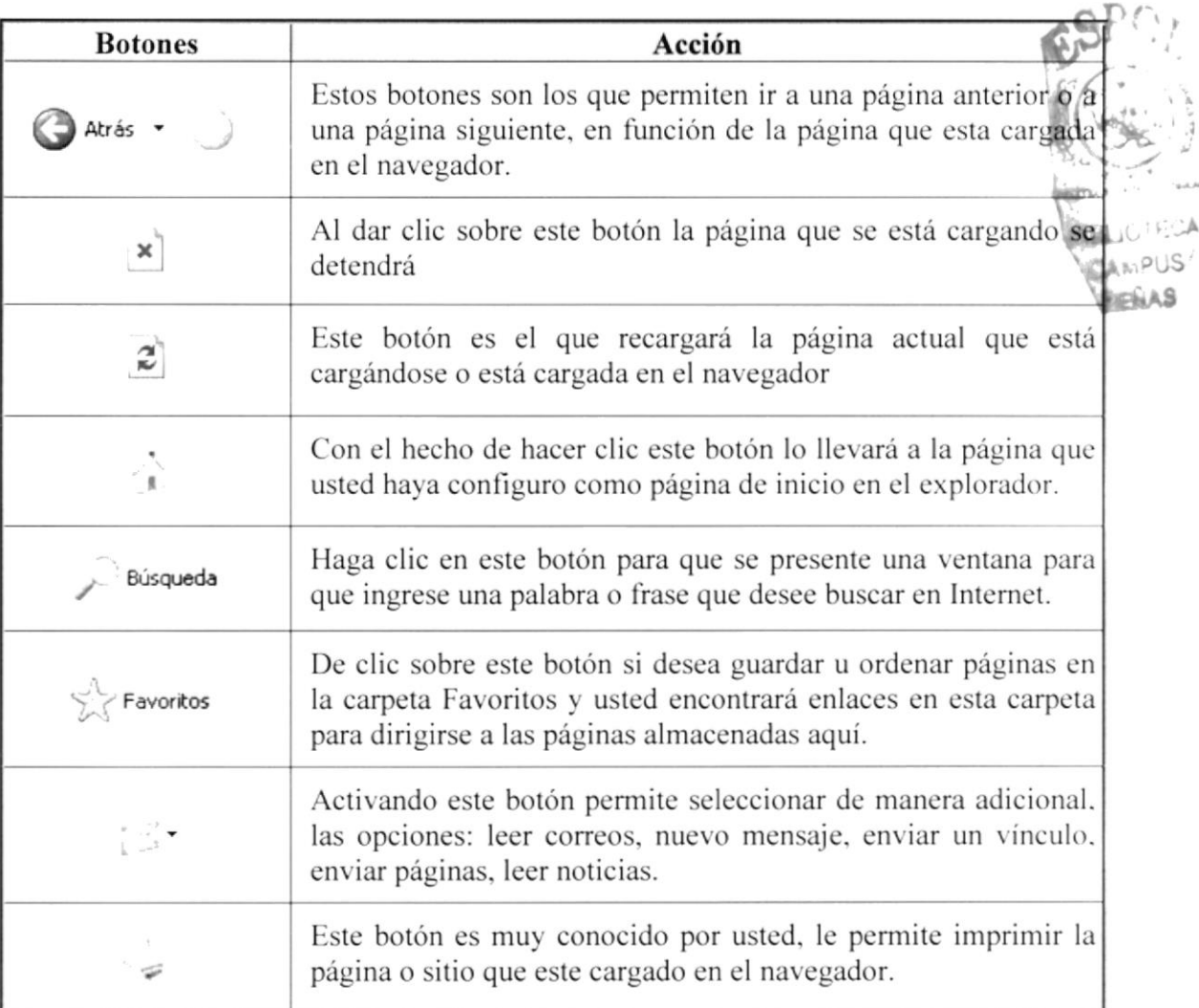

Tabla 2.5 Botones de la Barra de Herramientas

#### 2.11. BARRA DE DIRECCIONES

Direction | in http://www.hi5.com/

Figura 2.5 Barra de direcciones

En esta barra es donde ustcd tiene que ingresar la dirección de la página Web que dcsca visitar (por ejemplo: http://www.google.com). En nuestro caso será una dirección interna (http://www.yepezfamtour.com), usted debe ingresar una dirección en el espacio que esta al lado de la etiqueta Dirección y luego dar clic en "lr a" localizado <sup>a</sup> lado de donde usted ingresa la dirección o presionar la tecla <ENTER>. De esta manera se cargará la página que lngresó en la barra de direcciones.

#### 2.12. BARRA DE ESTADO

#### al Listo

Figura 2.6 Barra de Estado

Esta barra es la que muestra la dirección IP o la dirección Web del sitio que se está visitando, el porcentaje de descarga de la página y el tipo de seguridad que el sifio posee.

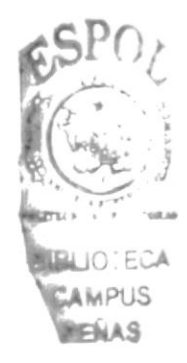

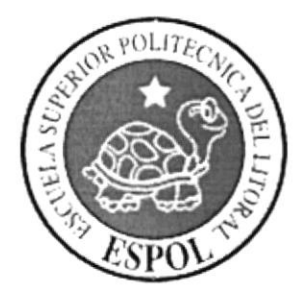

## CAPÍTULO 3 **REQUERIMIENTOS** DE HARDWARE Y **SOFTWARE**

## **3. REQUERIMIENTOS DE HARDWARE Y SOFTWARE**

Para aprovechar las bondades del sitio al máximo se deberán tener en consideracion siguientes requisitos recomendables de hardware y software.

#### 3.1. REQUERIMIENTOS DE HARDWARE DEL SERVIDOR. **CLIENTE**

#### 3.1.1. SERVIDOR

- Procesador Pentium III de 1000 Mhz o superior.
- Memoria RAM de 128 Mb o superior
- Monitor Super VGA con resolución de 1024 x 768 píxeles o superior.
- Espacio disponible en disco duro 5Gb o superior.

#### **3.1.2. CLIENTE**

- Procesador Pentium II o superior.
- Memoria RAM de 32 Mb o superior
- Monitor Super VGA con resolución de 1024 x 768 píxeles o superior.
- Espacio disponible en disco duro 1 Gb o superior.

#### 3.2. REQUERIMIENTOS DE SOFTWARE DEL SERVIDOR Y **CLIENTE**

#### **3.2.1. SERVIDOR**

- Microsoft Windows
- Macromedia Dreanweaver MX 2004
- Servidor Web Apache 1.4.
- $\bullet$  PHP 4.0 o superior.
- Base de datos MySQL 4.0 o superior.

#### **3.2.2. CLIENTE**

- Sistema Operativo Windows 98 o superior
- Internet Explorer 5.0 o superior y/o Netscape Navigator 7.0 o superior.
- Acrobat Reader 5.0 o superior.
- Shockwave Flash.
- Macromedia Dreanweaver MX 2004

AMPUS **IFILAS** 

AASD.S

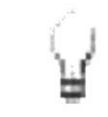

Para navegar dentro del Sistema recomendamos el uso de Infernet Explorer 5.0 o superior.

### **3.3. INSTALACIÓN INICIAL DEL SISTEMA**

El sistema puede funcionar bajo la plataforma de Windows. Como se mencionó anteriormente, los requerimientos del sistema incluyen el Apache Web Server funcionando con el lenguaje de scripts PHP y la base de datos MySQL. La instalación de estos tres componentes se específica en el Anexo B.

Una vez instalados estos componentes, se deberá proceder a instalar el Sistema Integrado de la siguiente forma:

- 1. Dentro del directorio Sitio Web YEPEZFAMOUR ubicado en el CD de Instalación, se encuentra el directorio YEPEZFAMTOUR. Deberá copiarlo en el directorio raíz de las páginas Web definido por el Apache. Dependiendo del sistema operativo, este directorio puede ser:
	- C:\Archivos de Programa\Apache Group\Apache\htdocs (versiones en español de Windows.
	- C:\Program Files\Apache Group\Apache\htdocs (versiones en inglés de Windows).
- 2. Al mismo nivel del directorio YEPEZFAMTOUR, se encuentra el directorio scripts. Copie este directorio a la ruta:
	- $\bullet$  c:\ (en Windows).
- 3. Ejecute la herramienta de línea de comandos de MySQL, conectándose como usuario root. Deberá ejecutar los scripts de creación de la base de datos. Si es la primera vez que instala el sistema, bastará con teclear el siguiente comando:
	- source c:/scripts/webyepeazfamtour.sql; (para Windows).

#### 3.4. INICIANDO SU SESIÓN DE TRABAJO

Luego de haber conocido los componentes de un navegador, podemos mostrar como se navega en el sistema Web. Aquí detallaremos brevemente la manera de acceder al Sitio Web YEPEZFAMTOUR iniciando una sesión de trabajo:

- 1. Abrir el navegador, diríjase a la barra de tareas de Windows en el botón *lnicio* haga clic sobre él, elija Programas seleccione Internet Explorer para el caso de Internet-Explorer o elija Programas seleccione Netscape y luego haga clic en Navigator para el caso Netscape Navigator. O bien si estos tienen íconos de acceso directo en el Escritorio de Windows haga doble clic sobre uno de ellos.
- 2. Escriba la ruta en la barra de direcciones del Navegador Web compuesto por: www.yepezfamtour.com. áril 49

De cualquier manera se cargará la página de Inicio de Sesión o conexión al sistema.  $(Ver fig. 3.1)$ 

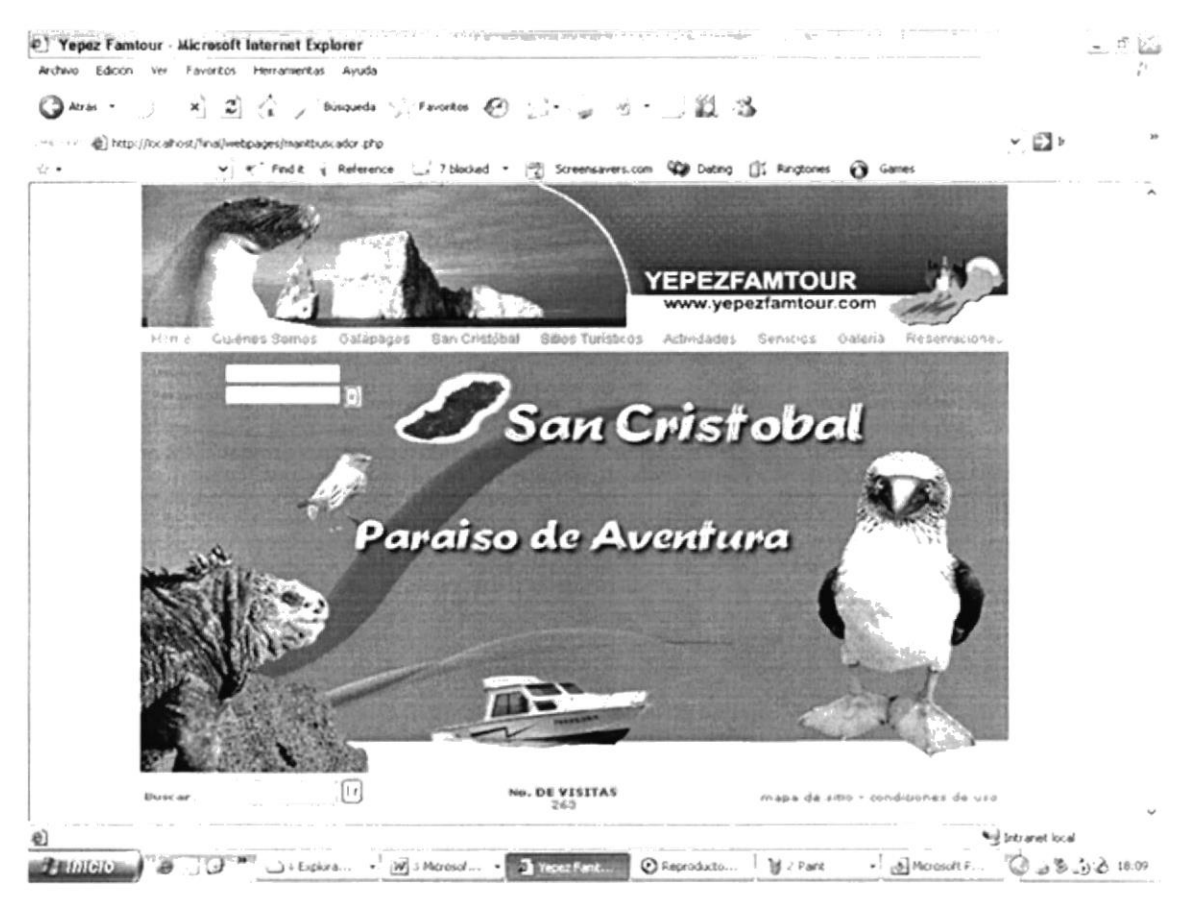

Figura 3.1 Página de Inicio

3. Digite su nombre de usuario en la caja de texto "Usuario" que le haya asignado el administrador del Sistema con los respectivos permisos para navegar en el Sitio Web.

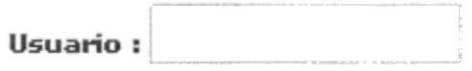

Figura 3.2 Cuadro de Usuario

4. Digite la clave del usuario asignado en la caja de texto "Clave"; recomendándole que su clave es personal e intransferible, lo que significa que no tiene que darla a conocer a otras personas, por tanto las transacciones que se efectúen con ese usuario son de su absoluta responsabilidad.

 $A^{\sim}$ . PE I

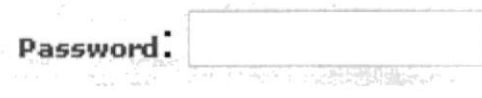

Figura 3.3 Cuadro de Password

5. Una vez que haya usted ingresado el usuario y la clave, haga clic sobre el botón <IR> para inicializar su sesión de trabajo.

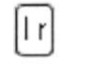

Figura 3.4 Botón Ir

Si usted cometió algún error en el ingreso de datos, la página que se cargará es la que se muestra a continuación.

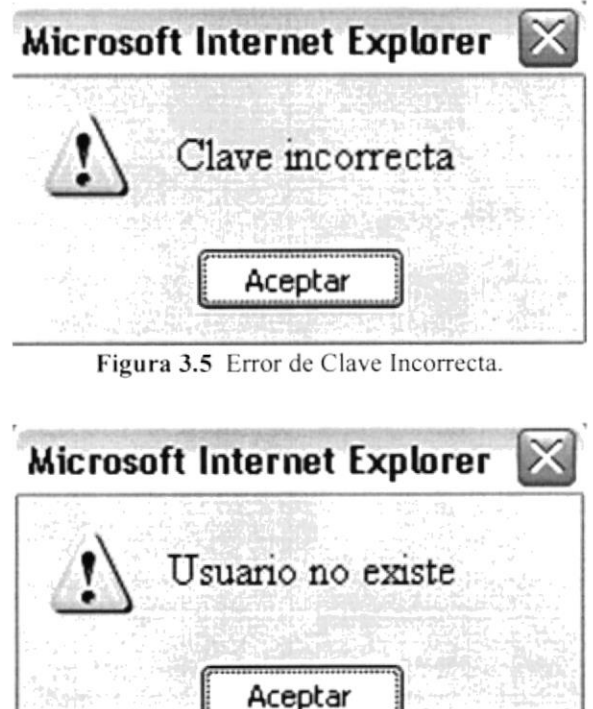

Figura 3.6 Error de Usuario no existe

En caso de que el usuario no llene nos campos de texto y de clic en el botón Ir el mensaje de error es el siguiente:

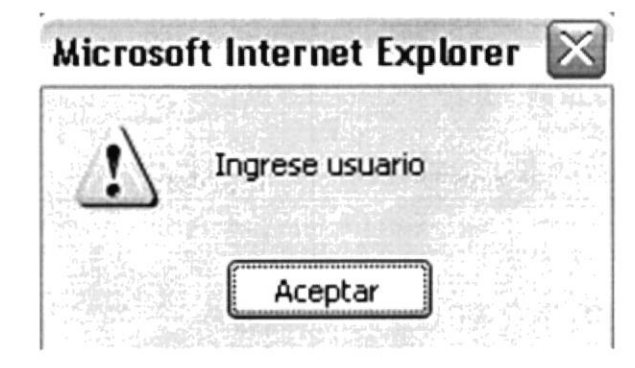

Figura 3.7 Error de Ingrese Usuario

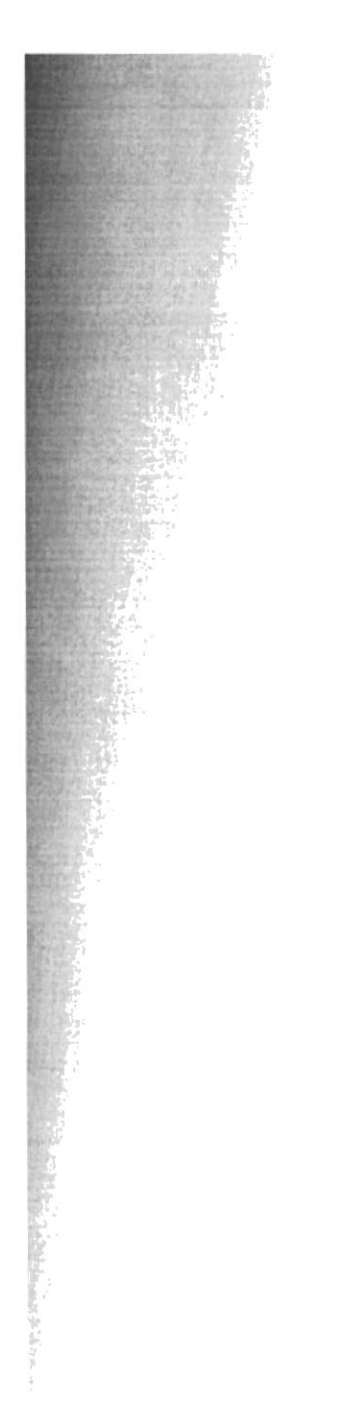

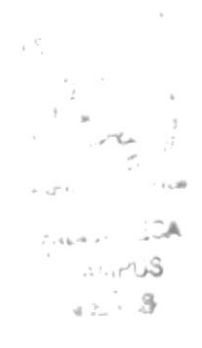

## CAPÍTULO 4 INTRODUCCIÓN AL **WEB SITE**

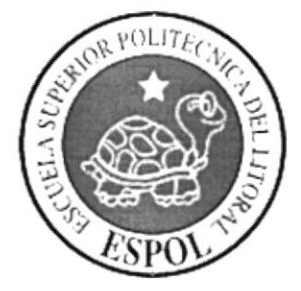

**BEALAS** 

## 4. INTRODUCCIÓN AL SITIO WEB YEPEZFAMTOUR

#### **4.1. PANTALLA PRINCIPAL**

Esta es la pantalla principal de www.yepezfamtour.com en la cual encontrarás las diferentes opciones que ofrece el sitio a todos sus usuarios. LAMPUS

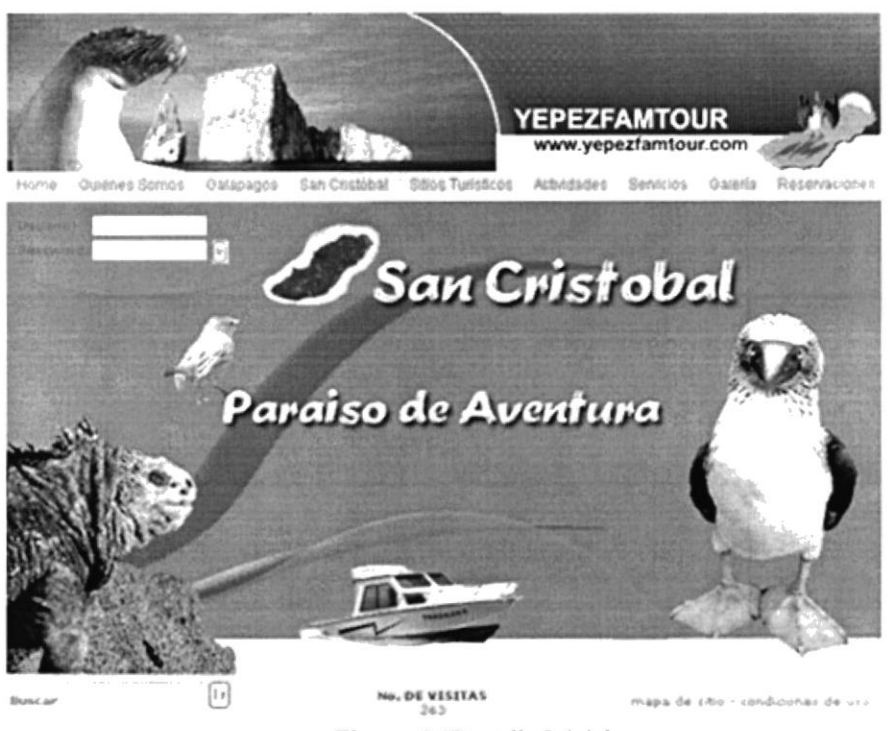

Figura 4.1Pantalla Inicial.

### 4.1.1. LOGO DE LA EMPRESA

Este es el logo con el cual nuestra empresa será identificada por todos los usuarios y visitantes que accedan a nuestro web site.

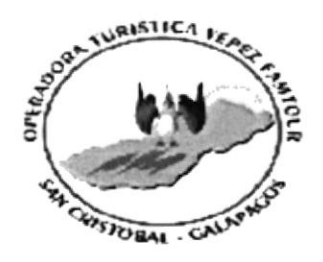

Figura 4.2Logo de Empresa.

PENAS

#### 4.1.2. MENÚ PRINCIPAL

Este es el menú principal de nuestro Web Site, el cuál se mantendrá fijo sin operònes ser modificado, y que nos ofrece opciones tales como: Home, Quiénes Somos Galápagos, San Cristóbal, Sitios Turísticos, Actividades, Servicios, Galería. Reservaciones: las cuales serán detalladas a continuación: **APLIS** 

Home Quiénes Somos Galápagos San Cristóbal Sitios Turísticos Actividades Servicios Galería Reservaciones

#### Figura 4.3 Menú Principal

#### **4.1.2.1 HOME**

Es un botón que nos permitirá volver a la Pagina Principal de nuestro sitio en caso de que nos encontremos en algún otro link.

En la figura 4.4 nos muestra el estado en primera instancia de este botón; pero cuando el usuario se coloca justo encima de éste su apariencia cambiará así como nos muestra la figura 4.5. Esta apariencia se repite en cada uno de los links que podemos visualizar en el menú.

Home

Figura 4.4 Apariencia inactiva

Figura 4.5 Apariencia activa.

## 4.1.2.2 QUIÉNES SÓMOS Quiénes Somos

Al ingresar a este botón podremos encontrar todo lo relacionado con nuestra empresa. nuestro objetivo, muestra misión y visión. Además damos a conocer los servicios que **BIBLIOTECA** ofrecemos.

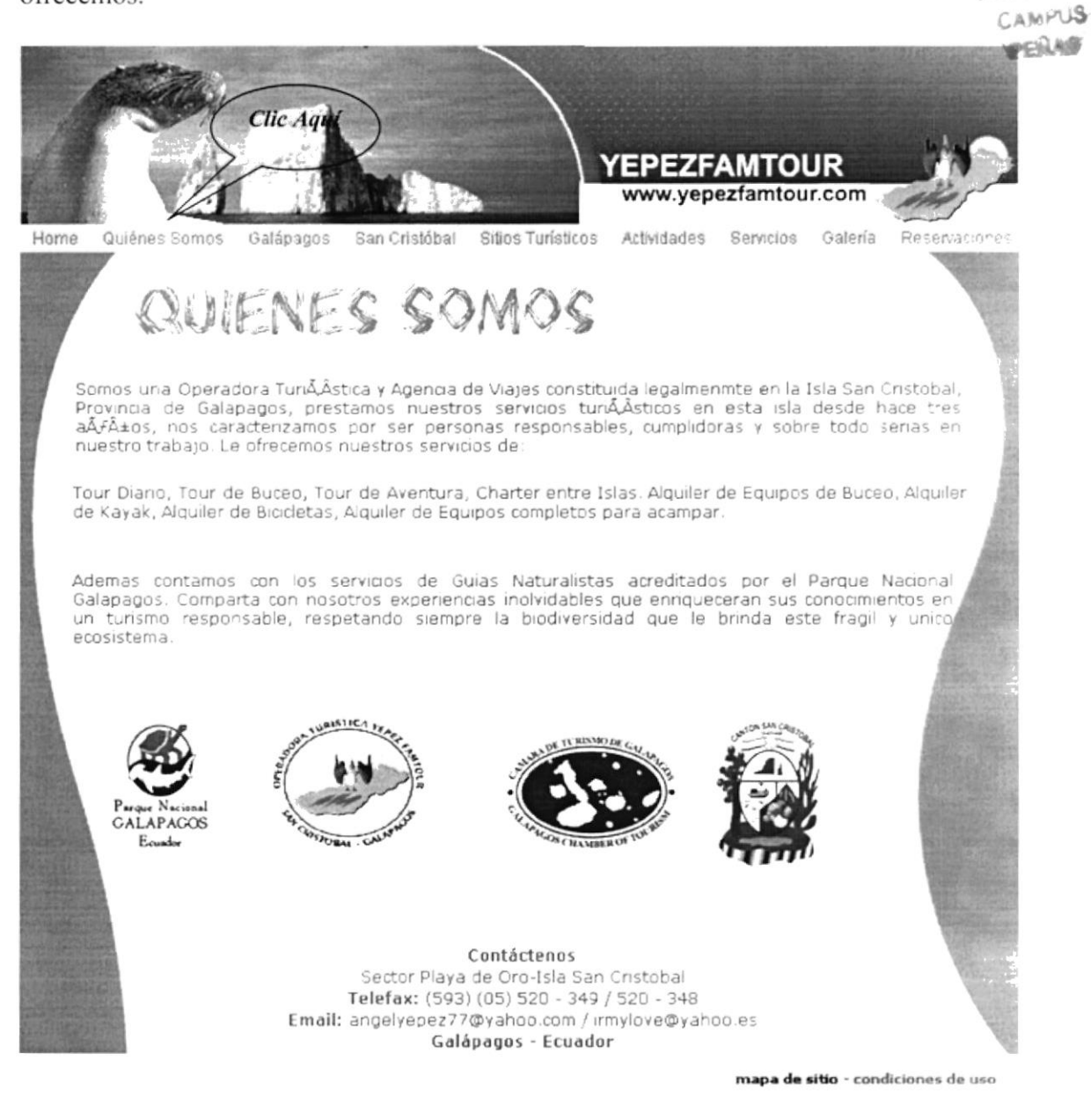

Figura 4.6 Página Quiénes Somos
# 4.1.2.3 GALÁPAGOS

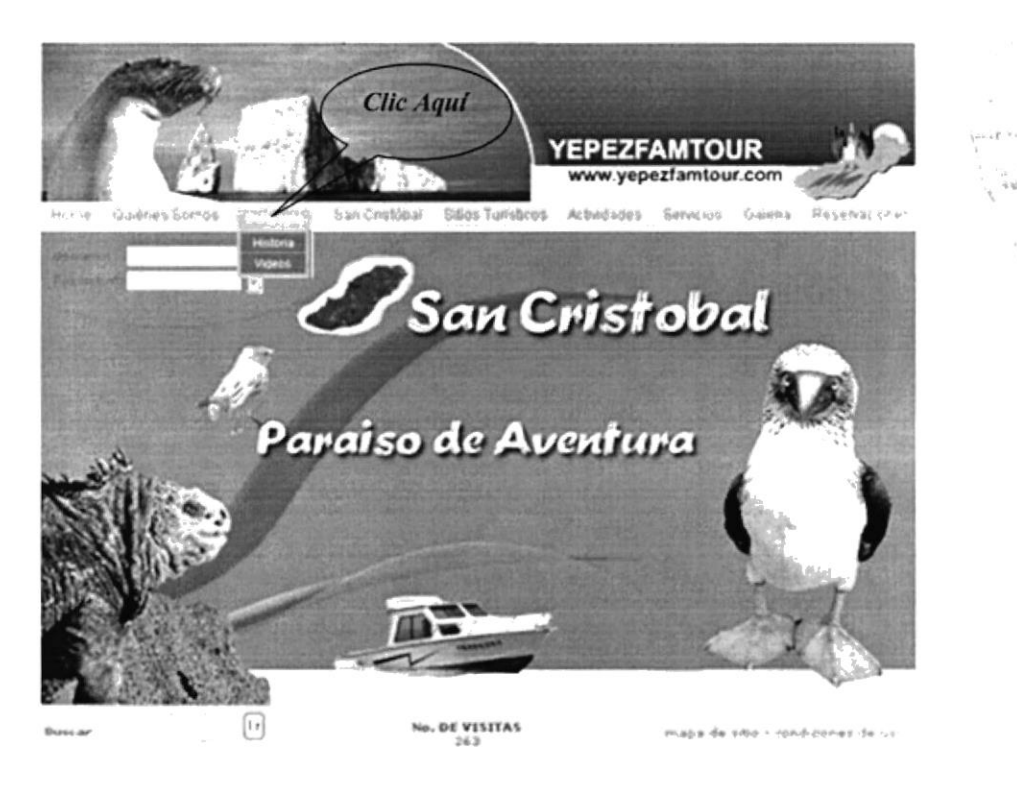

Figura 4.7 Botón de Galápagos

Éste link nos muestra dos submenús que son:

#### $4.1.2.3.1$ **HISTORIA**

Aquí podremos encontrar un breve resumen sobre la historia de Las Islas Galápagos. Conoceremos su ubicación, origen y geografía.

Historia

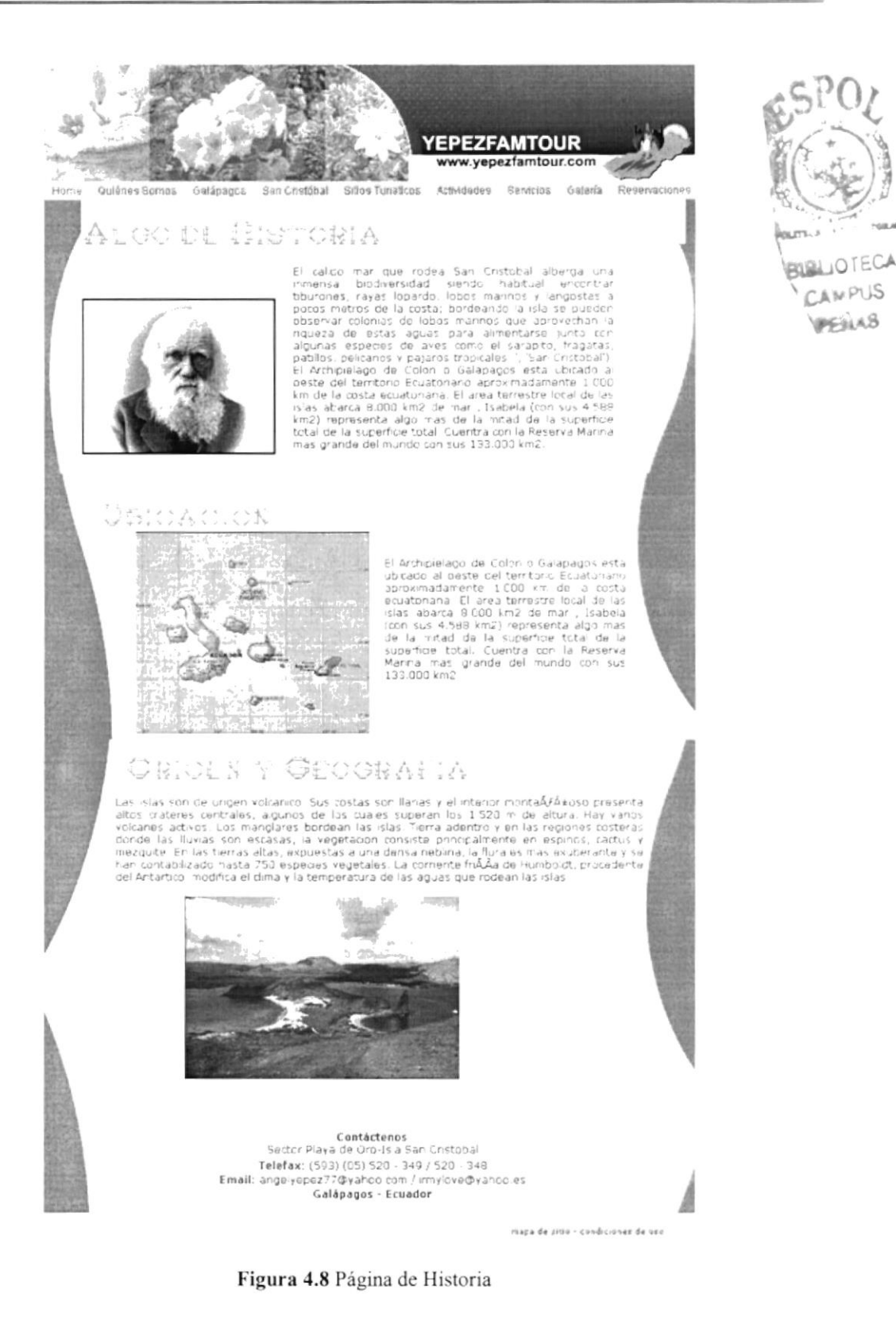

#### Videos  $4.1.2.3.2$ **VIDEOS**

Al dar clic aquí podremos visualizar un interesante video que nos enseña los orígenes e increíbles imágenes de estas encantadoras islas.

Para poder empezar a ver el video es necesario dar clic en el botón PLAY.

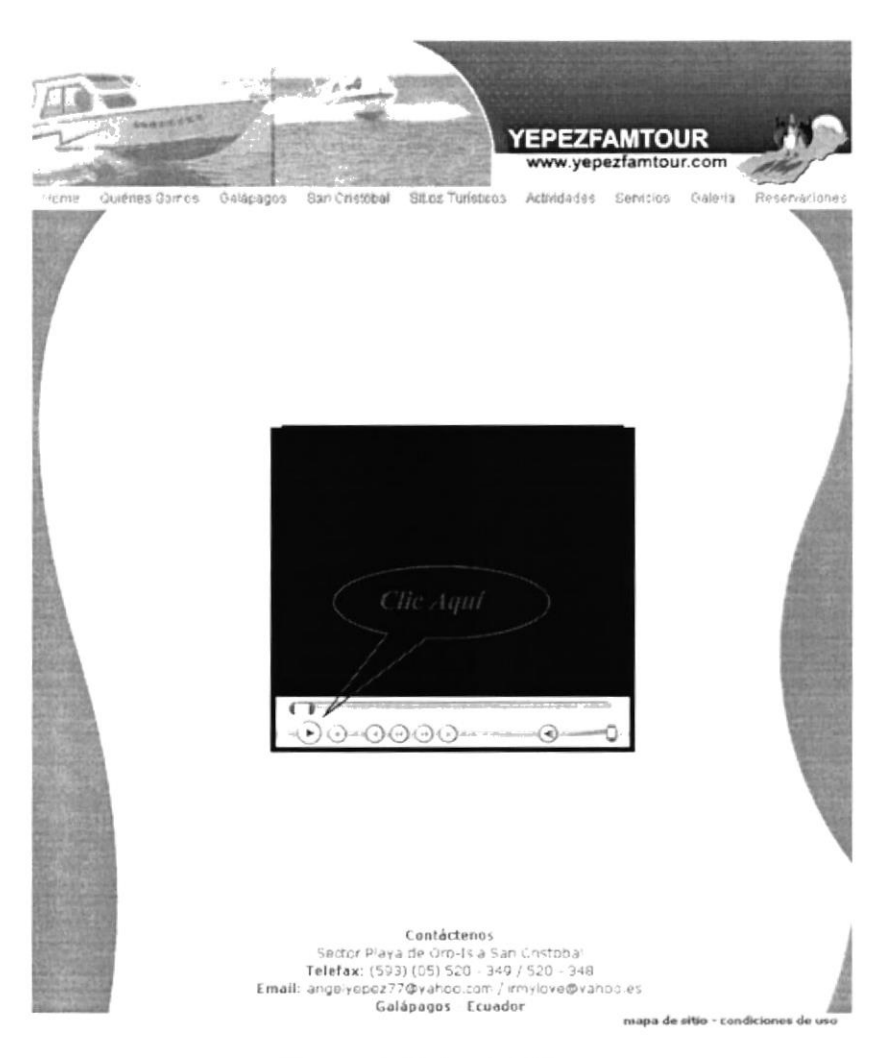

Figura 4.9 Página de Videos

# **4.1.2.4 SAN CRISTÓBAL**

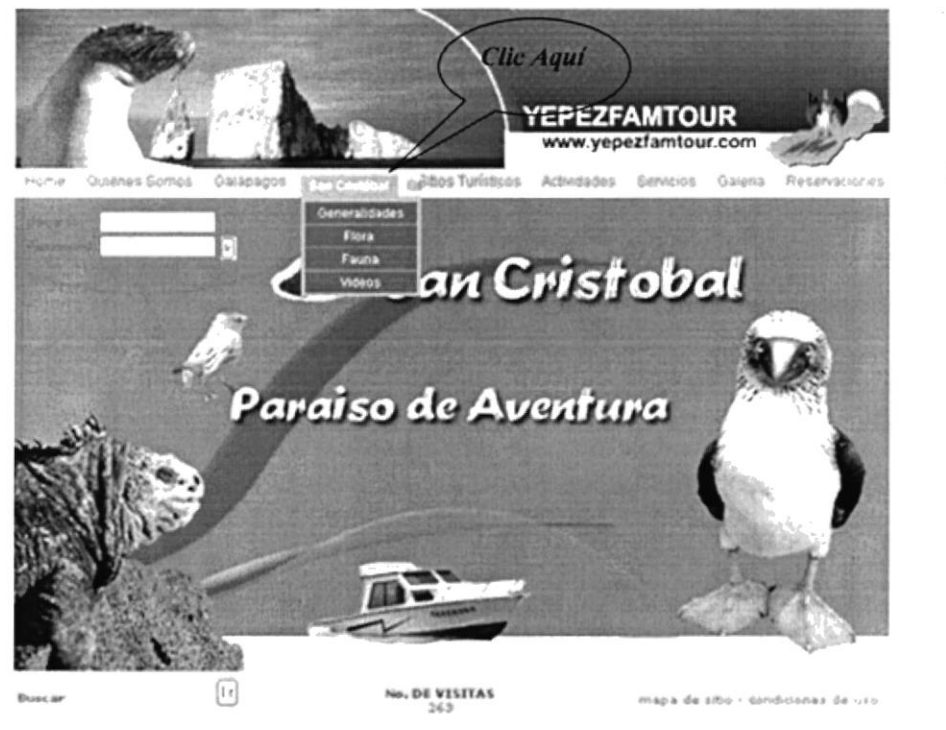

Figura 4.10 Botón de San Cristóbal

El botón aquí mencionado nos enseña un submenú con los siguientes botones:

#### Generalidades 4.1.2.4.1 GENERALIDADES

Al ingresar en éste sitio el usuario podrá conocer en un breve resumen algo de la historia de la Isla San Cristóbal, por ejemplo cuando fue descubierta y su geografía.

La información sobre éste tema lo puede encontrar en dos páginas; al dar clic en el botón que se encuentra en la parte inferior se podrá dirigir a continuar informándose.

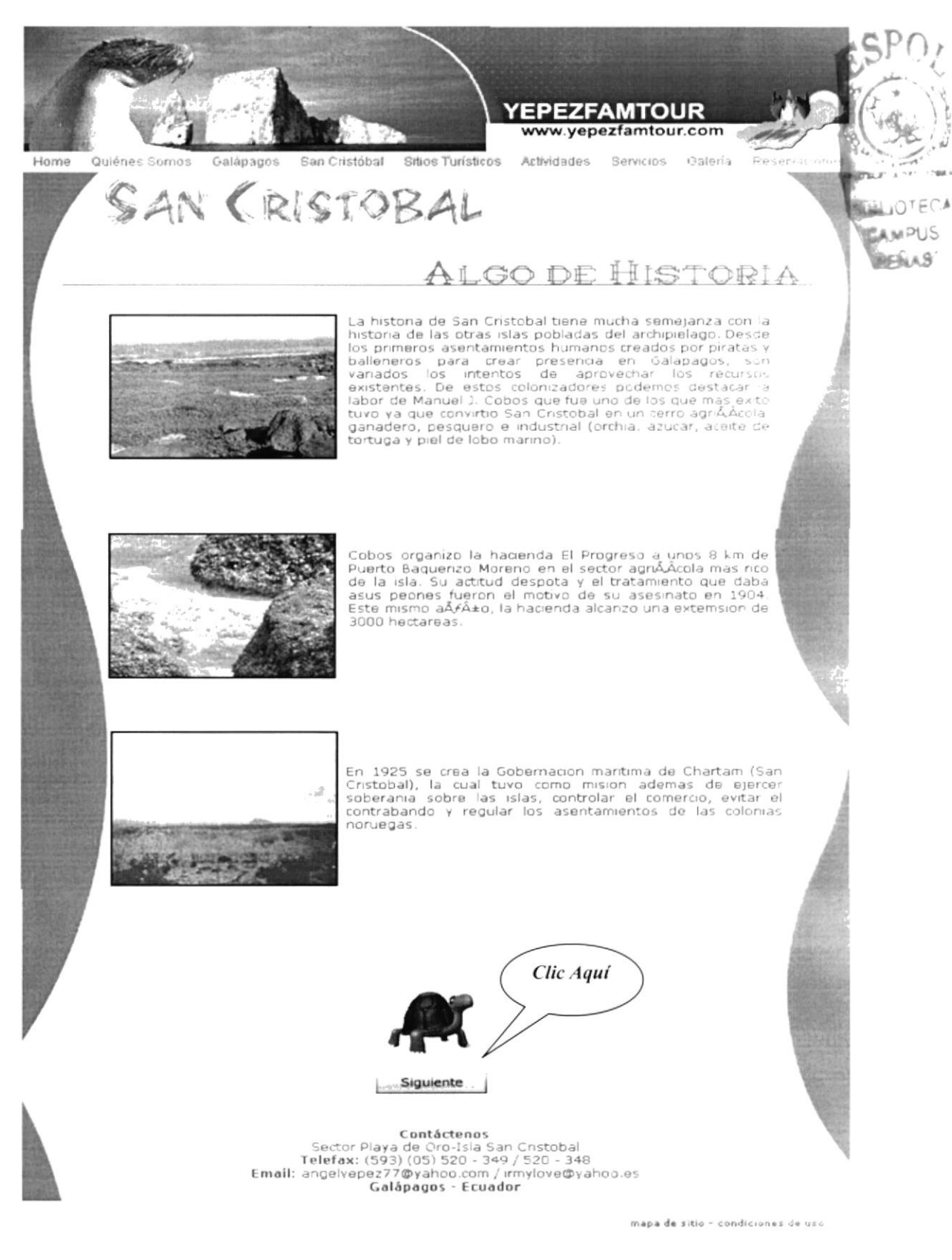

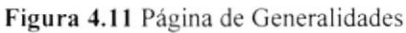

 $\omega$  $\mathcal{L}$ 

#### $4.1.2.4.2$ **FLORA**

Flora

Esta página nos muestra algo más de la isla como es la diversidad de plantas y flores en la zona. Al dar clic en uno de los números que se encuentran en la parte inferior el visitante podrá dirigirse a cualquiera de las demás páginas con más información con respecto a éste tema.

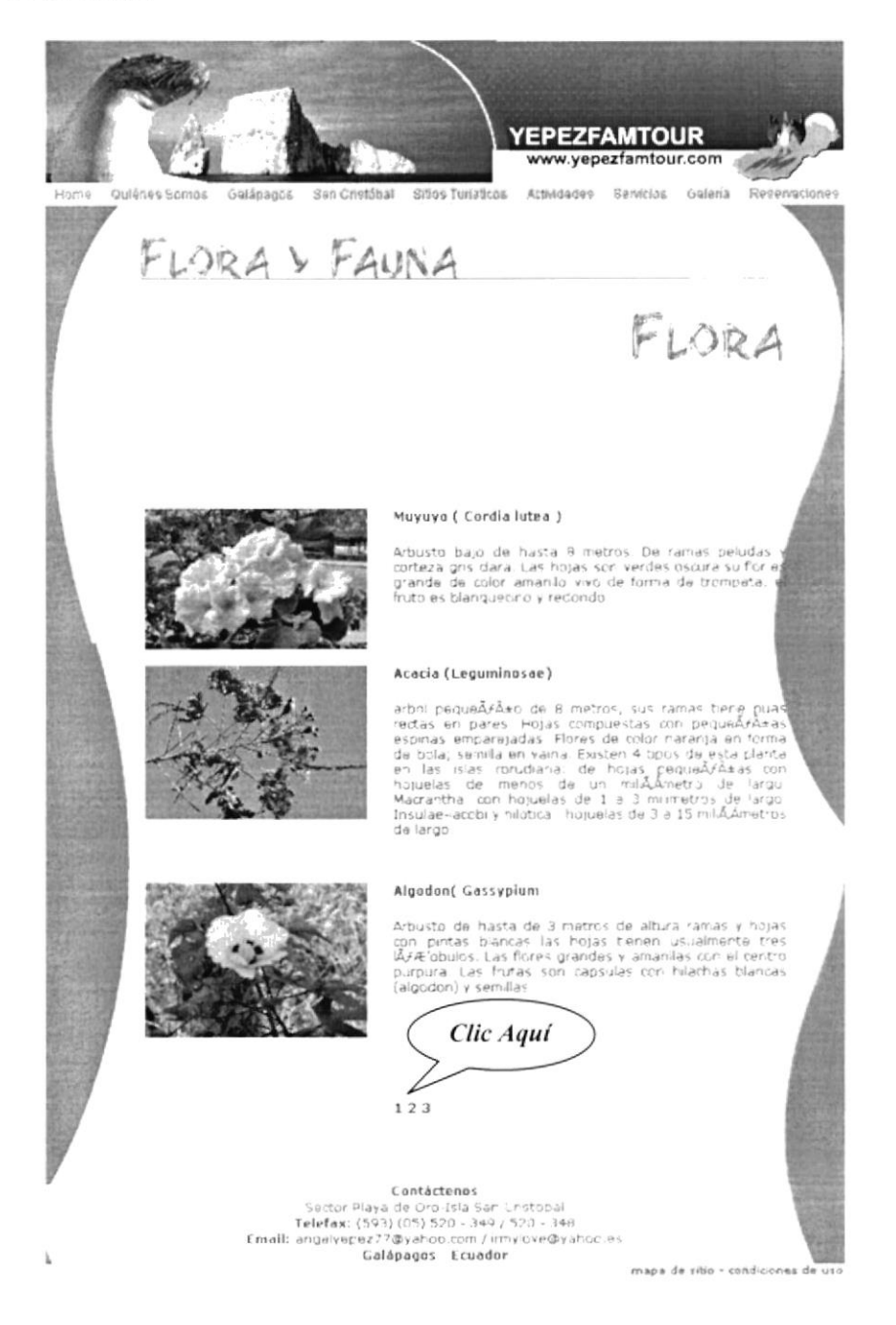

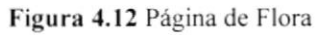

 $\sim 2$  as

 $\langle \cdot \rangle_{\rm G, 2A} = \langle \cdot \rangle_{\rm C} \sim \frac{5}{2} \theta_{\rm F}$ 

 $\sim 10^7$  eV

 $p_{\perp} \sim 3$ 

 $\mathbf{r}$  , where  $\mathbf{r}$ 

#### 4.1.2.4.3 FAUNA

Fauna

Visualizaremos en Fauna las varias clases de aves, reptiles y lobos marinos entre otros animales que encontraremos en ésta región. De igual manera el usuario tiene disponibles cuatro páginas sobre el tema.

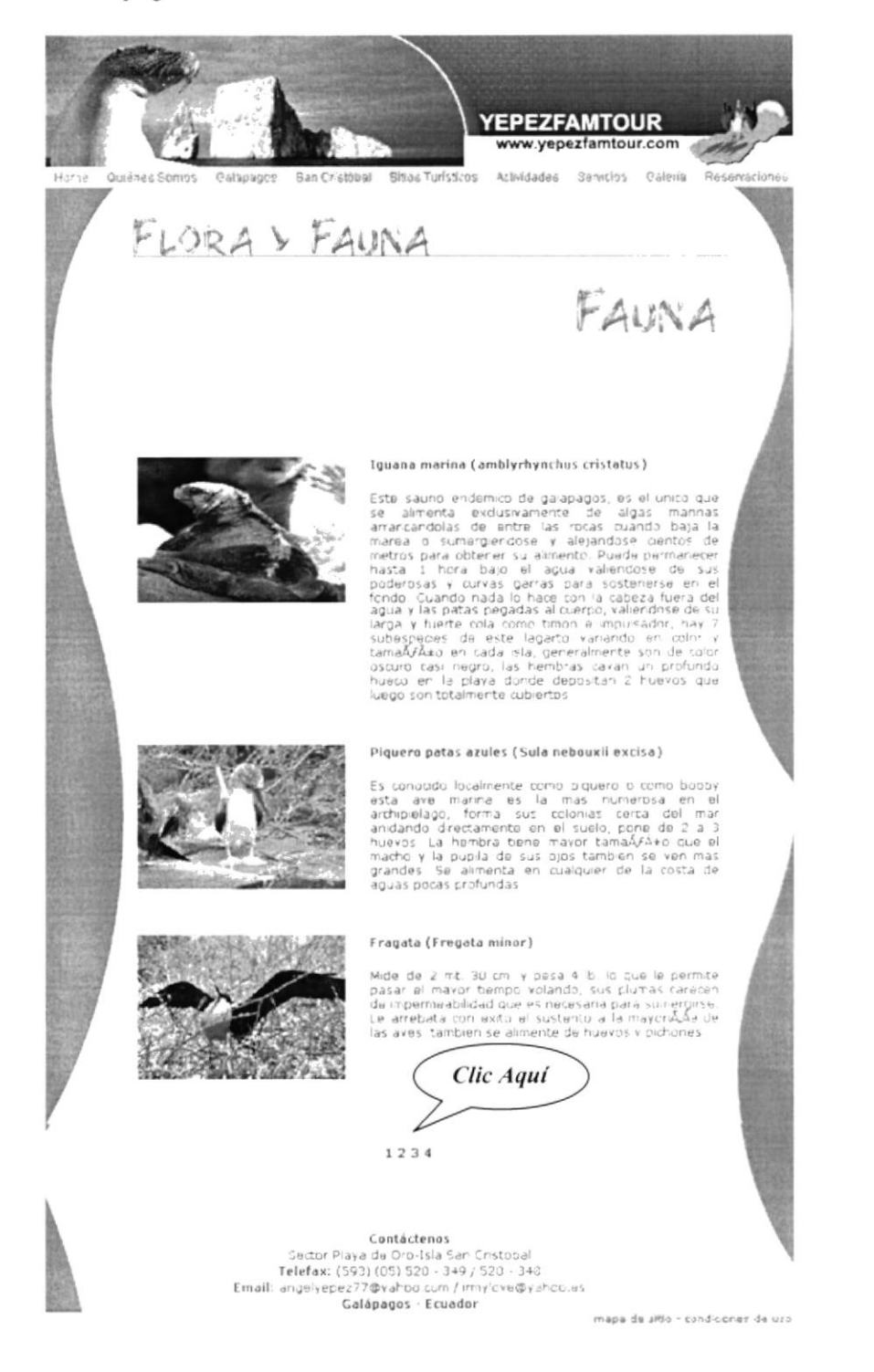

Figura 4.13 Botón de Fauna

### 4.1.2.4.4 VIDEOS

Videos

En imágenes aquí se muestra en general todo lo antes mencionado. Vistas aéreas sobre el mar de las isla San Cristóbal.

Para poder empezar a reproducir éste video se debe dar clic en el botón PLAY.

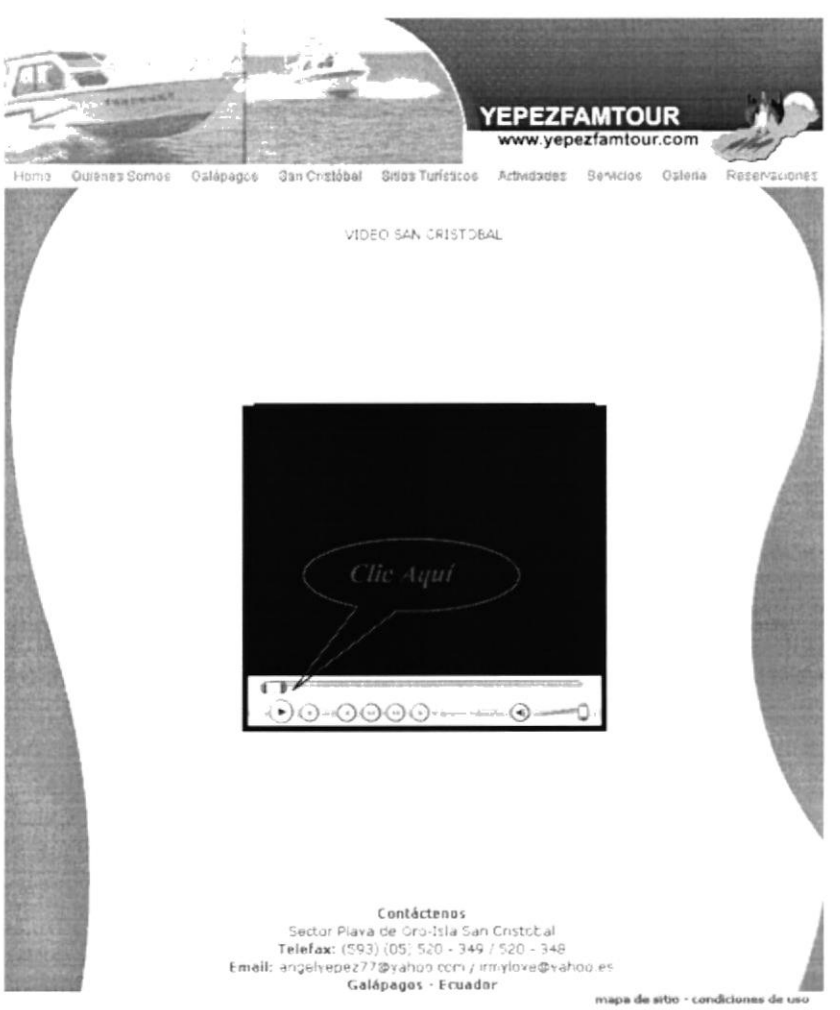

Figura 4.14 Página de Videos

# **4.1.2.5 SITIOS TURÍSTICOS**

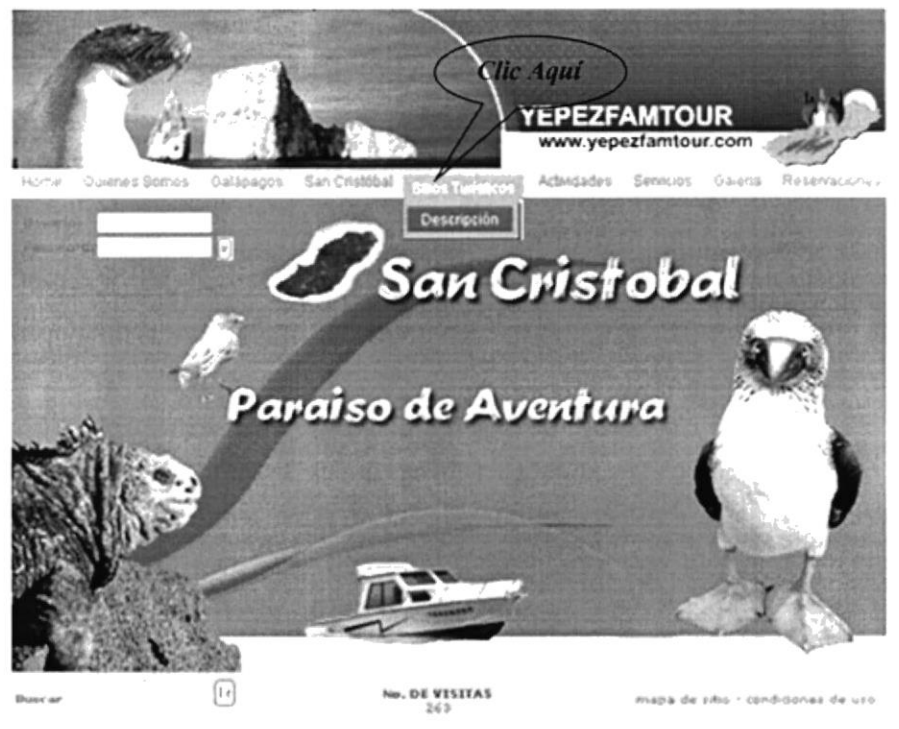

Figura 4.15 Botón de Sitios Turísticos

Encontraremos dando clic desplazar un submenú con lo siguiente:

#### Descripción **DESCRIPCIÓN**  $4.1.2.5.1$

Al ingresar aquí podremos visitar los sitios más interesantes de la isla, los cuales mencionamos en un menú en la parte superior el cual al dar clic en el sitio que se desee acceder automáticamente nos dirigimos a el.

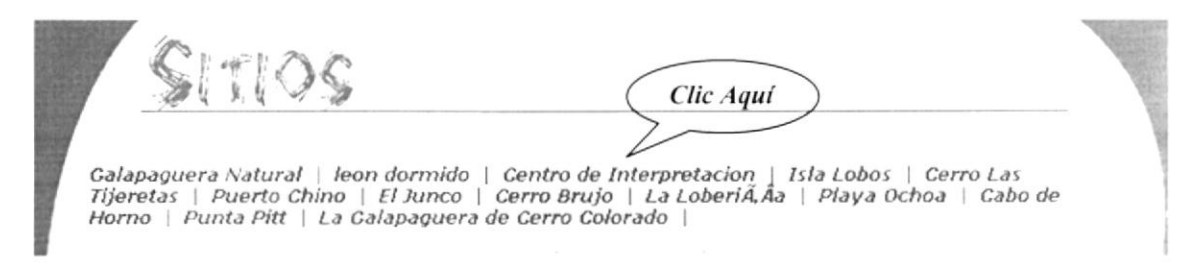

Figura 4.16 Sitios Turísticos

 $\lambda$  .  $\mu_{\tau}$ 

 $\mathbf{z}$ 

ä

 $\sim 2\lambda$ 

 $\rightarrow$  )  $^{\prime}$  $\lambda$ 

v.

 $\mathcal{F}$  .

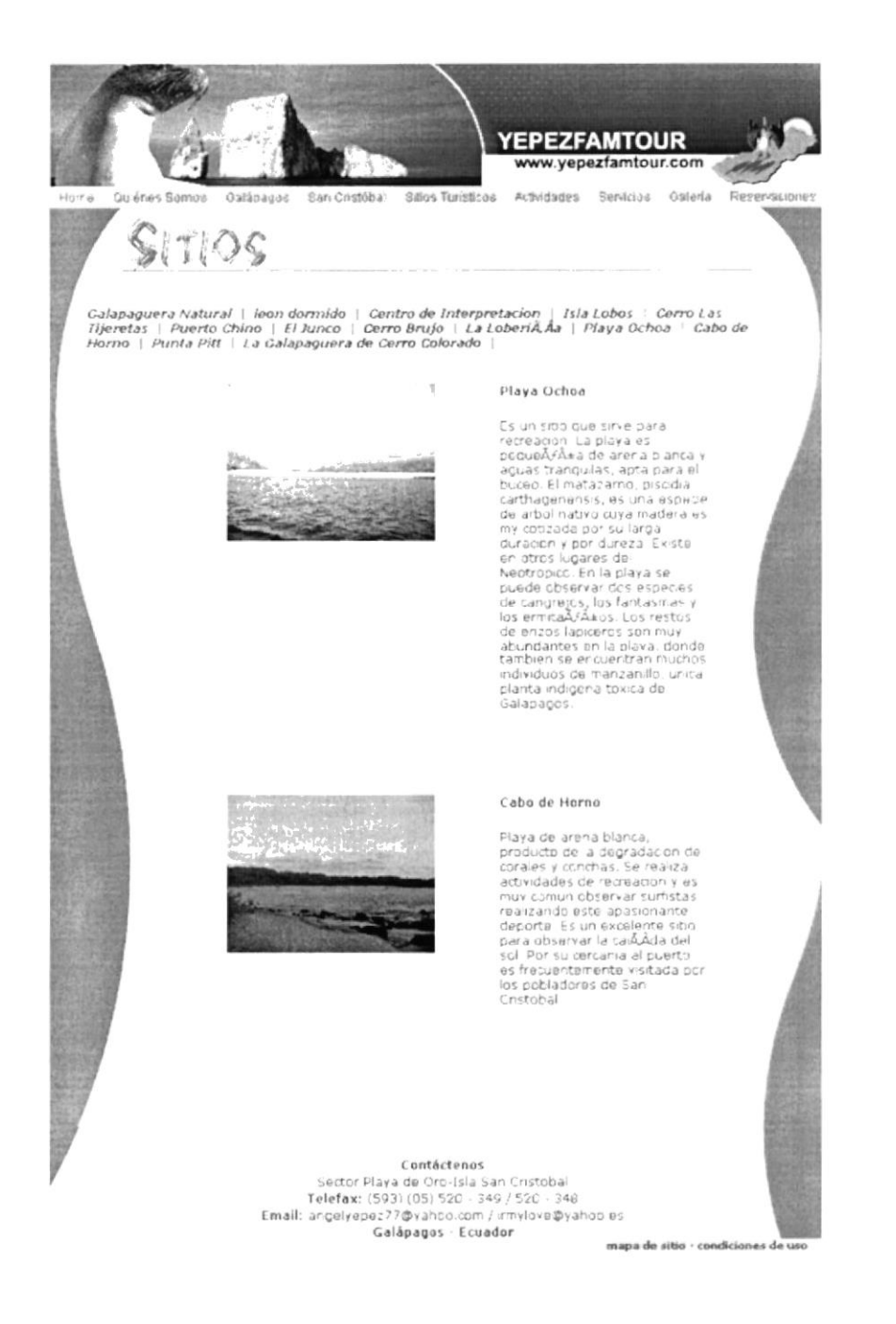

Figura 4.17 Página de Descripción

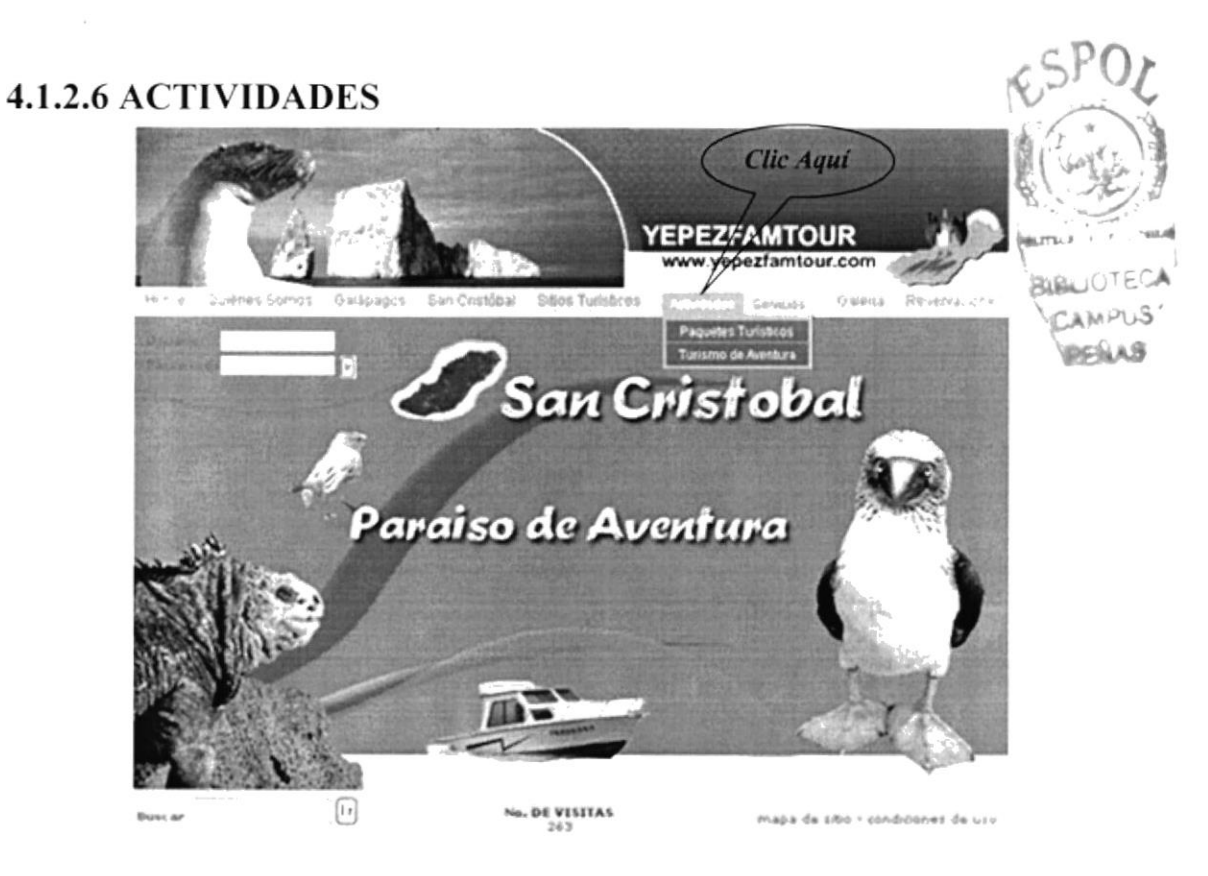

Figura 4.18 Botón de Actividades

Al colocar el puntero del mouse podremos encontrar un submenú con 2 links que a continuación mostramos:

#### **4.1.2.6.1 PAQUETES TURÍSTICOS** Paquetes Turísticos

El usuario tendrá la opción de conocer dos opciones para poder reservar su visita a la isla dando clic en el combo donde se encuentra el paquete turístico 1 y 2. Al ingresar al que se desee podrá conocer el itinerario de cada uno.

| Paquete Turistico 1 |  |
|---------------------|--|
| Paquete Turistico 1 |  |
| PAQUETE2            |  |

Figura 4.19 Combo de Paquete turísticos

 $\sim$ 

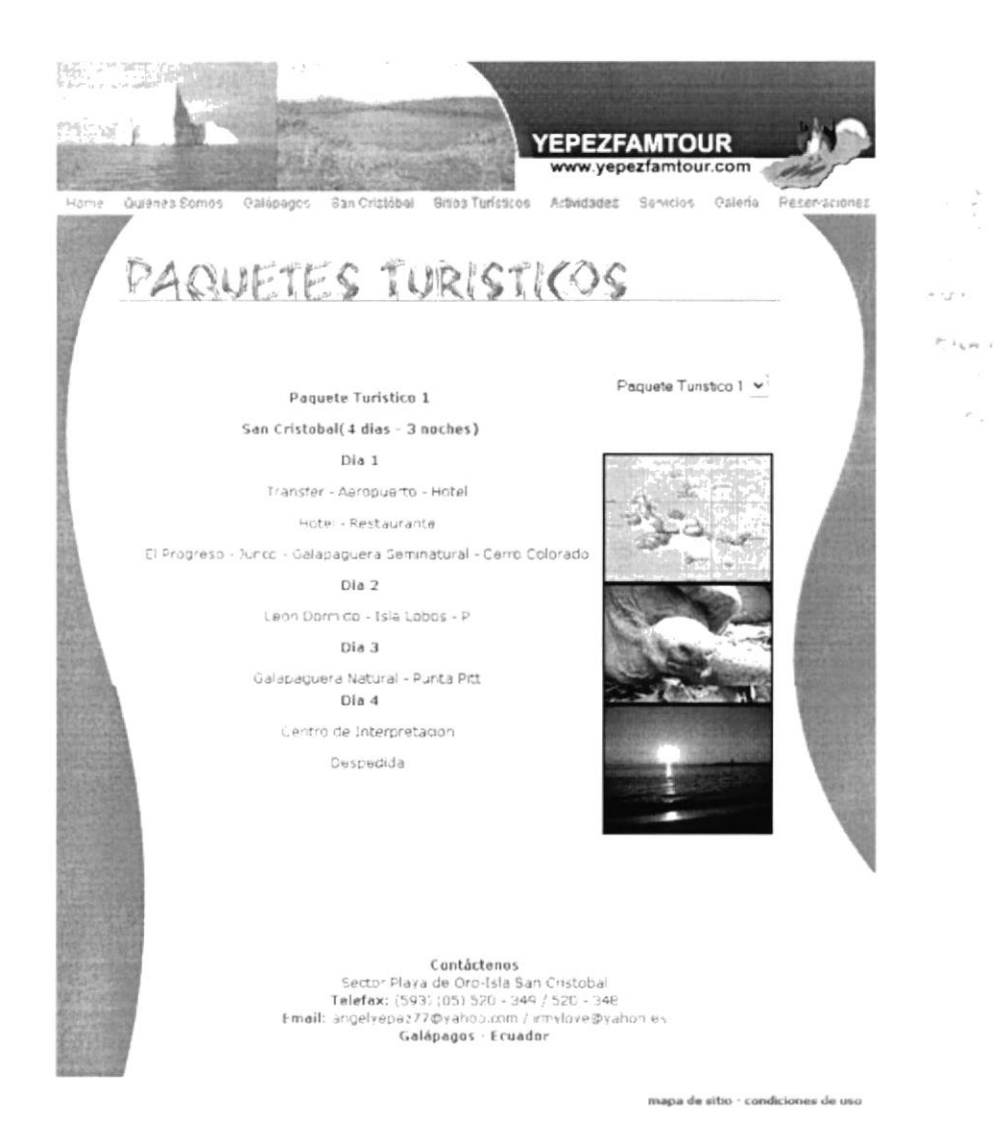

Figura 4.20 Página de Paquetes Turísticos

#### $4.1.2.6.2$ **TURISMO DE AVENTURA**

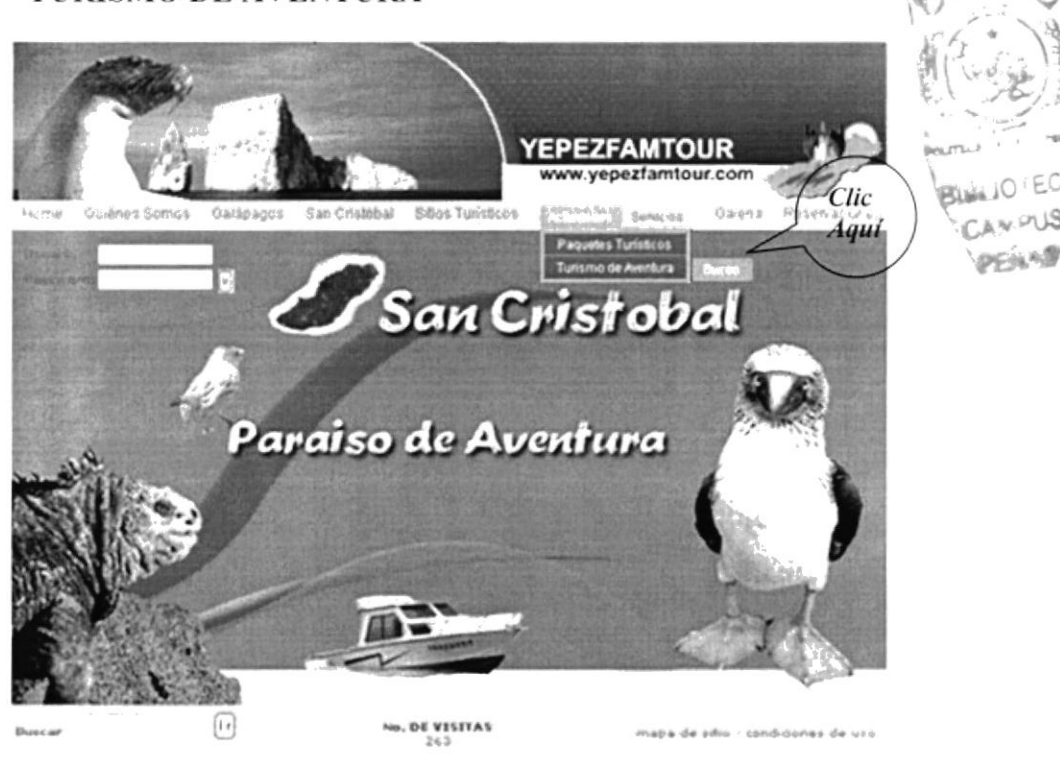

Figura 4.21 Botón de Turismo de Aventura

Se da a conocer un submenú el cual detallamos a continuación:

#### 4.1.2.6.2.1 BUCEO Buceo

Existen varios deportes acuáticos que se puede realizar como por ejemplo el buceo, se dará a conocer inclusive los implementos que deberá utilizar el turista si decide realizar esta excitante aventura.

 $\alpha$  $\mathcal{V}_{\mathcal{L}_1}$ 

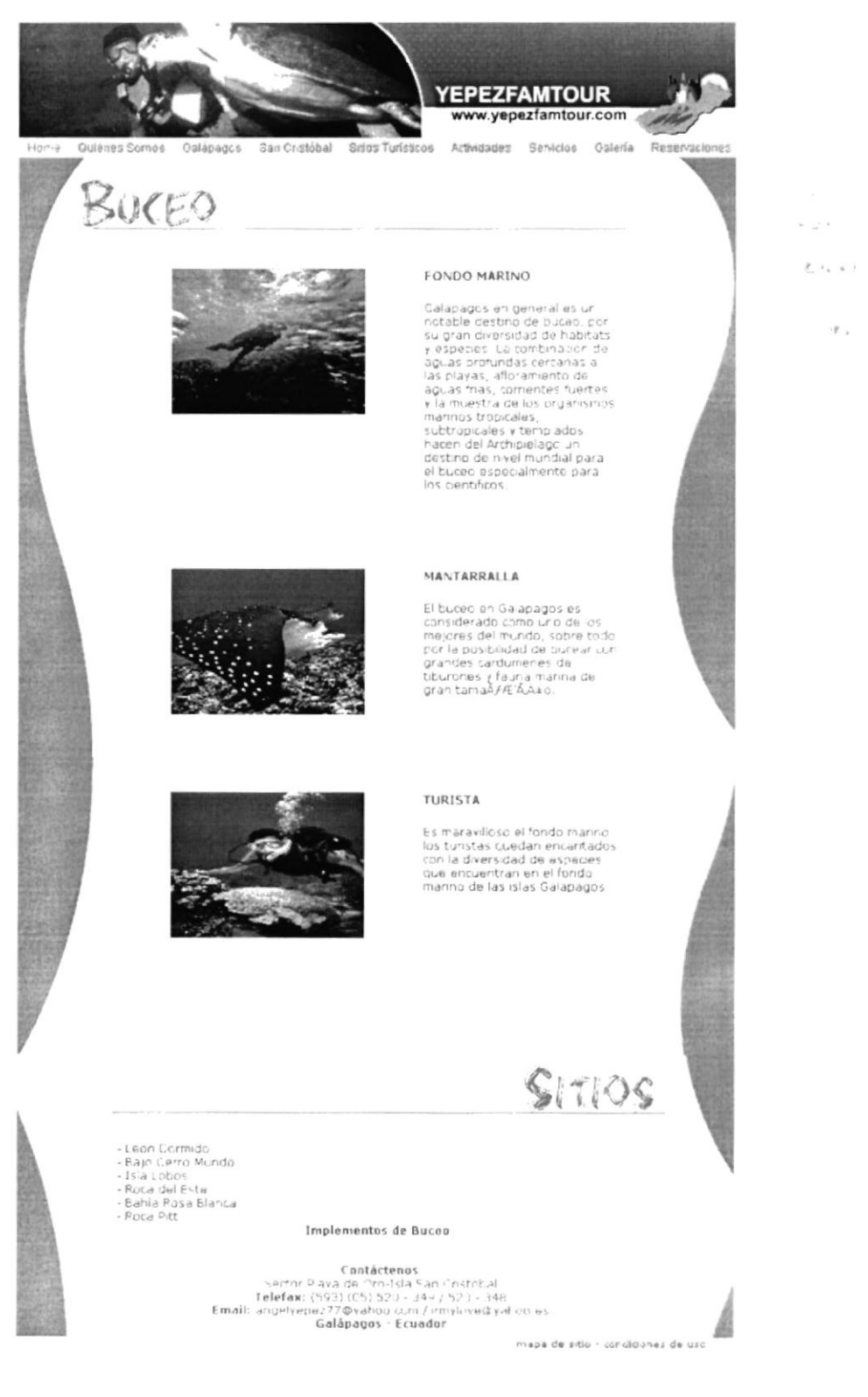

Figura 4.22 Página de Buceo

CAリン語

 $\mathfrak{S}^{\mathcal{L}}\cdot\mathfrak{A}$ 

# 4.1.2.7 SERVICIOS

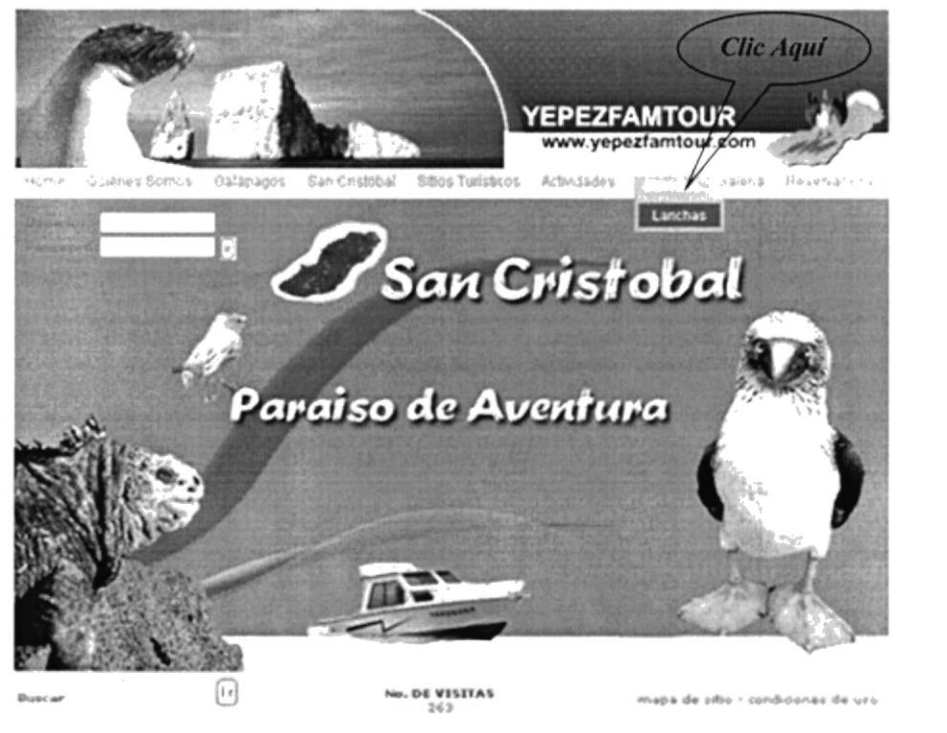

Figura 4.23 Botón de Servicios

Ingresando en éste link se podrá encontrar un submenú que nos muestra:

#### **LANCHAS**  $4.1.2.7.1$

Lanchas

Lanchas es uno de los servicios que ofrece nuestra empresa y al dar clic aquí el cliente podrá conocer las dos fibras que tenemos a su disposición y sus características.

**BIBLIOTECA** 

CAMPUS PENAS

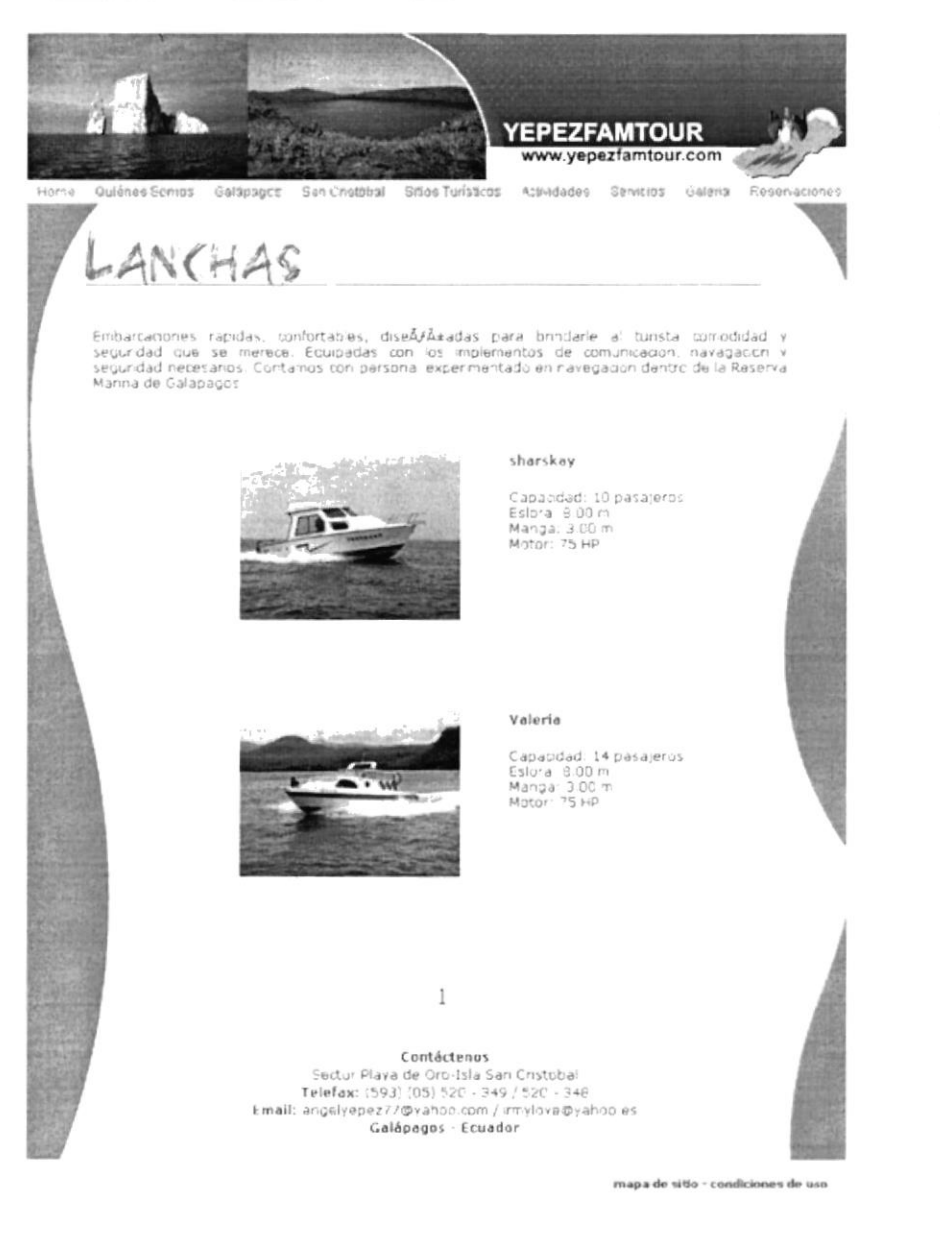

Figura 4.24 Página de Lanchas

# 4.1.2.8 GALERÍA

**Oalería** 

Aquí se encontrará una variedad extensa de fotografías sobre toda clase de animales, paisajes, flora y fauna de la zona.

En la parte inferior hemos colocado accesos directos con números desde el 1 hasta el 11 para que pueda el usuario dar clic en cualquiera y visualizar las fotos que desee. Al dar clic en la foto se aumentará de tamaño.

 $\sim$ 

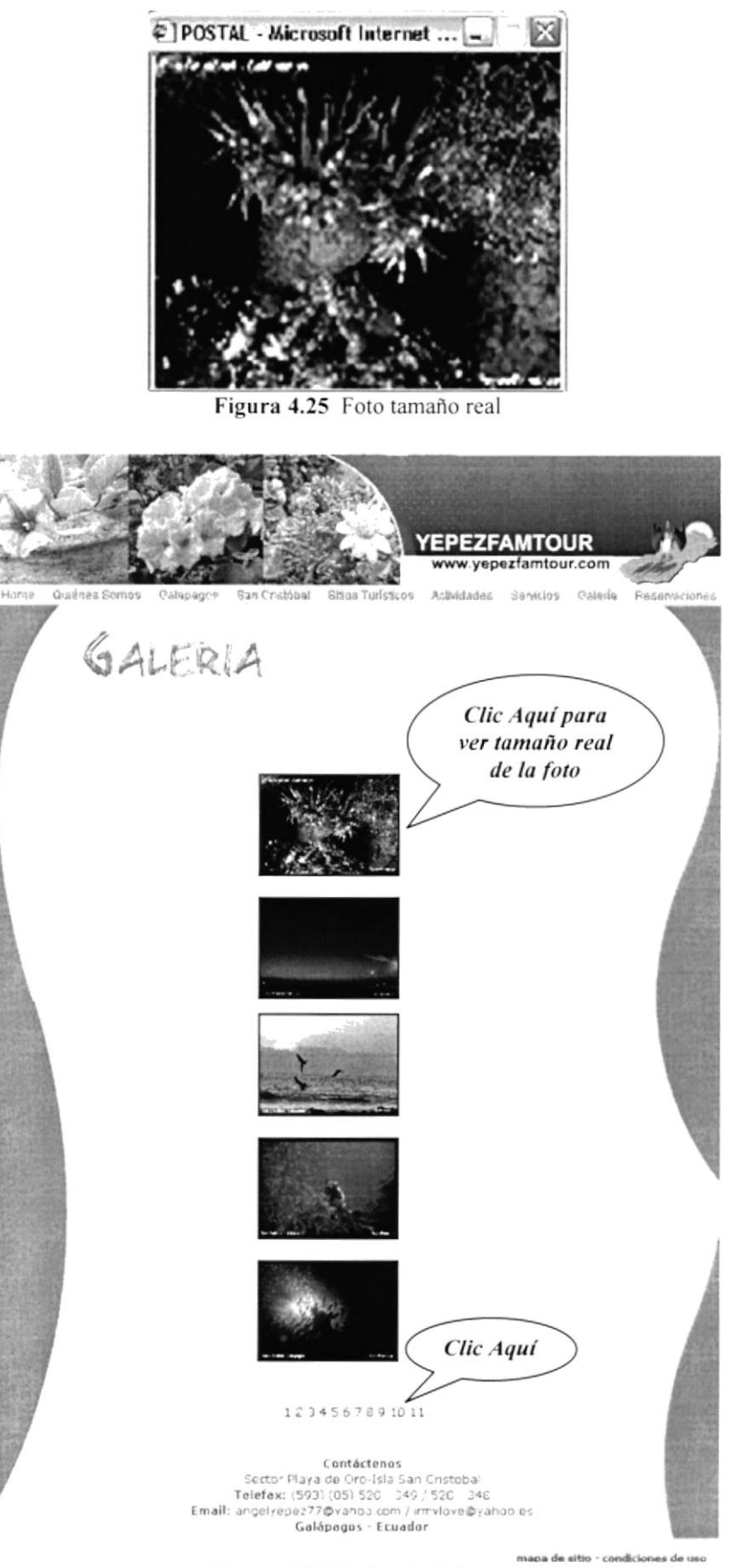

Figura 4.26 Página de Galería

### **4.1.2.9 RESERVACIONES**

Al dar clic en el botón de Reservaciones se podrá visualizar la pantalla que a continuación mostramos, aquí tendrá el usuario la opción de ingresar su nombre de usuario y clave, luego deberá dar clic en el botón Entrar para poder acceder y poder reservar su paquete turístico.

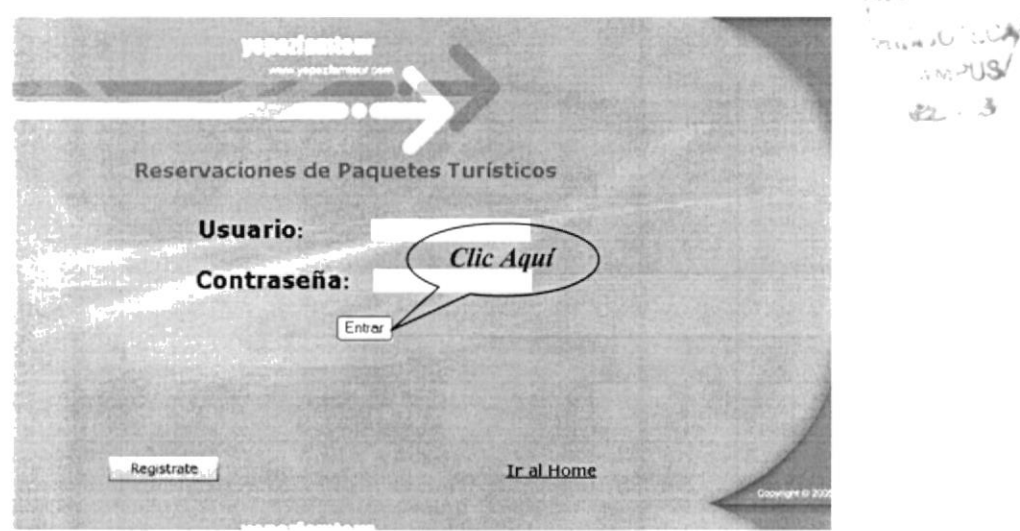

Figura 4.27 Pantalla de Reservaciones

### 4.1.2.9.1 PANTALLA DE RESERVACIONES (USUARIO REGISTRADO)

Si el usuario está registrado inmediatamente al dar clic en el botón Entrar, mostrado en la pantalla anterior, podrá ingresar los datos de la reservación llenando los campos solicitados.

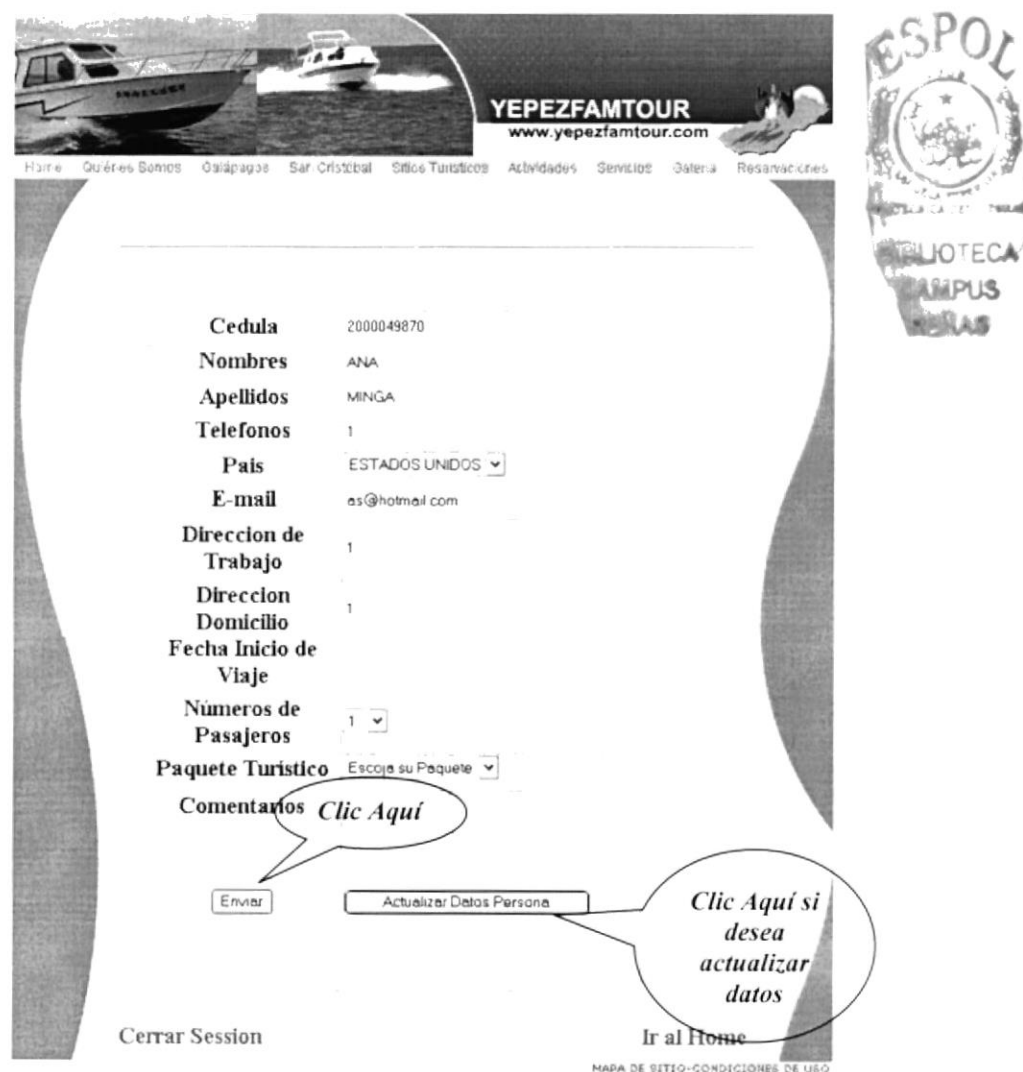

Figura 5.28 Página de Reservaciones (usuario registrado)

Todos los campos son obligatorios, en caso de no ingresar alguno inmediatamente aparecerá un mensaje de error indicando al usuario ingresar el campo que falta.

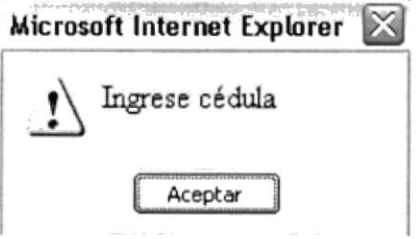

Figura 4.29 Pantalla de error

Carantis 通信合同

### **4.1.2.9.2 PANTALLA DE ACTUALIZACIÓN DE DATOS**

Si el cliente desea actualizar sus datos personales los puede hacer al ingresar en el botón. de la pantalla anterior, Actualizar Datos, aquí podrá realizar los cambios que desee y luego de realizar los cambios para poder guardarlos se debe dar clic en el botón Actualizar o Cerrar si no se desea realizar ningún cambio. De igual manera todos los campos son obligatorios en caso de no ser llenado alguno se mandará el mensaje de error que anteriormente se presentó. (Ver Fig. 4.28) Brown : "

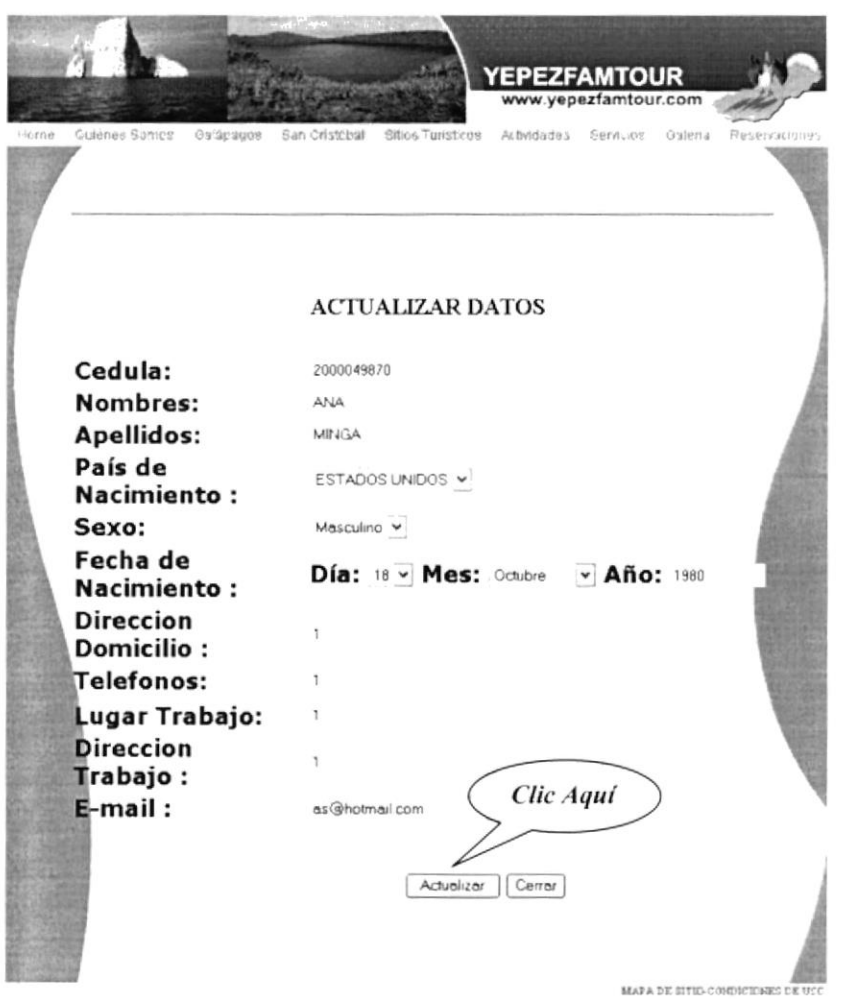

Figura 5.30 Página de Actualización de Datos

### 4.1.2.9.3 PANTALLA DE USUARIO NO REGISTRADO

Si el usuario en la pantalla de Reservaciones no está registrado e intenta ingresar aparecerá una nueva indicándole su error y le dará la opción a registrarse dando elic\*er la palabra AQUÍ.

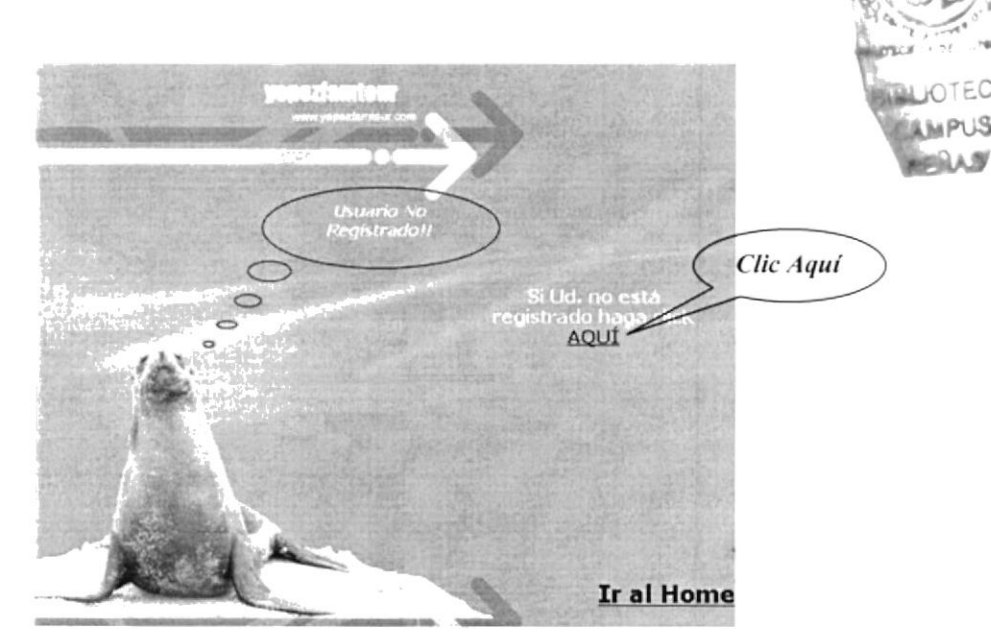

Figura 5.31 Página de Usuario no Registrado

#### 4.1.2.9.4 PANTALLA DE REGISTRO (USUARIO NUEVO)

Si el usuario no se encuentra registrado y desea ingresar sus datos al dar clic en Registrate podrá acceder a ésta pantalla donde le pide llenar sus datos personales más importantes. No todos los campos son obligatorios. Para poder grabar los datos del, usuario deberá dar clic en el botón Grabar que se encuentra en la parte inferior de la página, si todo esta correcto le aparecerá un mensaje informativo indicando que sus datos fueron grabados con éxito, en caso de no ser así también se enviará un mensaje de reca error indicando el error específico para poder corregirlo. SULLE<sup>-</sup>

PENS

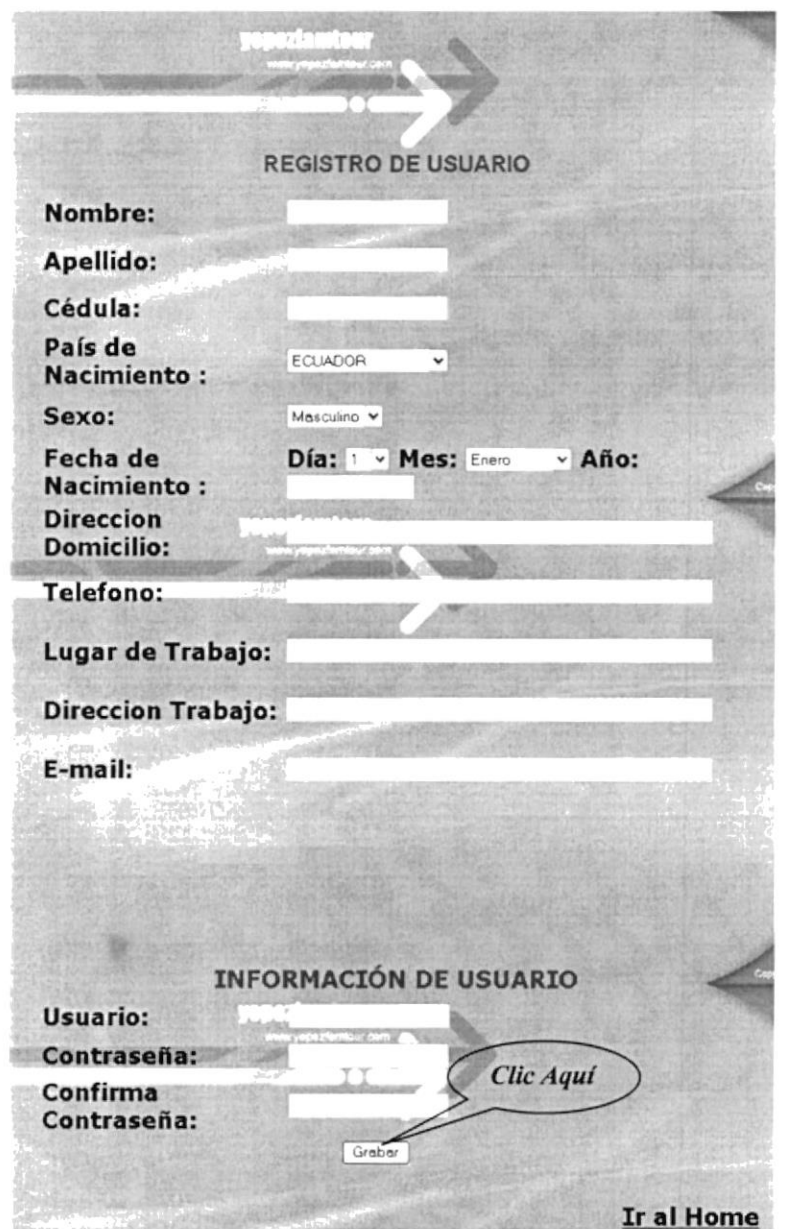

Figura 5.32 Página de Registro

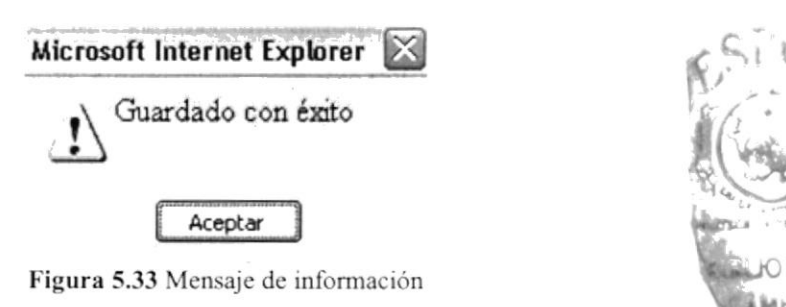

# **4.1.3. CONTADOR DE VISITAS**

En la parte inferior de nuestra página principal se visualiza el número de personas que van visitando nuestra página. Cada vez que accesa un visitante a nuestro sitio digitando en el Explorador de Internet Explorer nuestra dirección, www.yepezfamtour.com, se irá aumentando este contador uno a uno.

> No. DE VISITAS 277 Figura 4.34 No. de visitas

# 4.1.4. BUSCADOR

Aquí cada palabra del sitio que desee el usuario encontrar podrá escribirla para acceder de una manera más directa. Para utilizarlo se tiene que digitar la palabra y dar clic en el botón Ir que se encuentra a lado derecho del cuadro de texto.

Buscar

Figura 4.35 Cuadro de buscador

# 4.1.5. IR

Este botón lo encontramos en dos partes de nuestra pantalla principal, en el acceso del usuario con su clave y en el buscador. Al dar clic en éste botón podrá dirigirse a ejecutar la acción deseada.

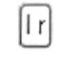

Figura 4.36 Botón ir

 $\rightarrow$   $^{\prime}$ 

### 4.1.6. MAPA DE SITIO

En ésta opción se ha colocado en cada una de las páginas de nuestro sitio, lo encontramos en la parte inferior derecha aquí se podrá dar a conocer al usuario todo el ... sitio web YEPEZFAMTOUR. أراقات الأناساطة ال

 $\pm$  1 Al colocar el puntero del mouse encima de las palabras la apariencia cambia, como mostramos en las figuras.

mapa de sitio

mapa de sitio

Figura 4.37 Apariencia inactiva

Figura 4.38 Apariencia activa

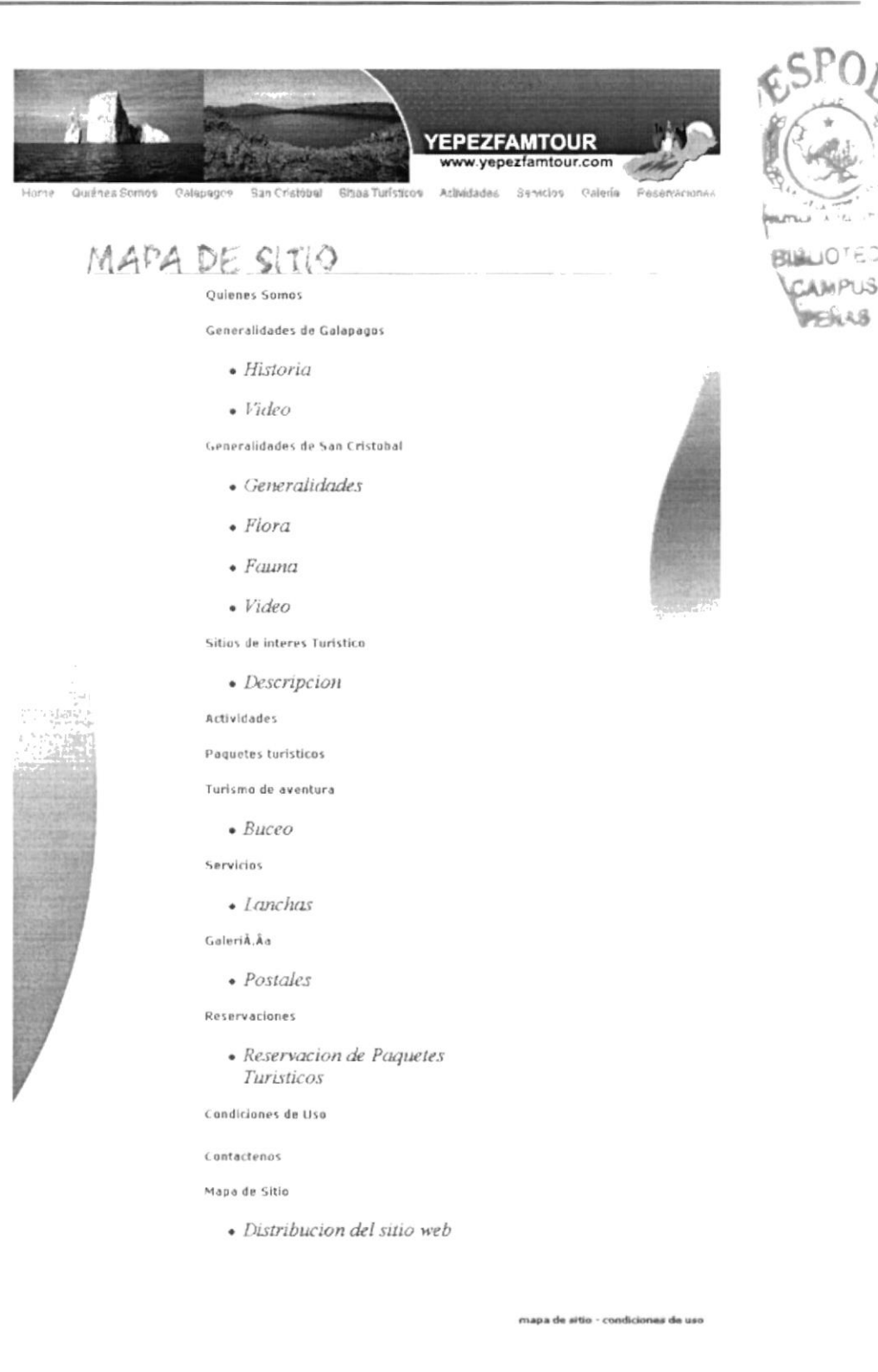

Figura 4.39 Página Mapa de Sitio

# 4.1.7. CONDICIONES DE USO

condiciones de uso

Las condiciones de uso y avisos legales del sitio web incluyendo las responsabilices de quien visite nuestro sitio se las encontrará al dar clic en ésta opción.

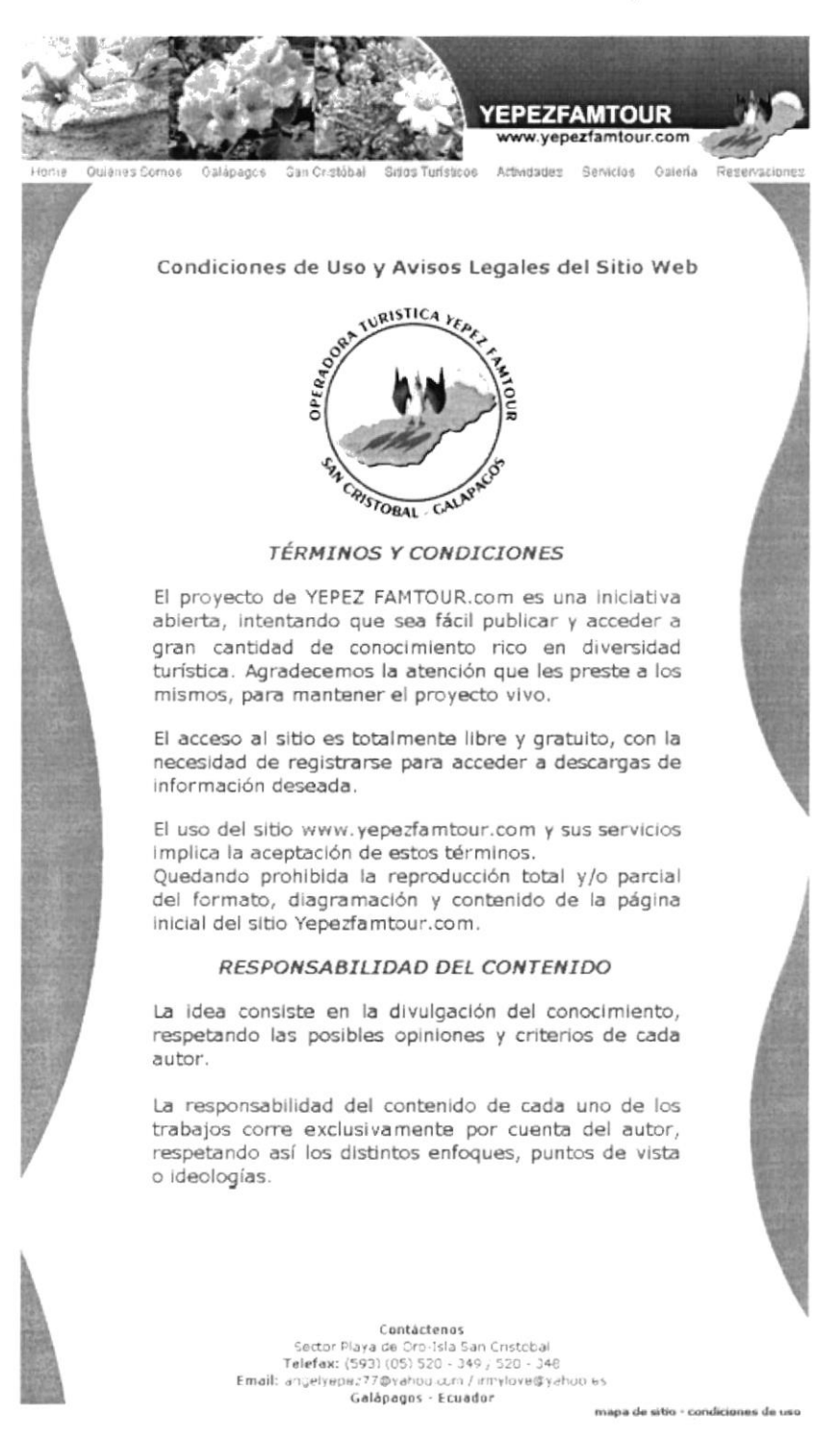

Figura 4.40 Página de Condiciones de uso

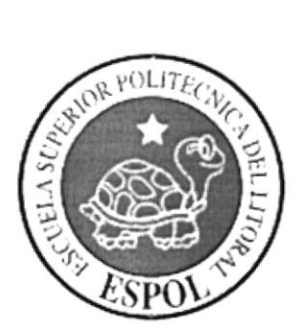

# CAPÍTULO 5 **MANEJANDO EL SISTEMA ADMINISTRADOR**

# 5. MANEJANDO EL SISTEMA ADMINISTRADOR

En este capítulo se detalla como ejecutar las operaciones básicas del administrador? es decir, solo la persona autorizada para realizar los cambios necesarios a la parte internadel sistema como son las tablas y sus datos. Cada una de las operaciones posee un número de pasos, el seguimiento de éstos le asegurará una manera correcta de realizar las operaciones que usted como administrador desee efectuar.

El web master deberá ingresar a las pantallas de mantenimientos ingresando su usuario y **password** (clave), recordamos que éstas claves son únicas, posteriormente da clic en el botón Ir, ubicado a lado derecho del cuadro de password.

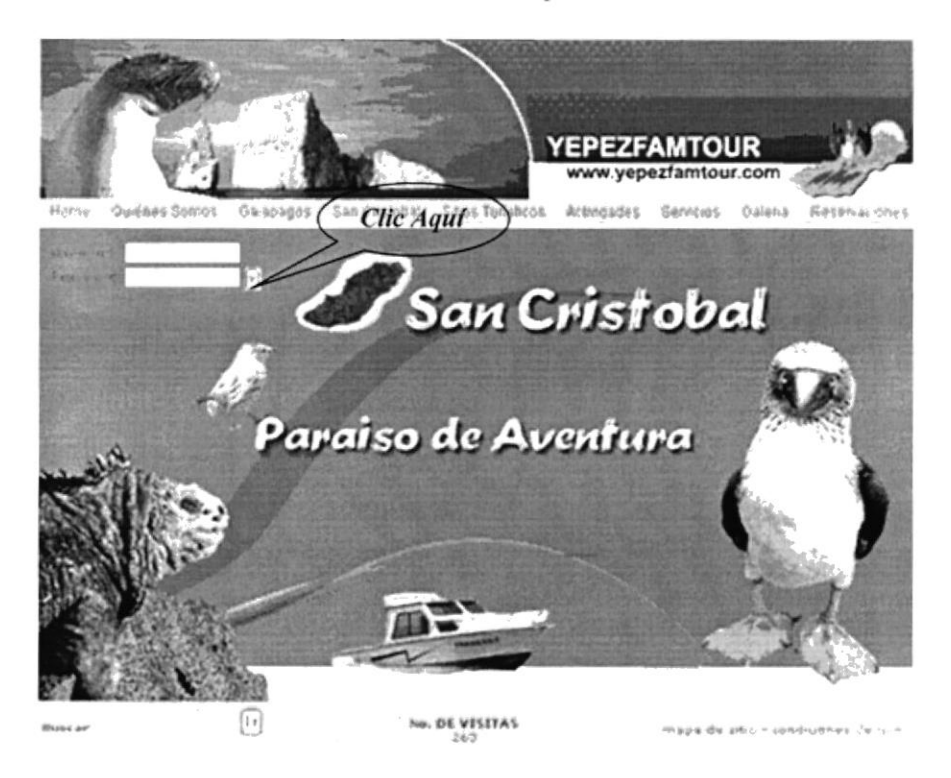

Figura 5.1 Página Principal

# **5.1 PANTALLA DE MANTENIMIENTOS Y CONSULTAS**

En ésta pantalla se podrá realizar eliminaciones, modificaciones, ingresos y consultas de todas las tablas de la base de datos. Para acceder a cualquiera de los mantenimientos se debe colocar el puntero del mouse en el mantenimiento deseado y dar clic.

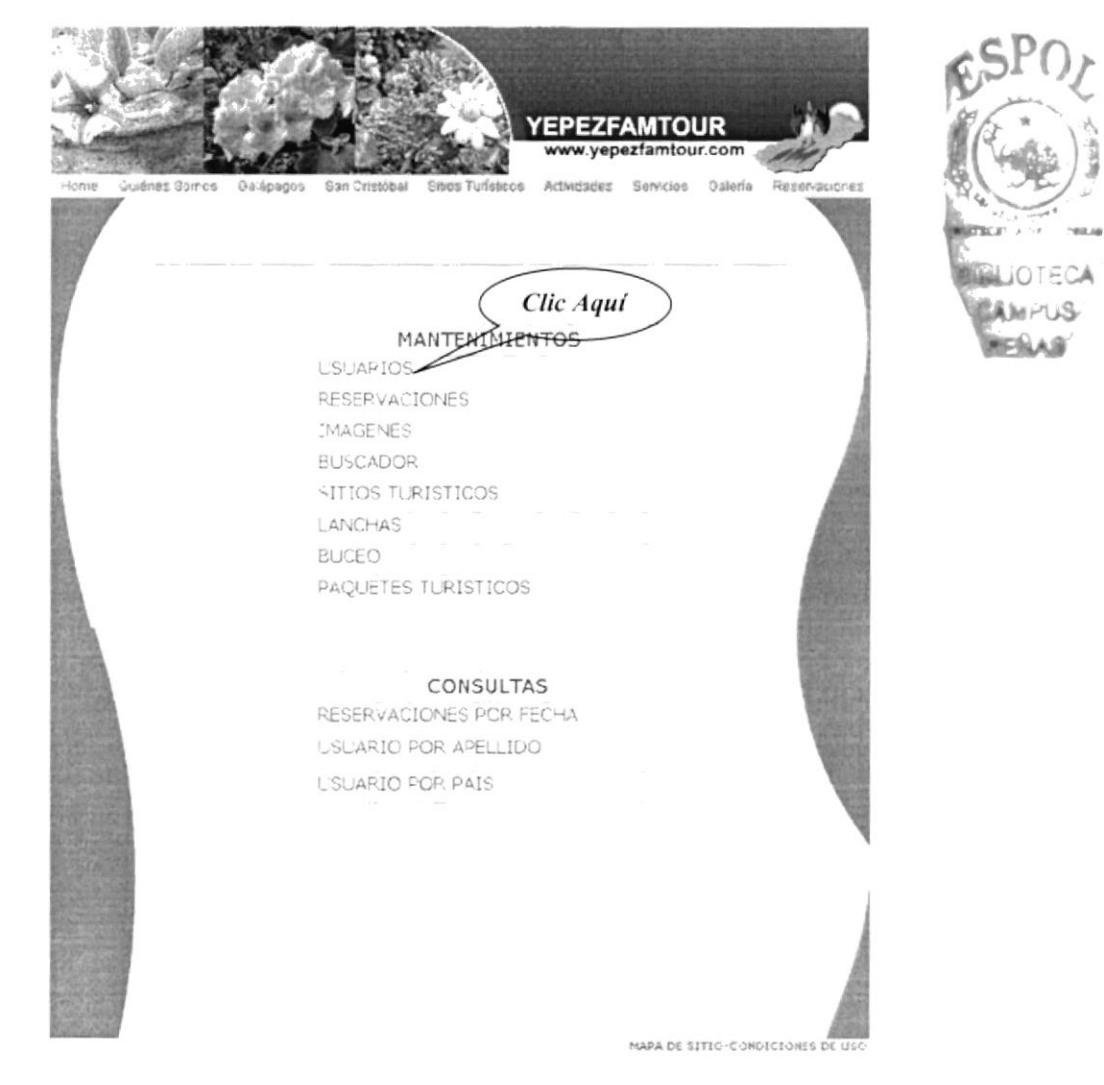

Figura 5.2 Página de Mantenimientos y consultas

Los botones que se encontrarán en todas las pantallas de mantenimientos de nuestro sitio tendrán el mismo uso y ejecución, a continuación detallamos cada uno de ellos:

#### **Botón Ingresar**

Ingresar

Para poder guardar o ingresar los datos del usuario digitados en el formulario correspondiente del mantenimiento se debe dar clic en éste botón, en el instante se enviarán los datos a la base y el usuario podrá realizar sus reservaciones o modificaciones de datos.

**Botón Modificar** 

Modificar

Con éste botón el administrador podrá modificar o cambiar algún o algunos datos de un usuario en especial, los cambios también se harán en la base.

**Botón Eliminar** 

Eliminar

Si se desea eliminar algún usuario solo se da clic en éste botón e inmediatamente será eliminado de la tabla de usuarios.

**Botón Consultar** 

Consultar

Al acceder a éste botón se podrá visualizar la tabla que se desee modificar con todos sus campos.

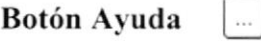

Con éste botón se dará acceso a mostrar una pantalla de ayuda donde muestra todos los datos de la tabla que se necesite, esto depende del mantenimiento en el que nos encontremos.

# **5.2 PANTALLAS DE MANTENIMIENTOS**

### 5.2.1 MANTENIMIENTO DE USUARIO

Todos los datos del usuario se podrán modificar, eliminar o ingresar un registro nuevo en ésta pantalla.

Para poder obtener los datos de un usuario se da clic en el botón de ayuda, aparecerá una pantalla de ayuda con todos los usuarios ingresados.

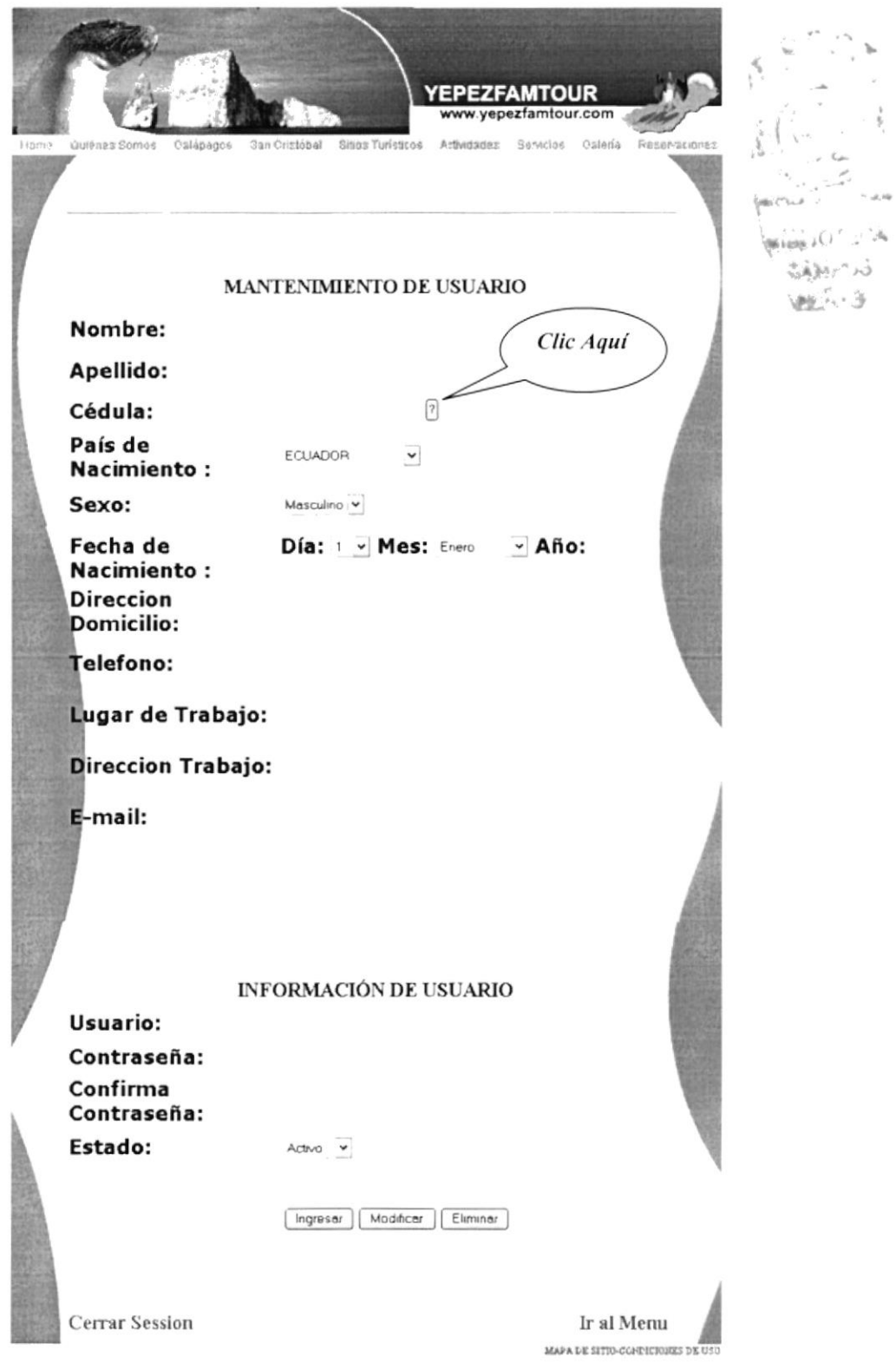

Figura 5.3 Mantenimiento de usuario

Al colocar el puntero del mouse encima de cualquier palabra de un campo de la tabla la apariencia del texto señalado cambia a un color verde limón, si ese es el registro que se desea modificar le damos clic. En el momento de dar clic en el registro deseado se llenarán los datos de éste en el formulario y se podrá realizar los cambios deseados

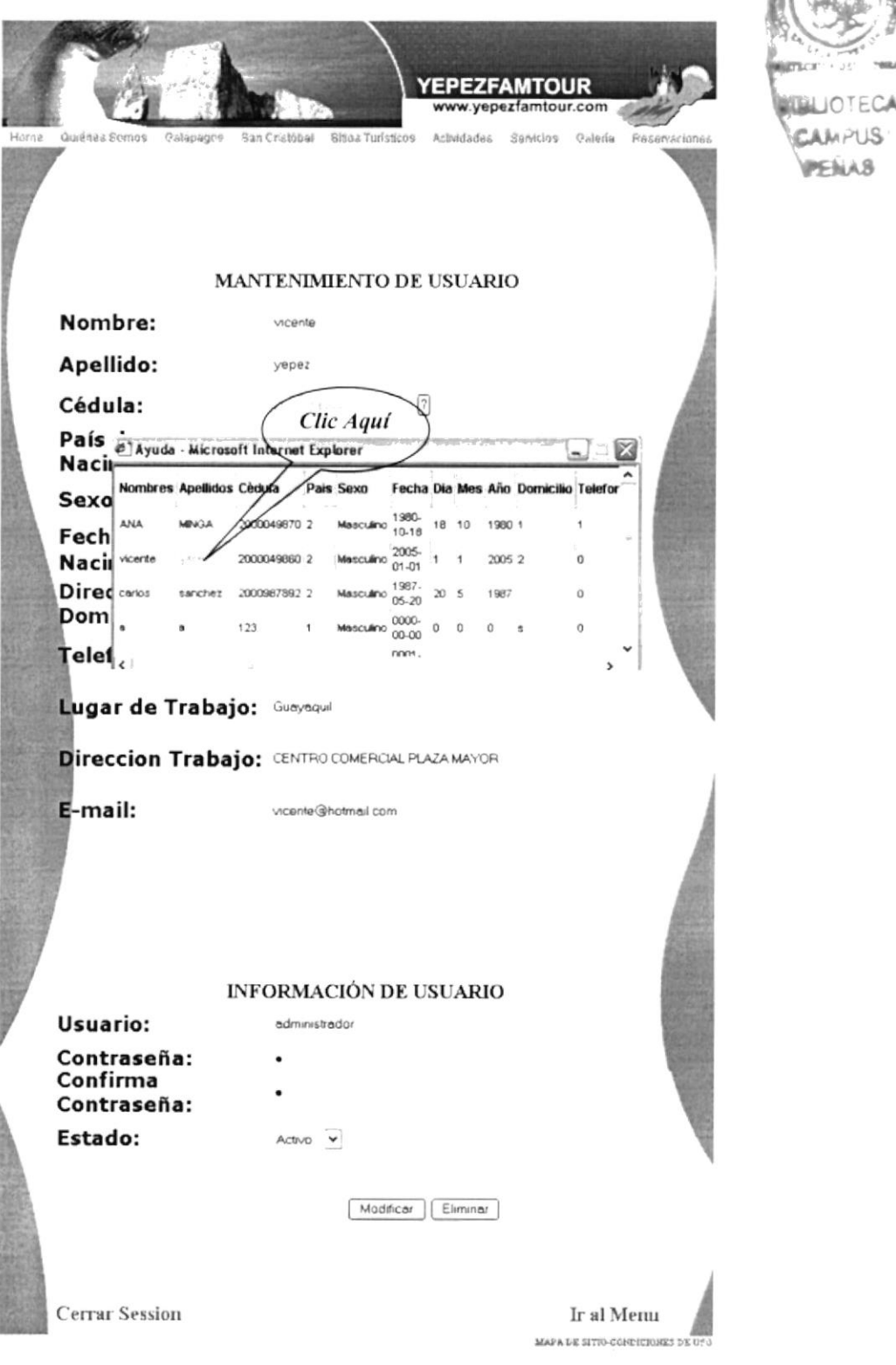

Figura 5.4 Mantenimiento de usuario

 $5.5^\circ$ 

### 5.2.2 MANTENIMIENTO DE RESERVACIONES

Las reservaciones podrán ser modificadas en éste formulario, primero se debe encontrar la reservación que se desee modificar dando clic en el botón de ayuda que lo : encontramos al lado derecho del campo Código de Reservación.  $\sim$ 

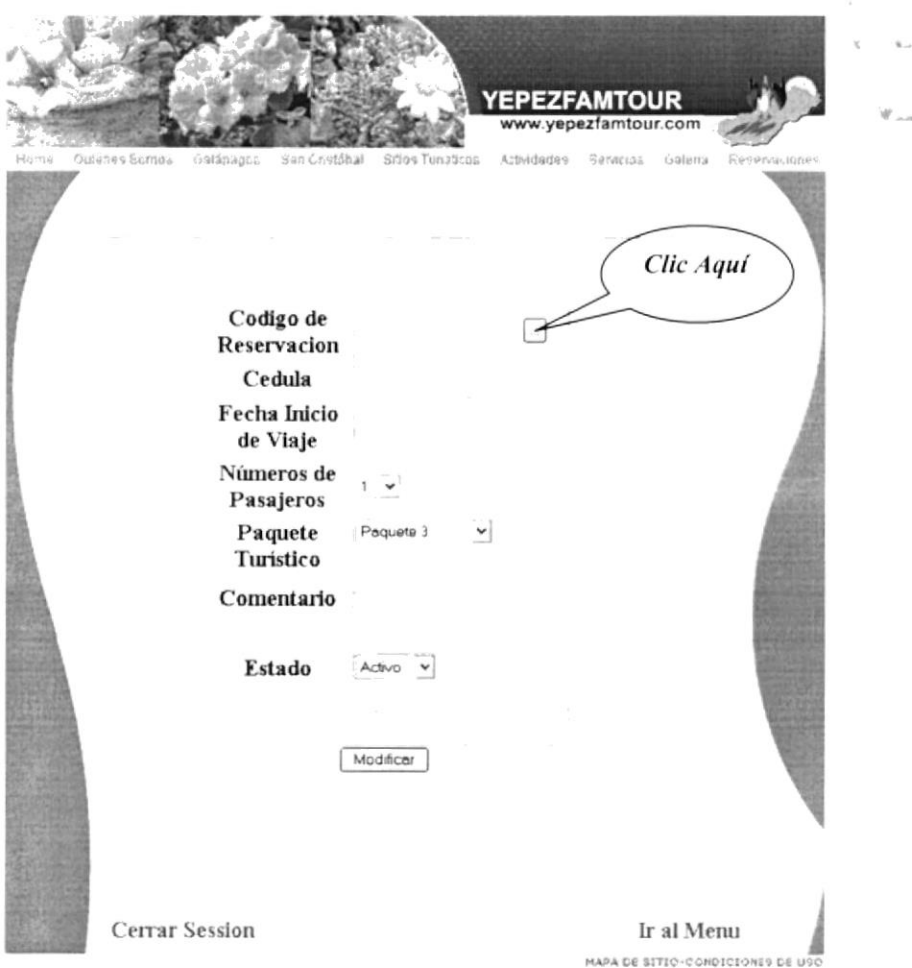

Figura 5.5 Mantenimiento de reservaciones

En el momento de visualizar el cuadro de ayuda colocamos el puntero del mouse encima del registro deseado y damos clic, inmediatamente se llenará con los datos el formulario y se podrá realizar los cambios que se desee en la reservación. Para finalizar solo damos clic en el botón modificar y los cambios serán guardados.

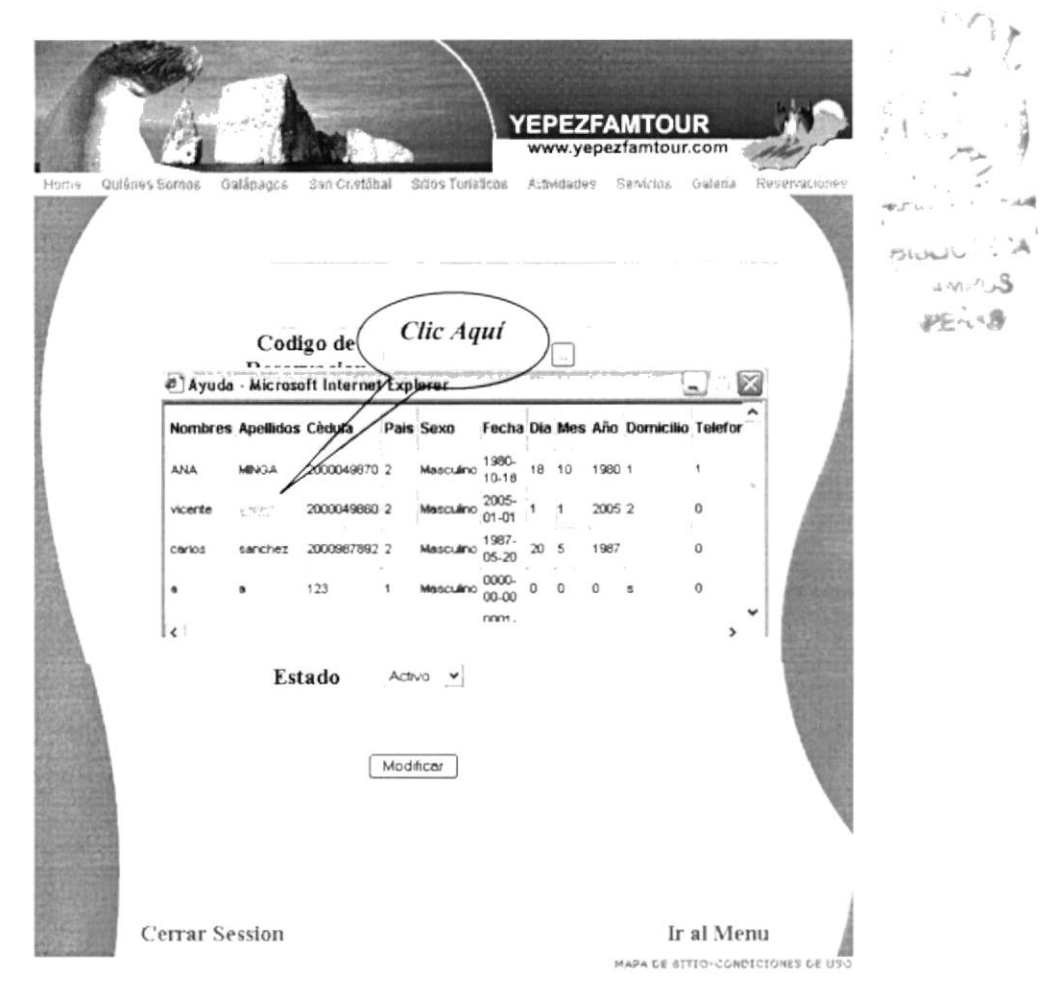

Figura 5.6 Mantenimiento de Reservaciones

 $\triangle$ SP

### 5.2.3 MANTENIMIENTO DE IMÁGENES

El mantenimiento de imágenes es uno de los principales ya que aquí podremos modificar, eliminar e ingresar las imágenes a nuestro sitio web que están relacionadas con todas nuestras páginas.

De igual manera que en los mantenimientos anteriores se debe buscar la imagen que se ECA desea cambiar y lo hacemos con el botón ayuda que lo encontramos a lado derecho del<sup>pus</sup> Código de Imagen. **REILAS** 

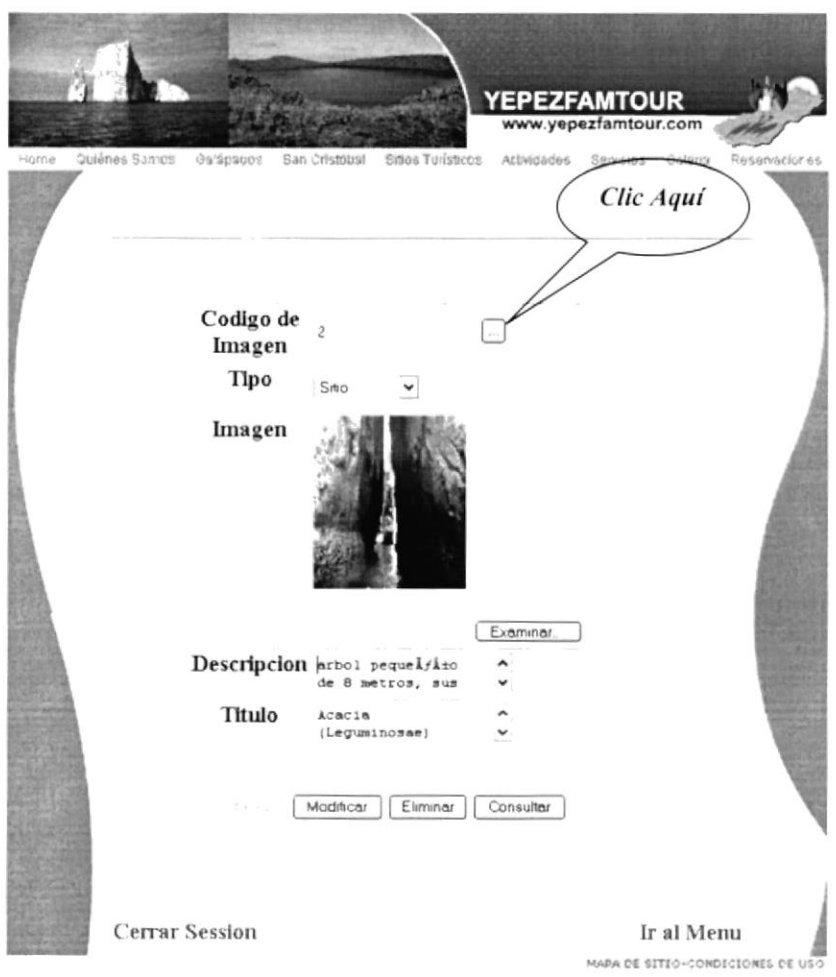

Figura 5.7 Mantenimientos de Imágenes

En el cuadro de ayuda elegimos la imagen a modificar dando clic encima de los datos de la tabla.

 $\mathbf{v}$ 

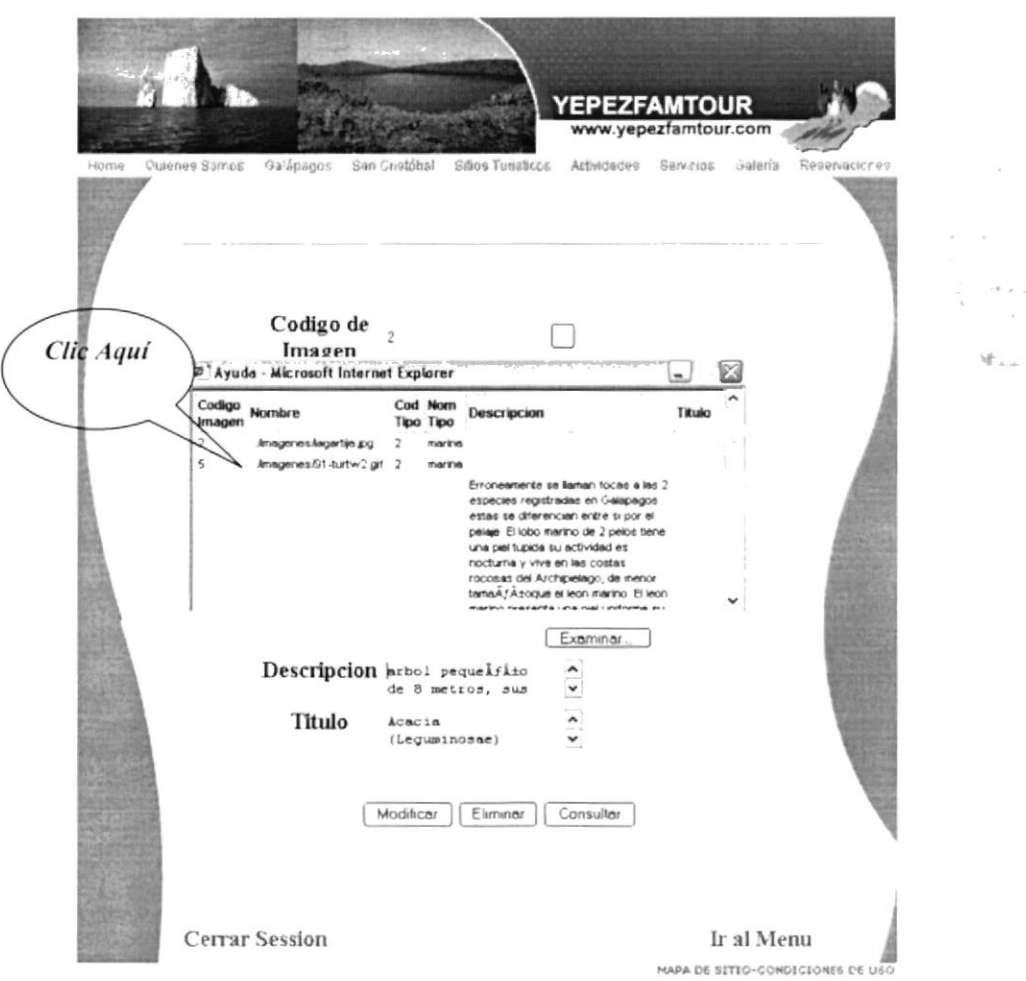

Figura 5.8 Mantenimientos de Imágenes

Lo siguiente es dirigirnos al botón Examinar el cual nos muestra la ruta donde estará ubicada la imagen por la cual se desea cambiar o modificar, la elegimos y será cambiada la foto anteriormente mostrada.
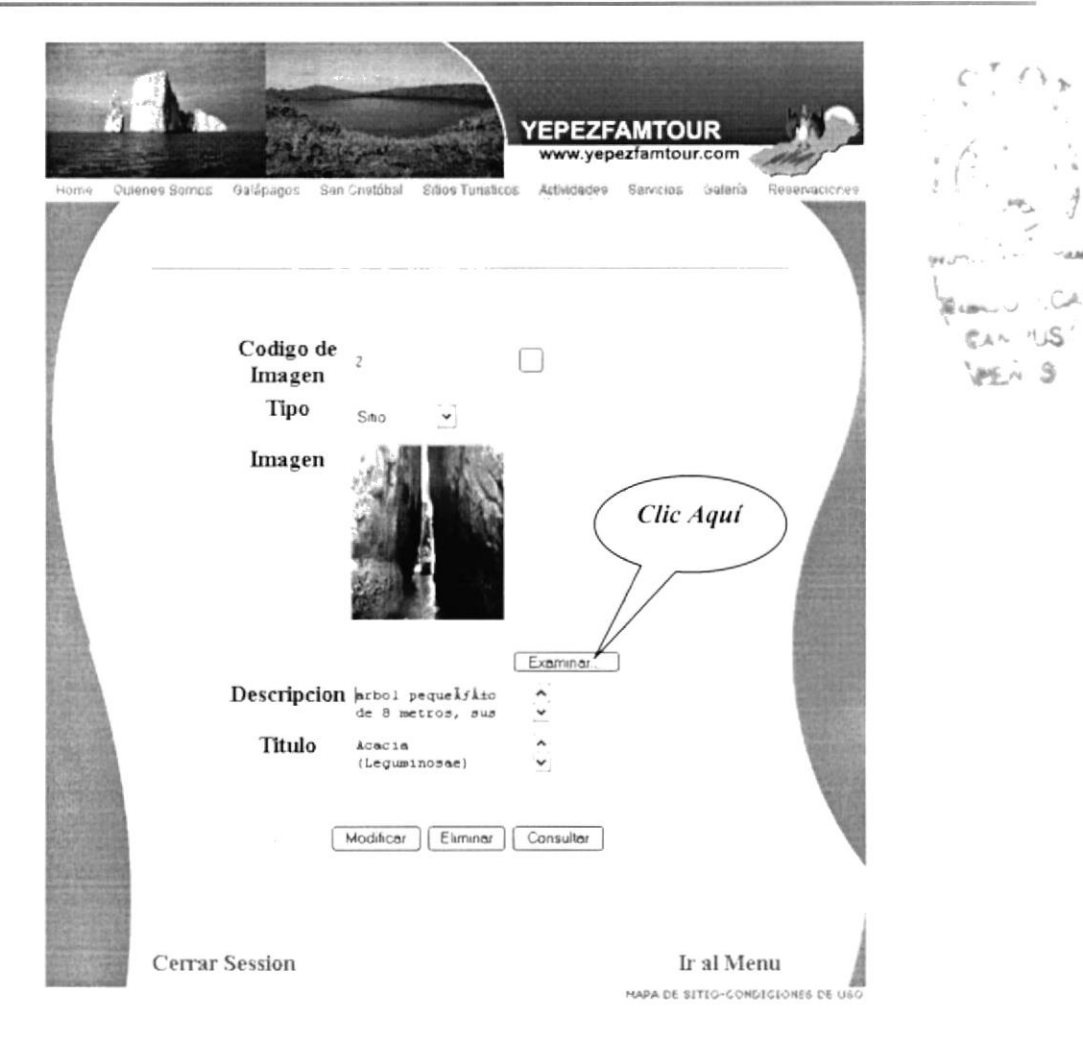

Figura 5.9 Mantenimientos de Imágenes

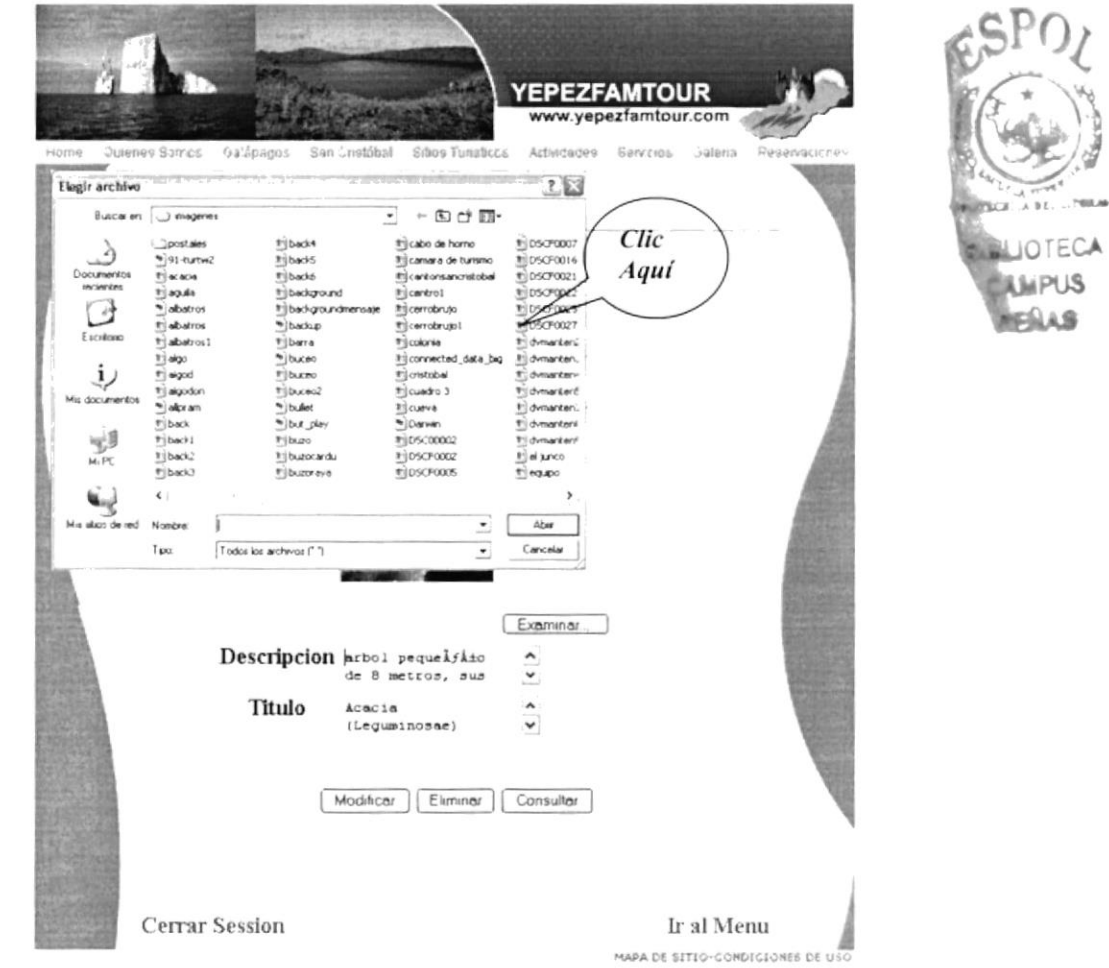

Figura 5.10 Mantenimientos de Imágenes

Si se desea cambiar los demás campos, hablamos de descripción de la imagen o el título, simplemente se realiza digitando en los cuadros de texto la información que se desea reemplazar.

 $\label{eq:2.1} \chi^{\text{lin}}_{\text{q}}(x_{\text{full}},y_{\text{full}}) = \ldots = \ldots = \ldots = \text{diag}$  $-25$  $\langle \xi \rangle_{\rm m}^{(1)}$  . S

#### 5.2.4 MANTENIMIENTO DEL BUSCADOR

En ésta página el web master podrá solo modificar el estado de la palabra que se ha ingresado como búsqueda, la página que se la va enlazar con la palabra, el título con quien se la va a relacionar y principalmente el estado de dicha palabra para que se presente en la búsqueda. Para acceder a la palabra es necesario que de clic en el botón .<br>Heim buscar o ayuda ubicado al lado derecho del campo código.

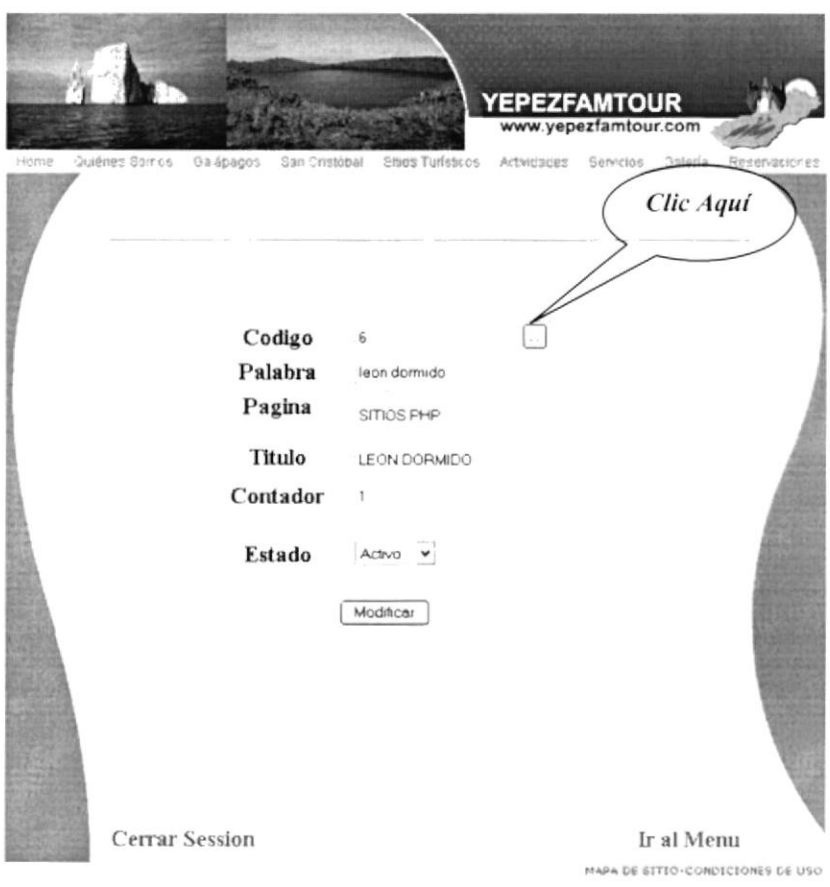

Figura 5.11 Mantenimientos del Buscador

Elegimos la palabra que se desea modificar ubicando el puntero del mouse encima de la misma y damos clic. Luego se llenará el formulario con los datos y se podrá realizar las cambios deseados.

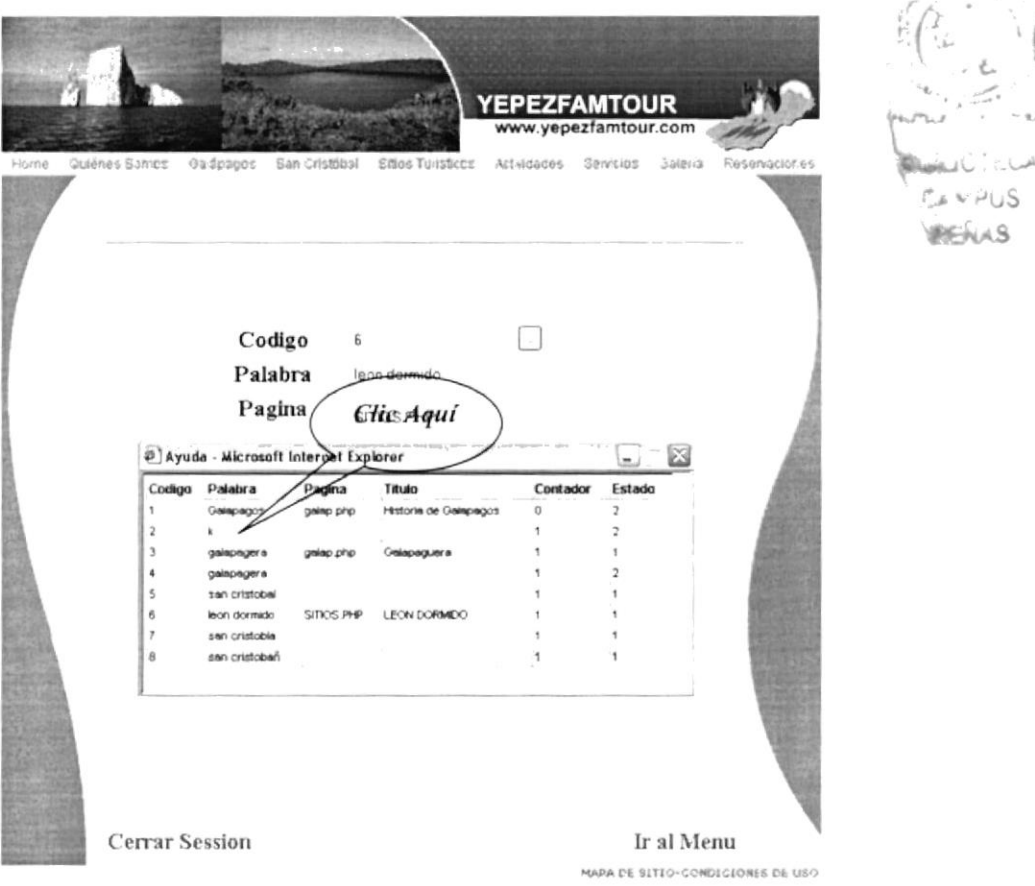

Figura 5.12 Mantenimientos del Buscador

Para finalizar elegimos el estado de la palabra escogida, dando clic en el combo de Estado y finalizamos dando clic en el botón modificar.

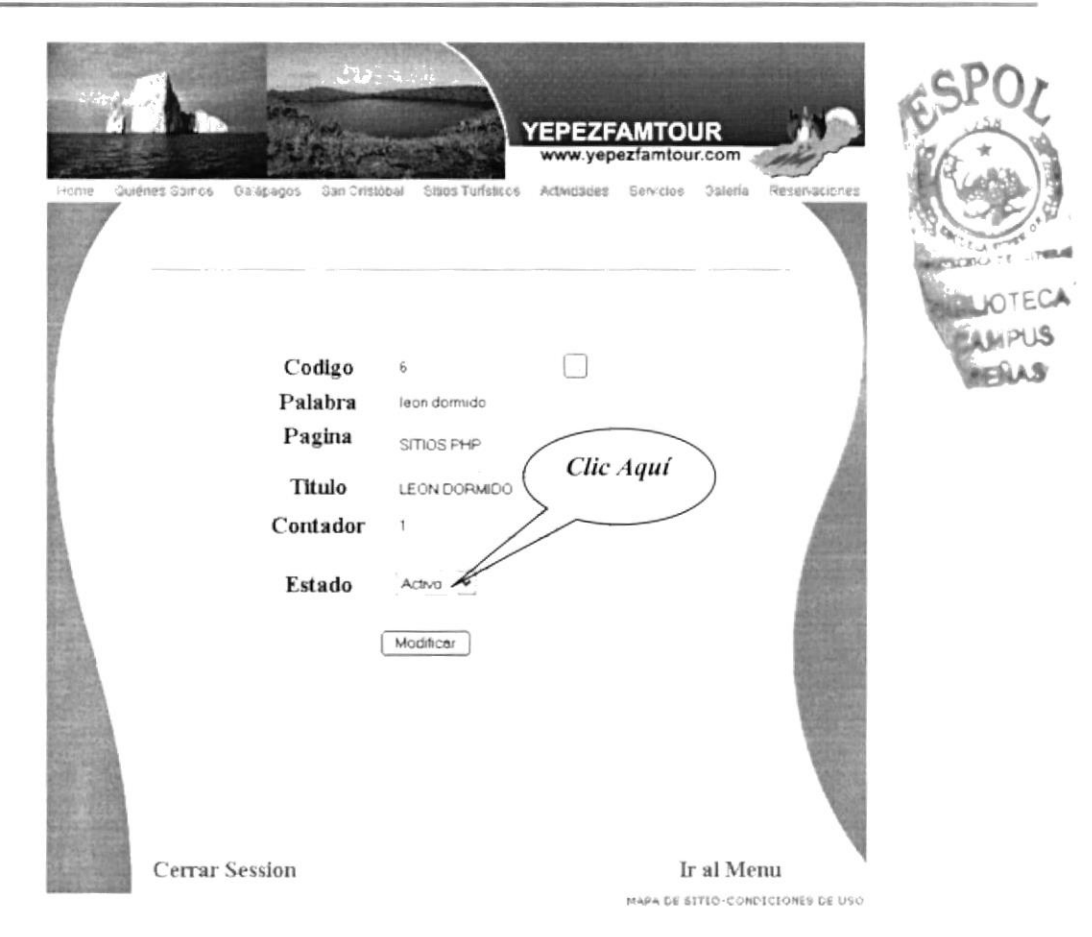

Figura 5.13 Mantenimientos del Buscador

JP5.

#### 5.2.5 MANTENIMIENTO DE SITIOS TURÍSTICOS

El administrador podrá ingresar, modificar y eliminar nuevos sitios de visitas que se puedan adaptar con los diferentes itinerarios de viajes que tiene la empresa con sus respectivas imágenes y descripciones. De igual manera para acceder a modificar el sitio que se desea lo escogemos dando clic sobre el botón de ayuda que se encuentra a lado derecho del cuadro de código.

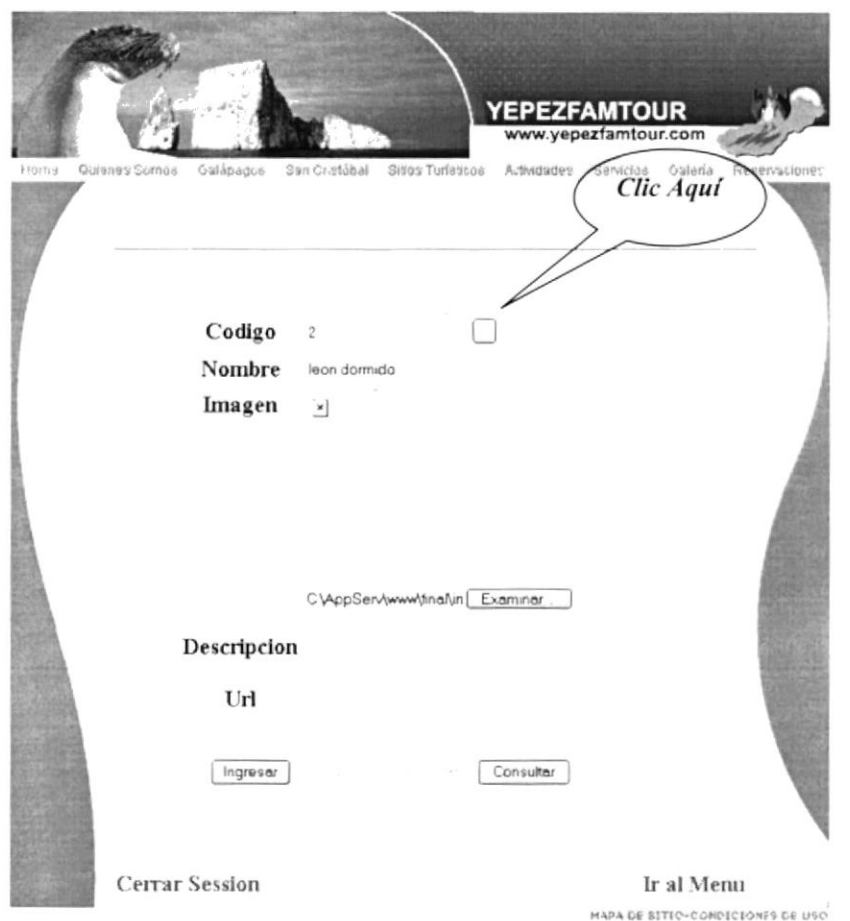

Figura 5.14 Mantenimiento de Sitios Turísticos

Se podrá ver en el cuadro de ayuda todos los datos de los paquetes turísticos ingresados en la base, procedemos a escoger el que se desea modificar dando clic en el mismo. Todos los datos serán cargados en el formulario y se podrá realizar los cambios que se desee.

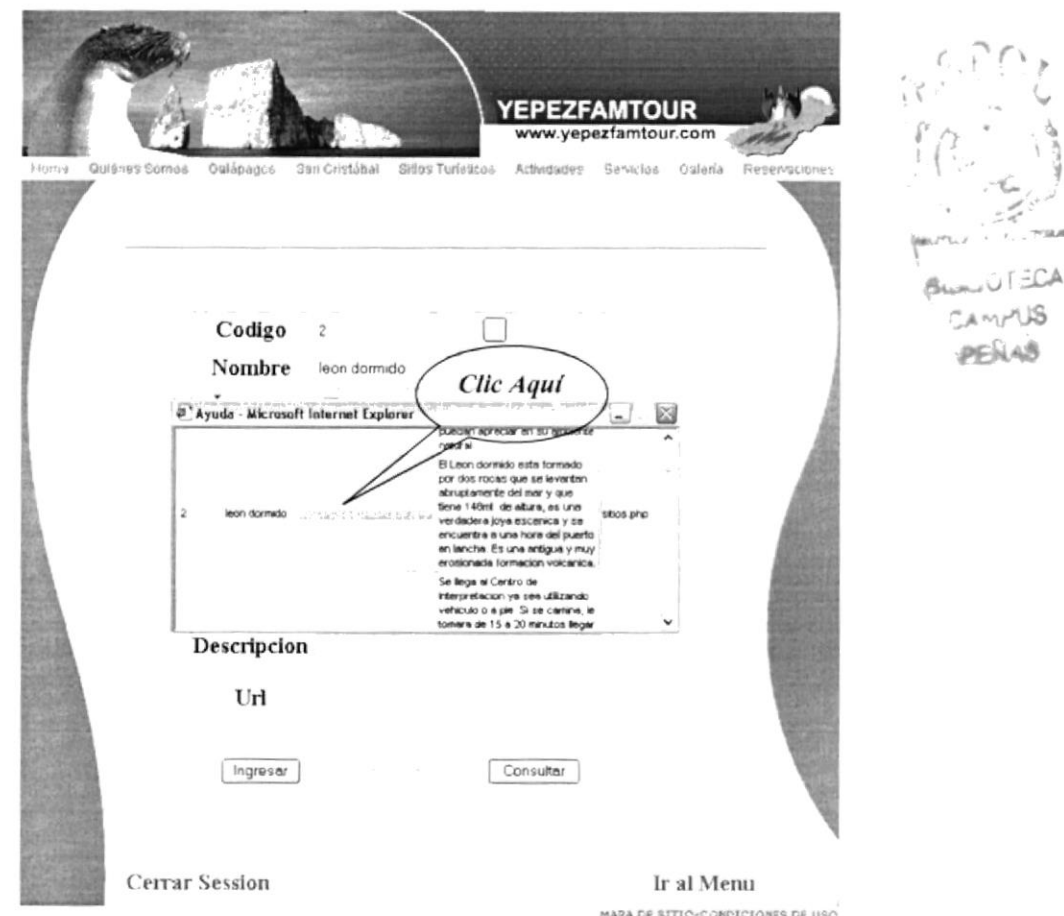

Figura 5.15 Mantenimiento de Sitios Turísticos

El paso siguiente es dirigirse al botón Examinar que se encuentra en la parte inferior del campo imagen, aquí se procede a elegir la imagen del sitio si se desea que cambie.

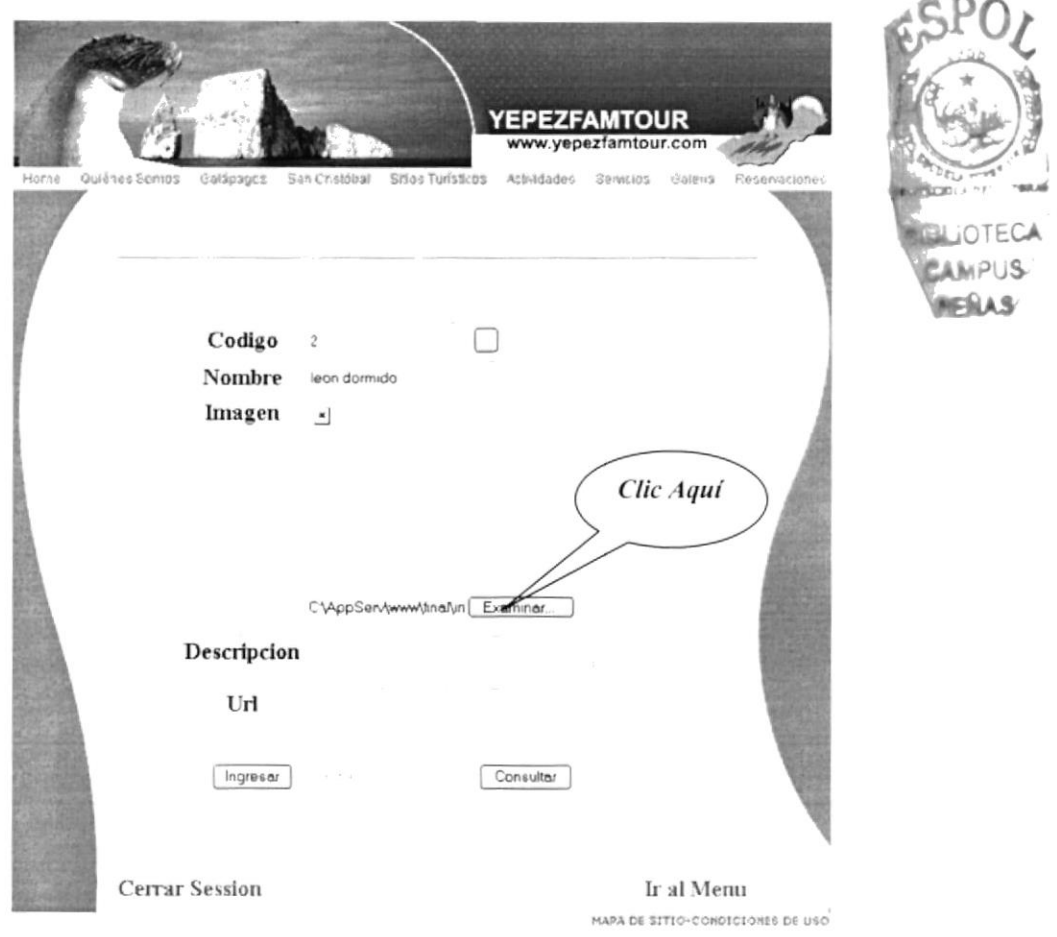

Figura 5.16 Mantenimiento de Sitios Turísticos

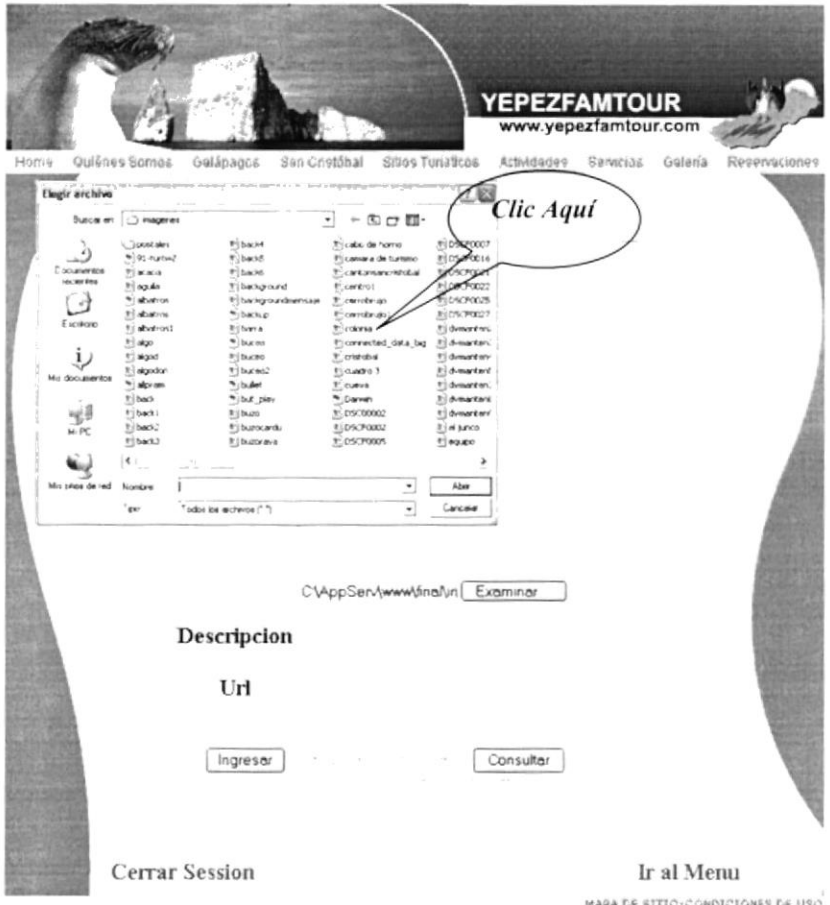

Figura 5.17 Mantenimiento de Sitios Turísticos

Si la descripción del sitio se desea cambiar lo hacemos escribiendo los datos en el cuadro de texto de éste campo y se procede a guardar los cambios realizados dando clic en el botón modificar.

 $(8.4 + 1)$  ,  $\frac{1}{2}$ ,  $\frac{1}{2}$  $47 - 13$ VI 3

#### 5.2.6 MANTENIMIENTO DE LANCHAS

En éste mantenimiento el administrador tiene las opciones de realizar consultas, modificar, eliminar e ingresar nuevas lanchas que conformen nuestra empresa cada una con sus respectivas características e imágenes, se podrá elegir la lancha que se desea modificar dando clic en el botón de ayuda.

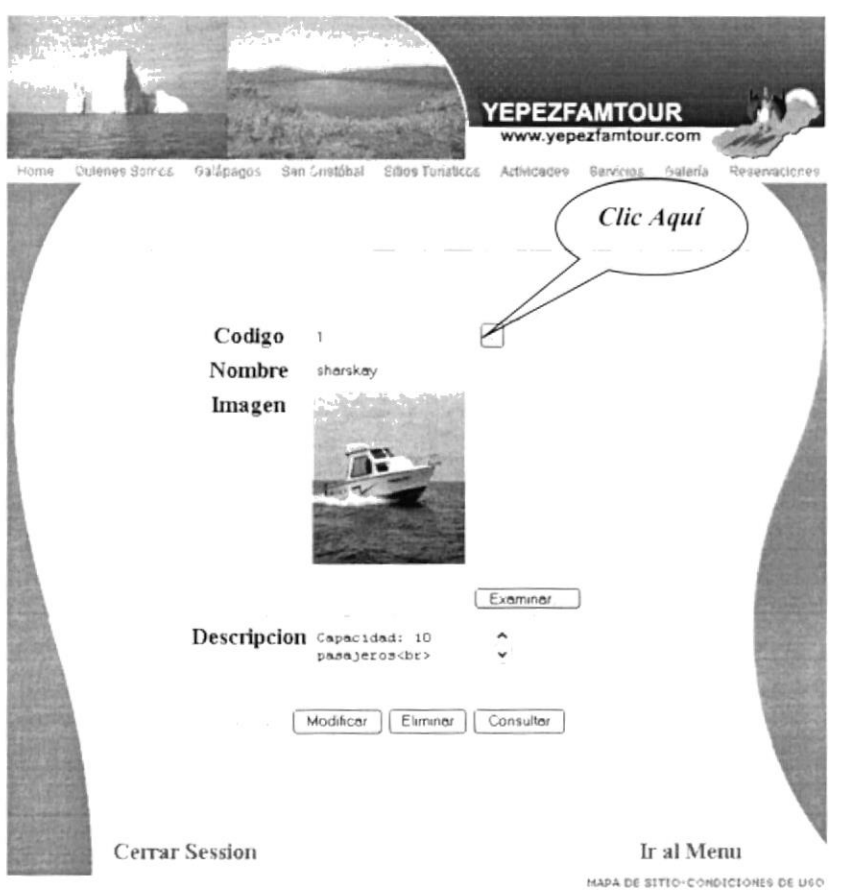

Figura 5.18 Mantenimientos de Lanchas

Al buscar el registro de la lancha que se desee modificar nos ubicamos con el puntero del mouse encima y le damos clic, inmediatamente los datos de ése registro serán visualizados en el formulario.

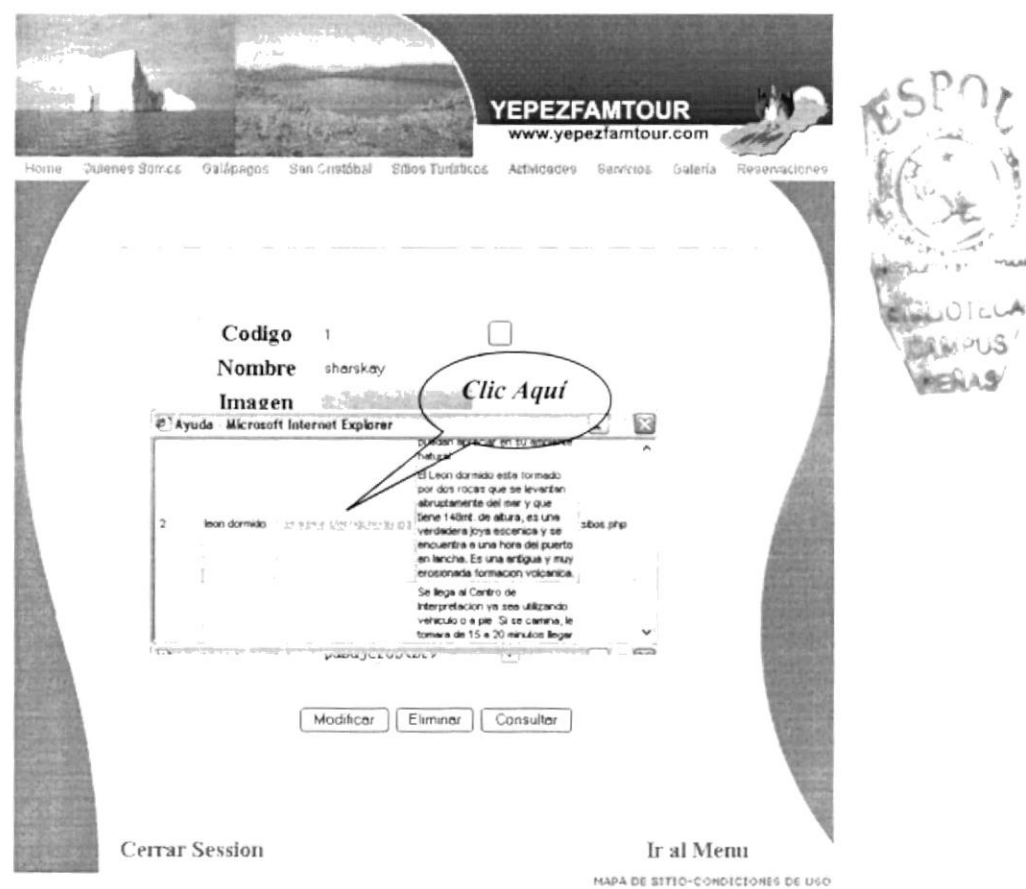

Figura 5.19 Mantenimientos de Lanchas

El paso siguiente es dirigirse al botón Examinar que se encuentra en la parte inferior del campo imagen.

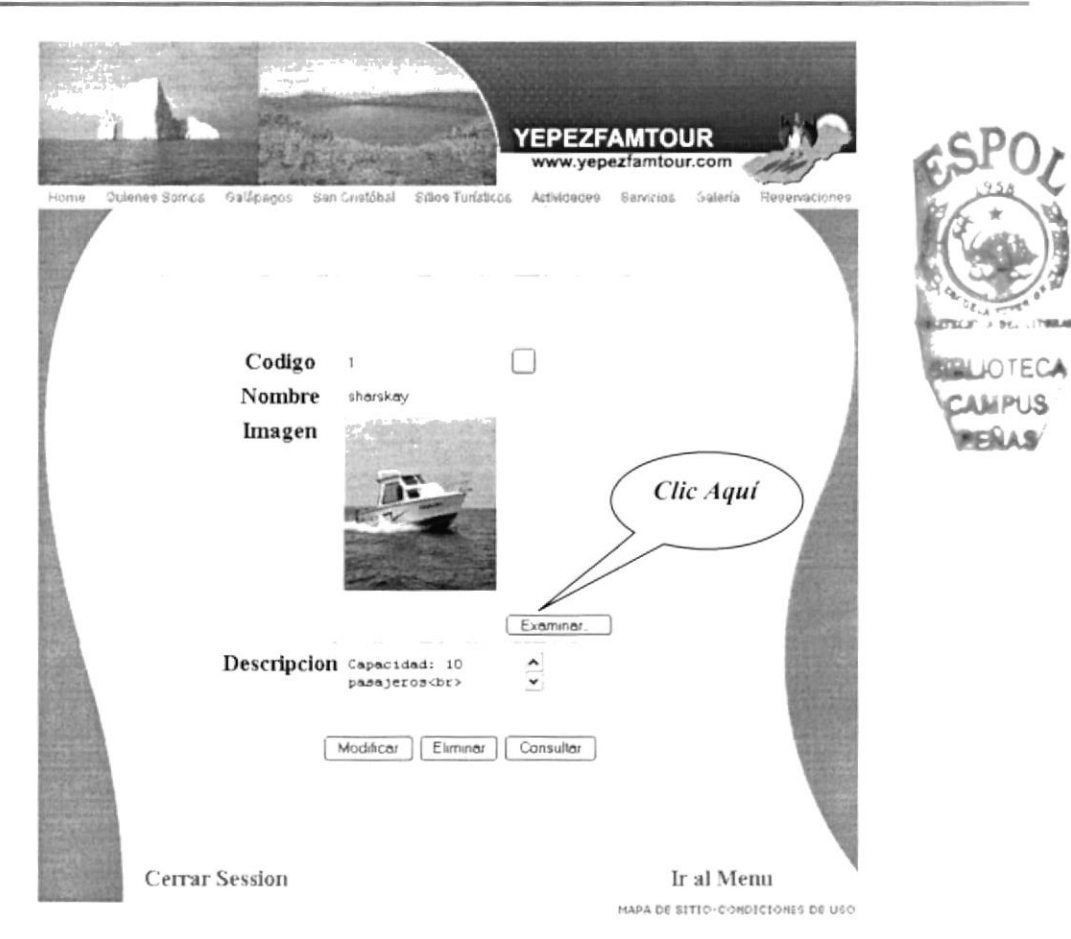

Figura 5.20 Mantenimientos de Lanchas

En el cuadro que aparece se podrá elegir la imagen de la lancha o fibra que se desee reemplazar, para cambiarla le damos clic encima del nombre de la imagen deseada.

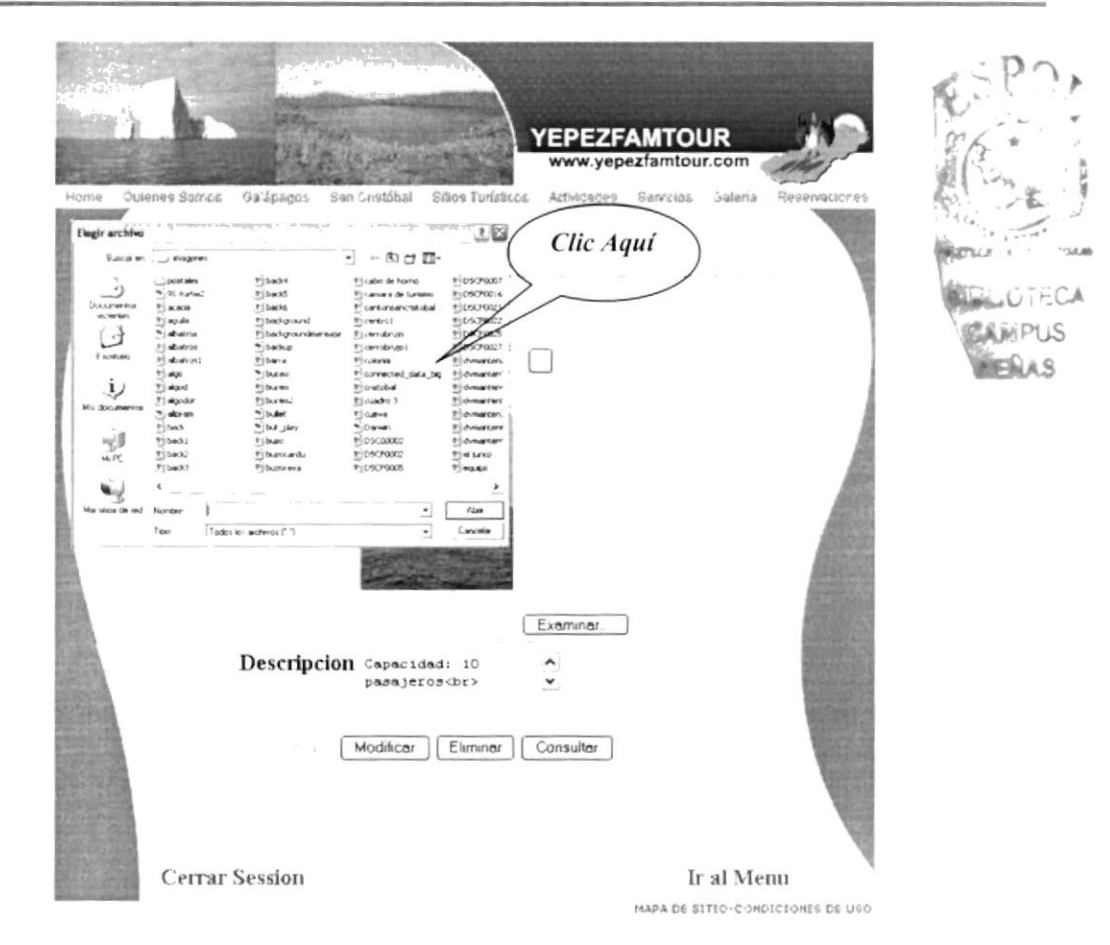

Figura 5.21 Mantenimientos de Lanchas

Si el campo descripción también desea ser cambiado lo hacemos escribiendo los datos en el cuadro de texto de éste campo y se procede a guardar los cambios realizados dando clic en el botón modificar.

IOT

#### 5.2.7 MANTENIMIENTO DE BUCEO

Aquí el administrador tiene las opciones de realizar consultas, modificar, eliminar ingresar nuevas imágenes que estén relacionadas con el turismo de aventura del bucco Se podrá dirigir hasta los datos de la imagen dando clic en el botón de ayuda que se encuentra ubicado a lado derecho del campo código.

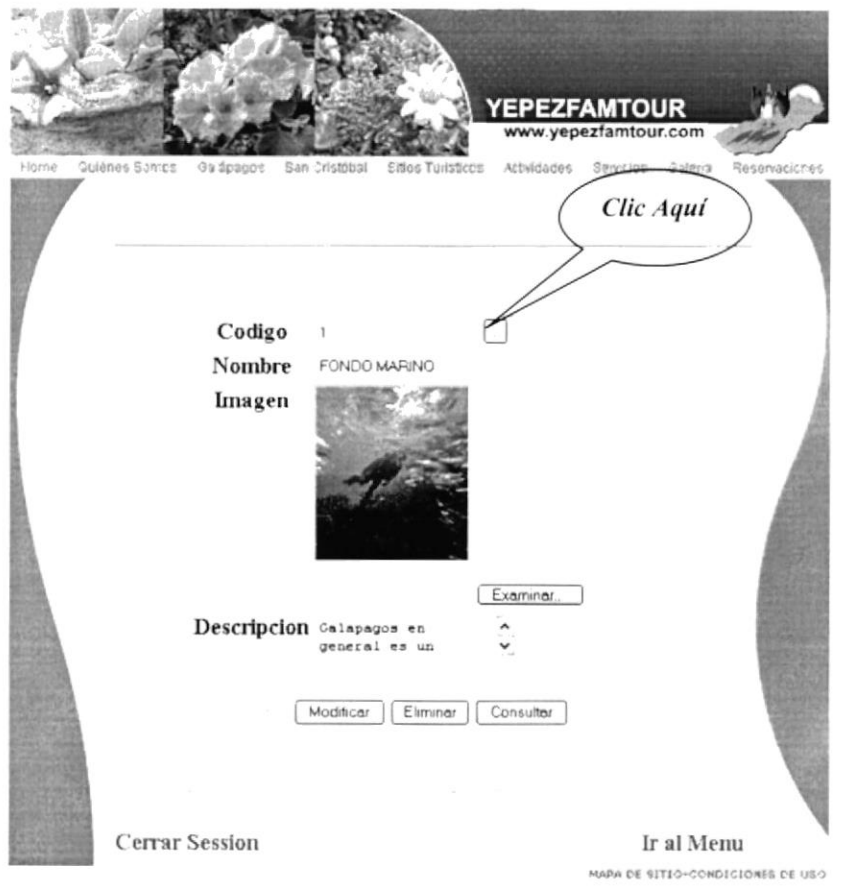

Figura 5.22 Mantenimientos de Buceo

En el cuadro de ayuda se elegirá el registro de la tabla buceo que se desee cambiar y los datos serán automáticamente llenados en el formulario.

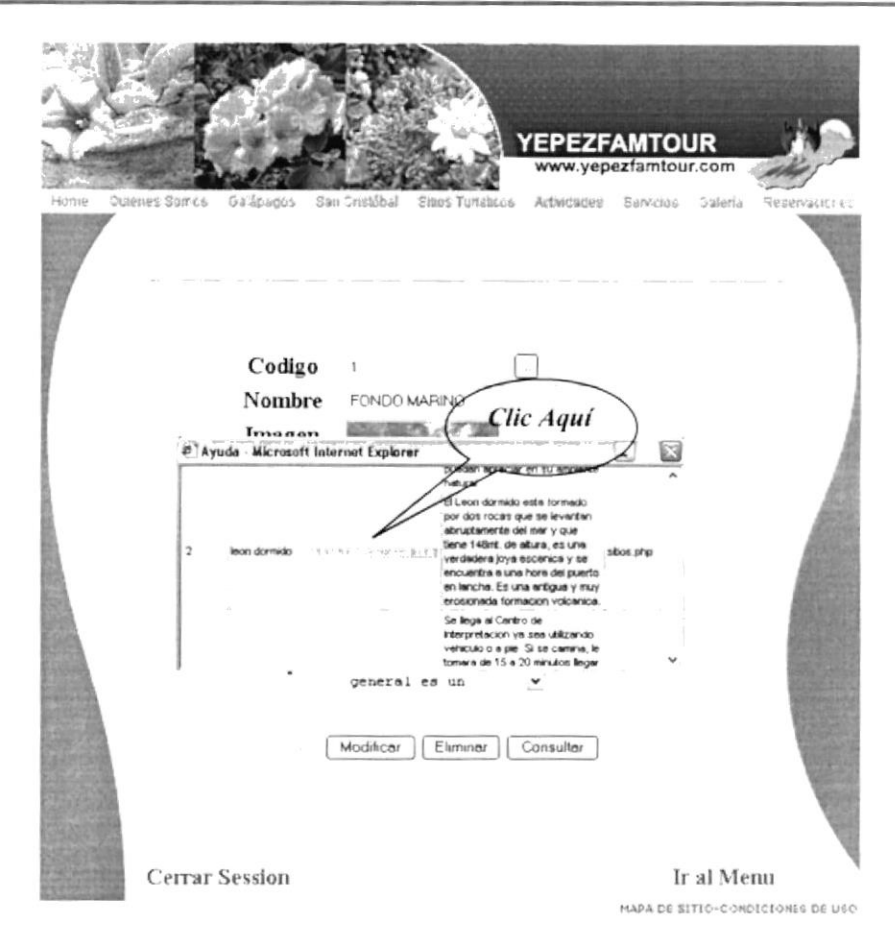

Figura 5.23 Mantenimientos de Buceo

El paso siguiente es dar clic en el botón Examinar que se encuentra en la parte inferior del campo imagen, aparecerá un cuadro donde se encuentran todas la imágenes, escogemos la que se desee cambiar por la anterior dando clic encima del nombre. inmediatamente la imagen anterior será cambiada por el escogida actualmente.

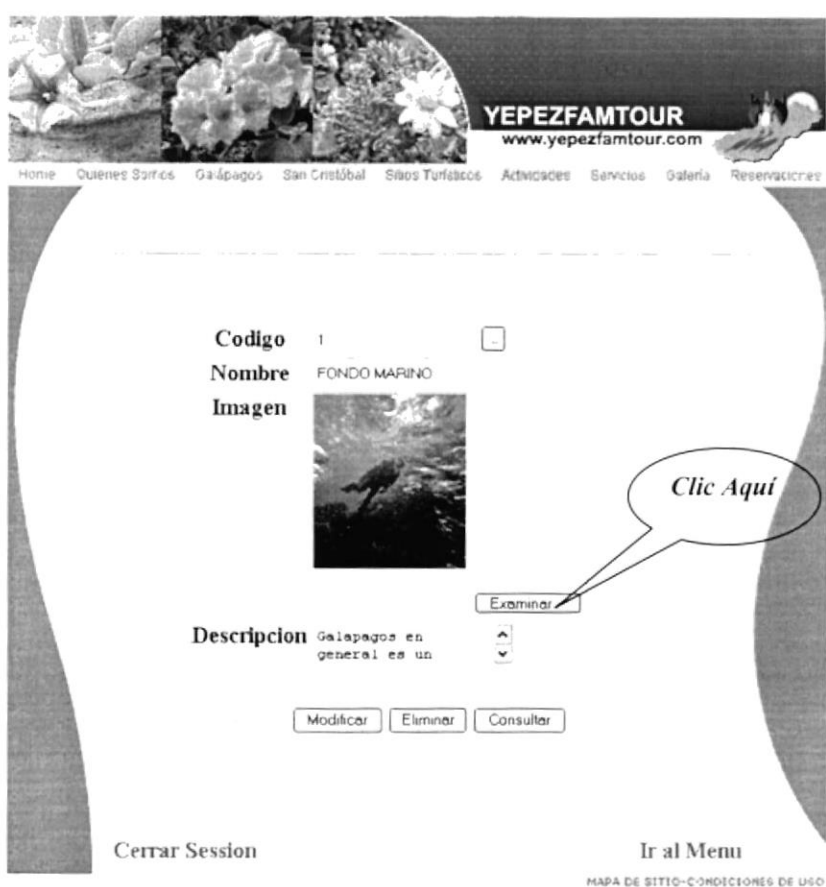

Figura 5.24 Mantenimientos de Buceo

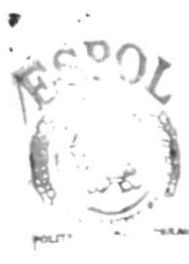

**BIBLIOTICA** CANPUS PEÑAS

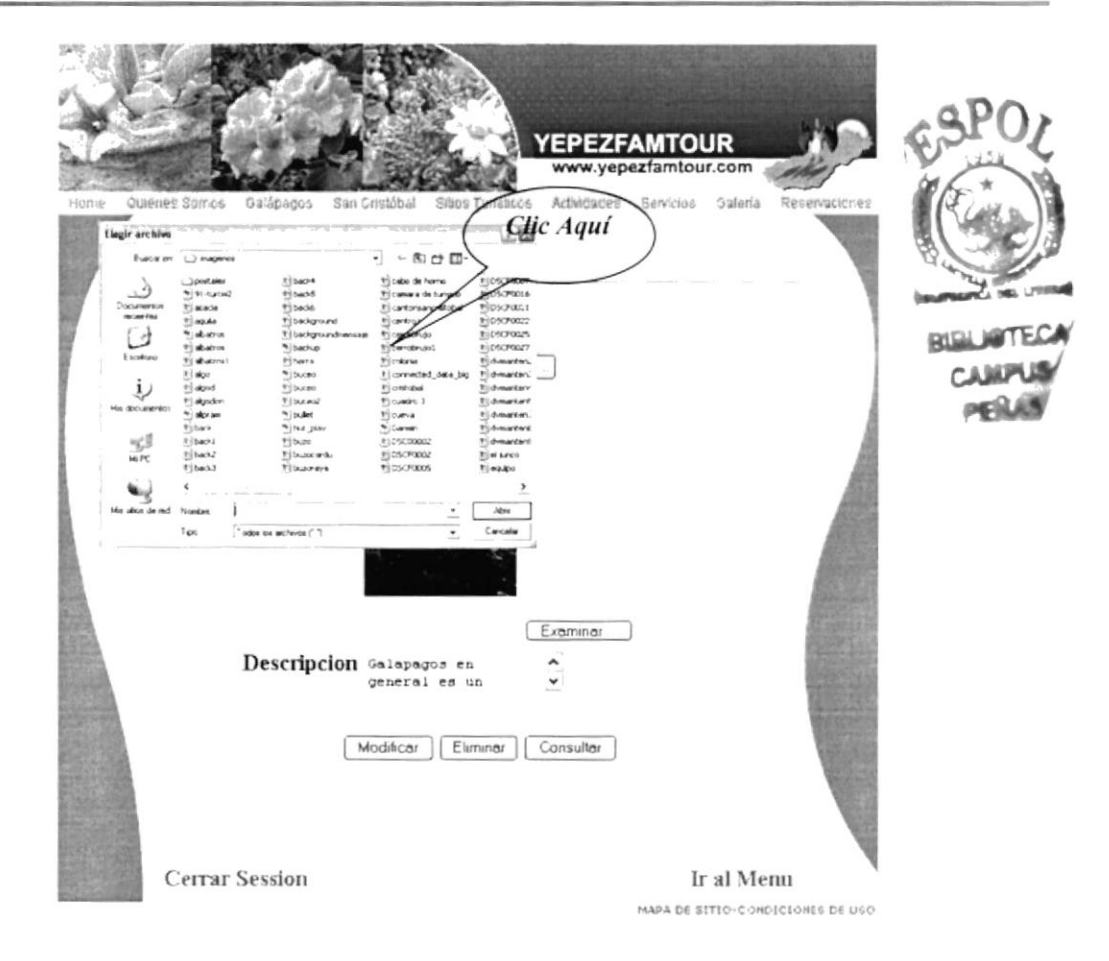

Figura 5.25 Mantenimientos de Buceo

Para cambiar la descripción de esta tabla simplemente digitamos la información deseada y luego se guardan los cambios realizados dando clic en el botón modificar.

#### 5.2.8 MANTENIMIENTO DE PAQUETES TURÍSTICOS

En ésta pantalla el web master podrá eliminar, modificar, ingresar nuevos paquetes o viajes turísticos que la empresa esté realizando según sus itinerarios.

En esta pantalla el administrador podrá elegir por medio de un combo el nombre o título del paquete turístico.

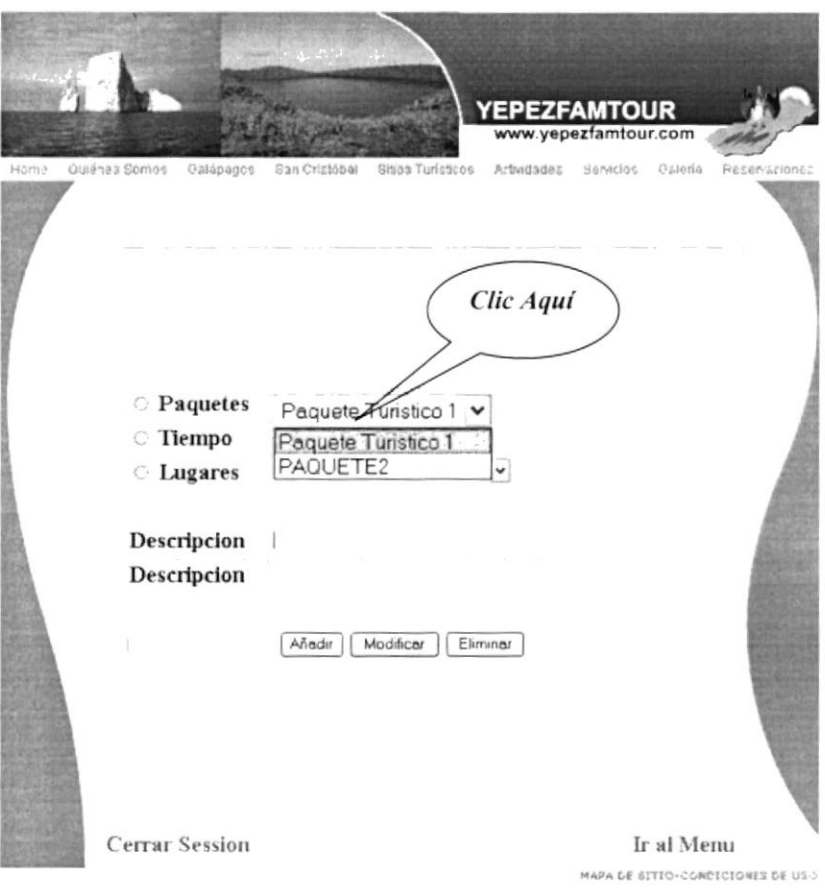

Figura 5.26 Mantenimientos de Paquetes Turíticos

También se debe elegir por medio de un combo el número de días que tendrá el paquete elegido.

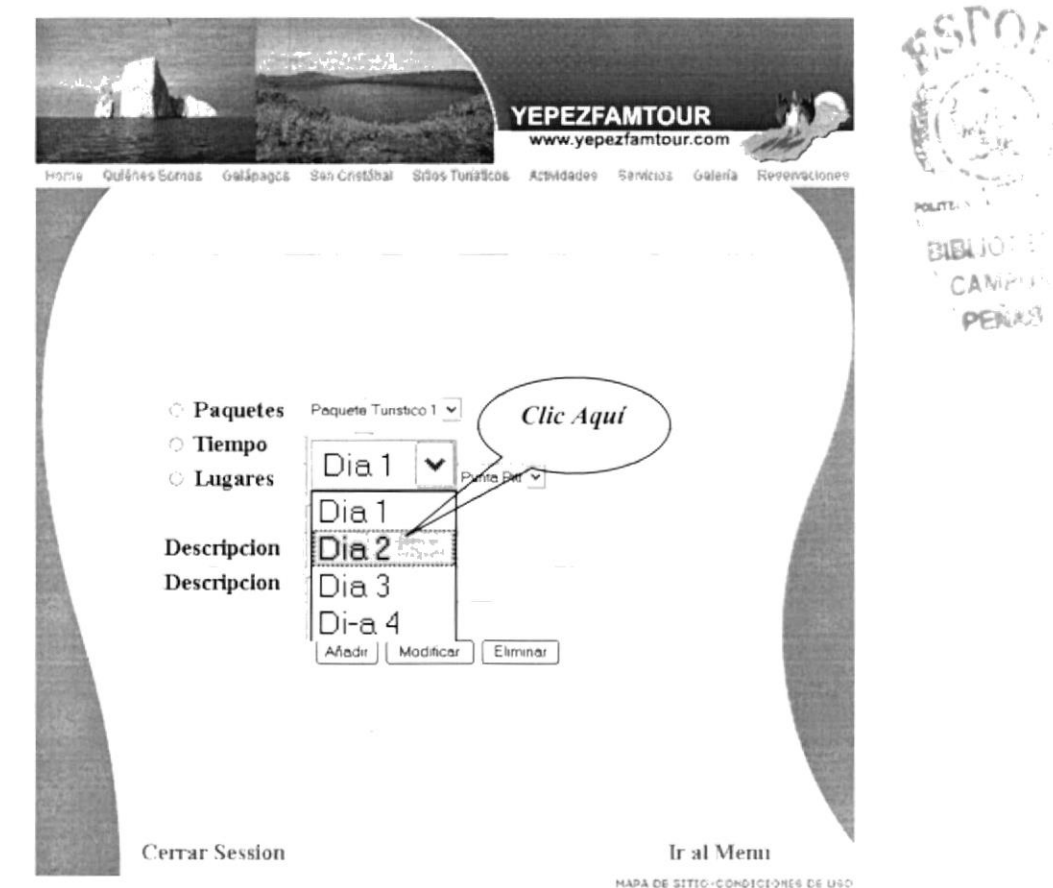

Figura 5.27 Mantenimientos de Paquetes Turísticos

Y luego se escoge el lugar donde tendrá el destino, de igual manera por medio de un combo.

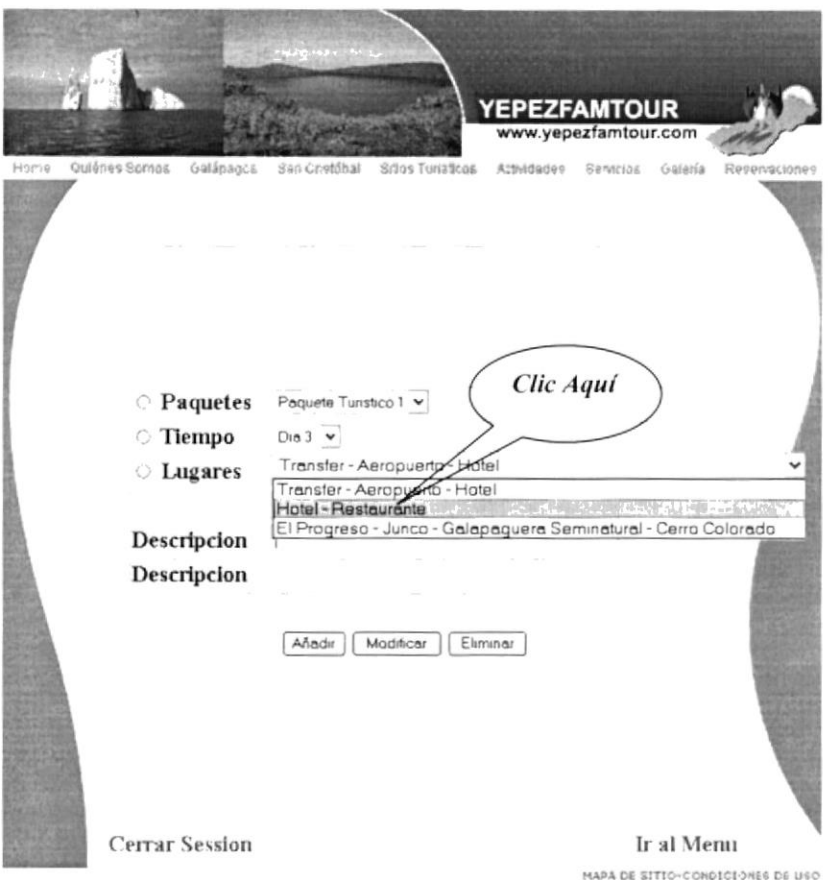

Figura 5.28 Mantenimientos de Paquetes Turísticos

Solo en el campo en el que tendrá que digitar será en la descripción del lugar donde debe ingresar información sobre el sitio a visitar.

Después de ser llenados todos los campos del formulario se debe dar clic en los siguientes botones dependiendo del tipo de ejecución:

Botón Añadir

Añadir

Para agregar un nuevo paquete turístico.

**Botón Modificar** 

Modificar

Si se desea cambiar algún paquete ya ingresado.

**Botón Eliminar** 

Eliminar

Si el administrador desea eliminar o borrar un paquete de la base de datos.

#### **5.3 PANTALLAS DE CONSULTAS**

Para que el administrador ingrese a las consultas deberá ingresar su usuario password correspondientes, luego dar clic en el botón Ir. ١.

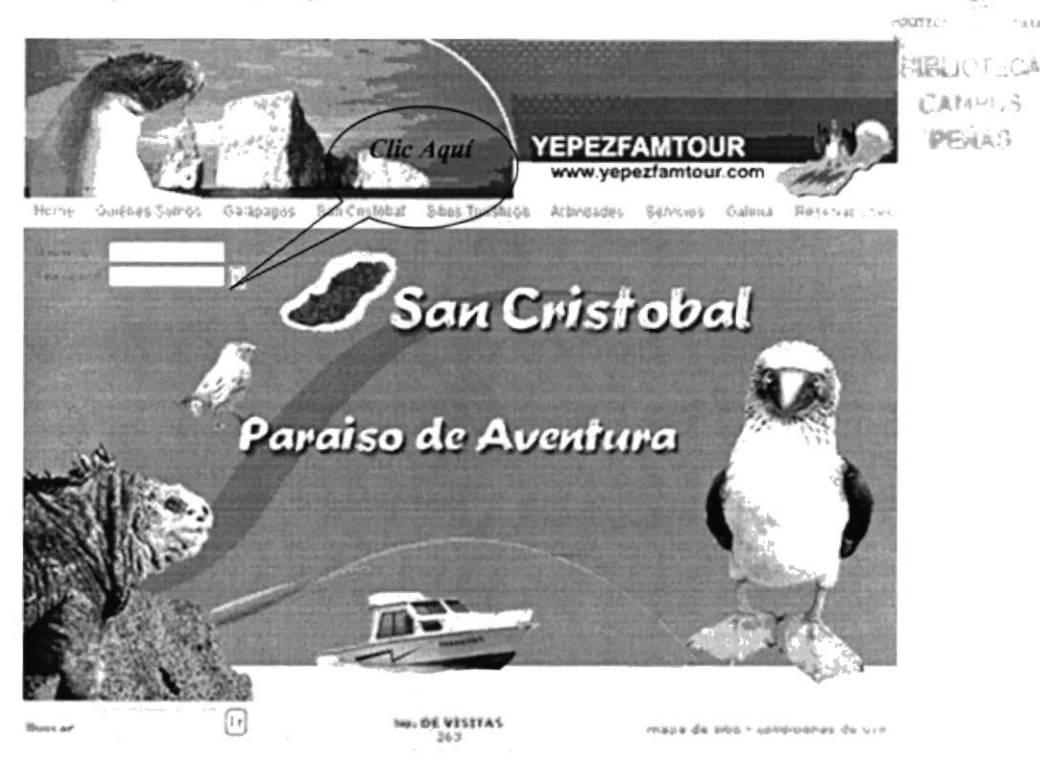

Figura 5.29 Pantalla Principal

Para elegir la consulta que se desea obtener nos colocamos con el puntero del mouse sobre el nombre de la misma y damos clic.

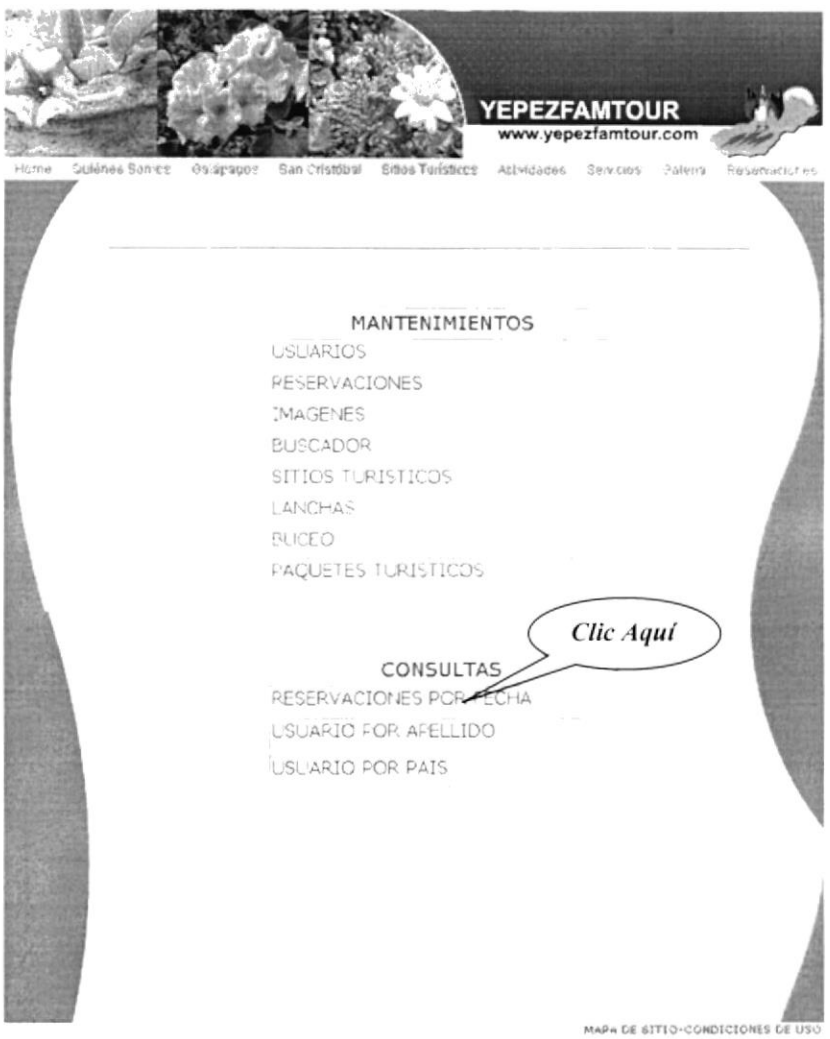

Figura 5.30 Página de Mantenimientos y consultas

Las tres consultas cuentan con dos links que son:

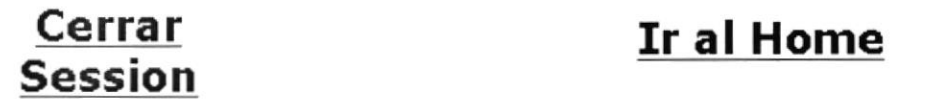

Cerrar Sesión.- Nos devuelve a la página principal de los mantenimientos y consultas.

Ir al Home.- Al dar clic aquí se podrá el usuario dirigir a la página principal de nuestro sitio.

#### 5.3.1 CONSULTAS DE RESERVACIONES POR FECHA

En el cuadro de texto se ingresa la fecha que deseemos consular la reservación, empezamos por ingresar el año con sus cuatro dígitos seguido del mes y el día damos clic en el botón Enviar y podremos ver un cuadro con los datos solicitados en la parte inferior.

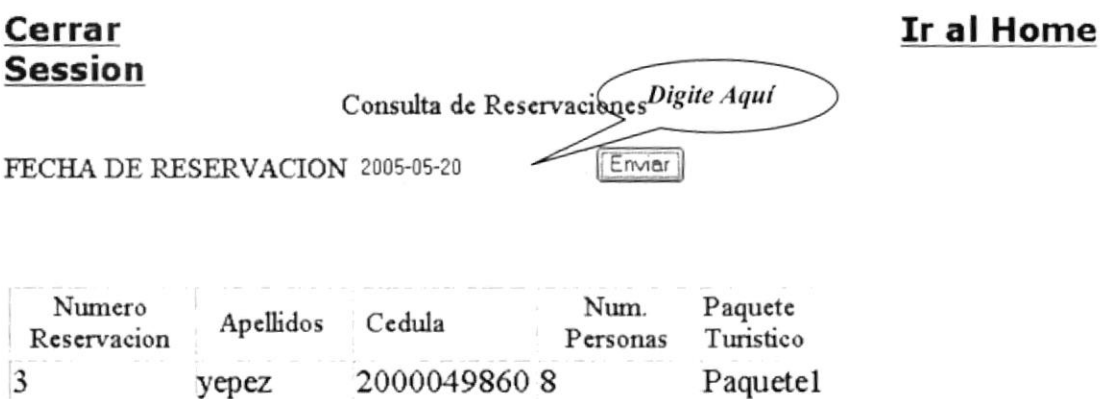

Figura 5.31 Consulta de Reservaciones

#### 5.3.2 CONSULTAS DE USUARIO POR APELLIDO

Ésta es otra consulta que podremos visualizar al ingresar el apellido del usuario y dando clic en el botón Enviar. La respuesta de la consulta se muestra en un cuadro en la parte inferior con los datos personales del usuario.

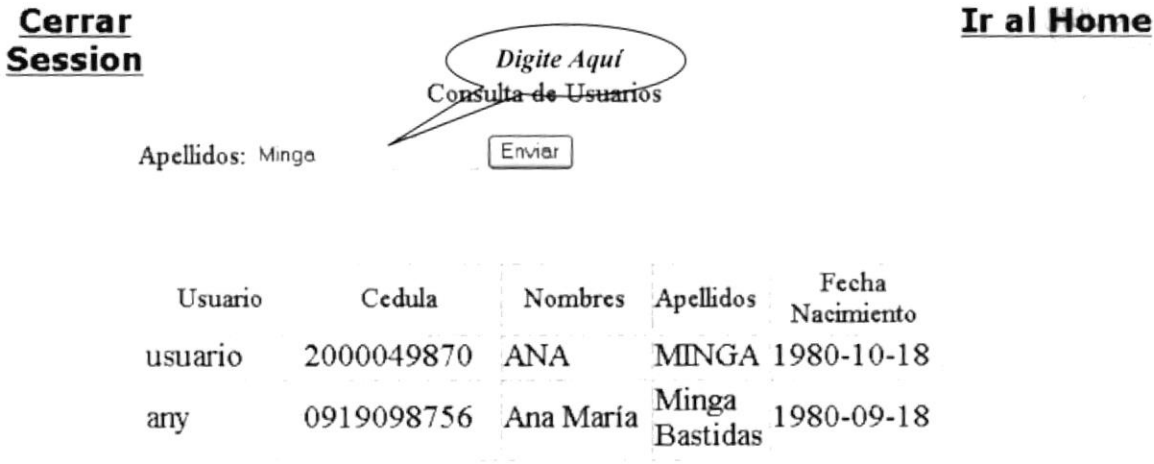

Figura 5.32 Consulta de Usuario por apellido

#### 5.3.2 CONSULTAS DE USUARIO POR PAÍS

La última consulta es escogiendo un país del combo que se visualiza en la pantalla damos clic en el país deseado y luego en el botón Enviar, inmediatamente podrá ver todos los usuarios de ese país.

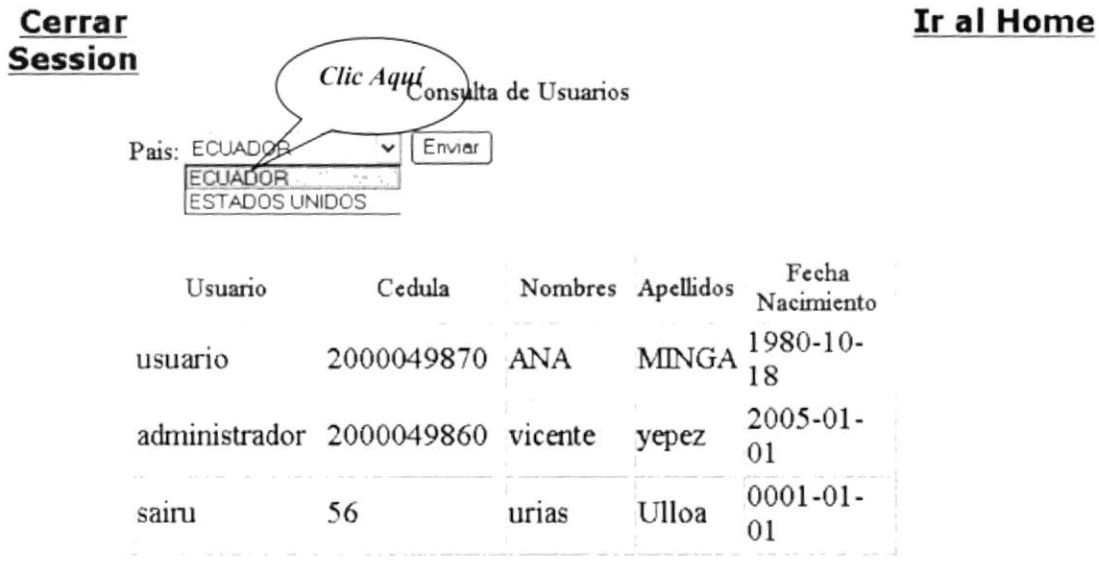

Figura 5.33 Consulta de Usuario por país

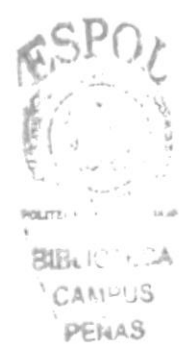

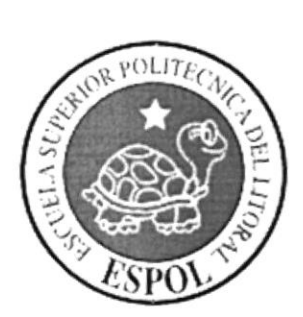

# CAPÍTULO 6 **MENSAJES DEL SISTEMA**

 $\sim$ 

**Victoria** 

# **6. MENSAJES DEL SISTEMA**

Esta sección es para que los usuarios consulten los mensajes que el sistema emite para la confirmación de los resultados con respectos a las operaciones que se han efectuado.

Estos mensajes están claramente definidos en los siguientes grupos:

- · Mensajes de Información
- Mensajes Varios

### **6.1 MENSAJES DE INFORMACIÓN**

Estos tipos de mensajes informan al usuario acerca de resultados de las operaciones realizadas en el sistema, por lo tanto son mensajes que no conllevan a problemas con el sistema.

#### **6.1.1 MENSAJE DE REGISTRO INGRESADO**

Este mensaje es emitido por el sistema cuando el ingreso de un registro se realizó de manera exitosa ya sea el ingreso por una página del menú de "Información General".

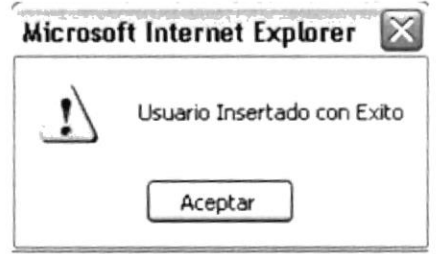

Figura 6.1 Mensaje de Registro Ingresado

#### **6.1.2. MENSAJE DE REGISTRO NO ENCONTRADO**

Mensaje emitido por el sistema cuando el usuario ha ejecutado una consulta y ésta no devolvió ningún dato porque no existe en la base.

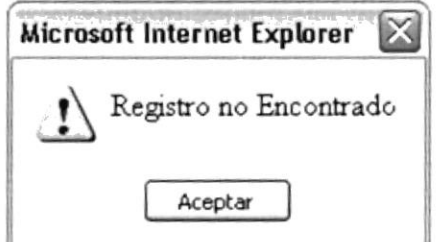

Figura 6.2 Mensaje de Registro no encontrado

CAMP JS

PENAS

#### **6.1.3. MENSAJE DE REGISTRO ACTUALIZADO**

Se visualiza este mensaje cuando el usuario se dispuso a modificar un registro de una página del menú de "Registro de Información" (Sí desea conocer como realizar la modificación de un ingreso, Véase el capítulo N° 5 "Operaciones Básicas"). **BUBLIC LEGA** 

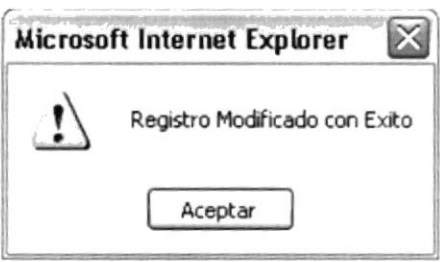

Figura 6.3 Mensaje de Registro Actualizado

### **6.1.4 MENSAJE DE ELIMINACIÓN DE UN REGISTRO**

Usted verá este mensaje cuando confirmó que deseaba eliminar el registro después de haber observado el mensaje de confirmación de una página del menú de "Registro de Información".

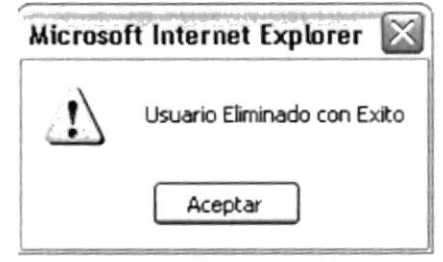

Figura 6.4 Mensaje de Eliminación de un Registro

#### **6.2 MENSAJES VARIOS**

Este tipo de mensaje lo emite el sistema cuando no se puede ejecutar las operaciones de ingreso o modificación de los datos que están en los controles porque la información existente no es consistente, o no va de acuerdo con las reglas de la empresa

#### **6.2.1 MENSAJE DE AVISO**

El sistema emitirá este mensaje cuando el usuario desee eliminar algún registro, se recuerda que cada registro que se vaya a eliminar se perderá definitivamente de toda la base por ese motivo se recalca nuevamente al usuario si desea borrarlo.

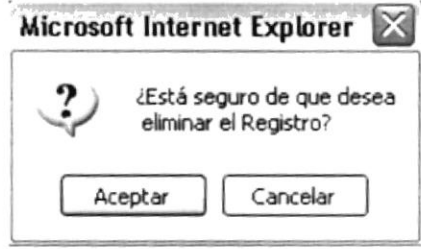

Figura 6.5 Mensaje de Aviso

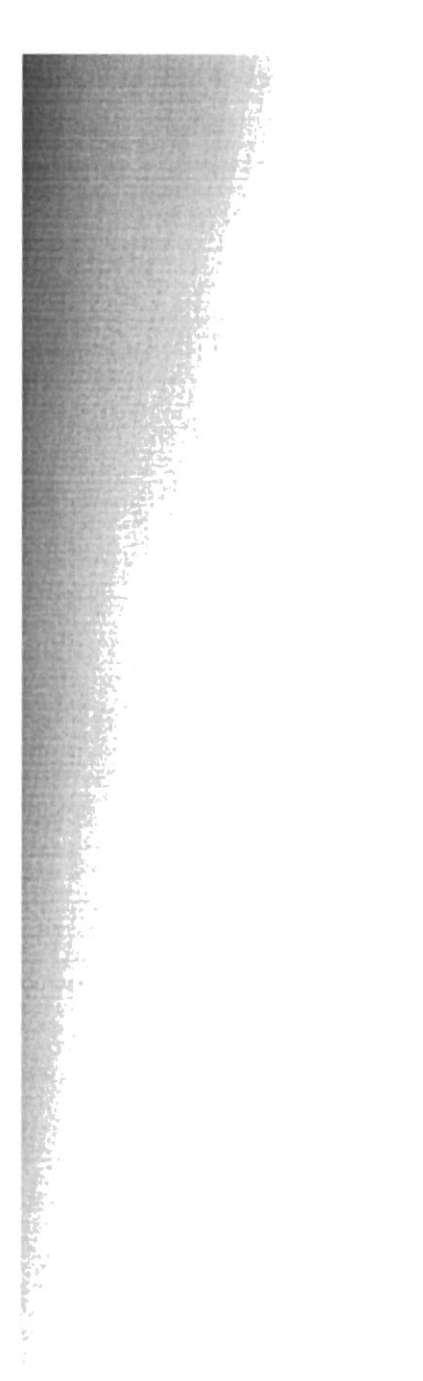

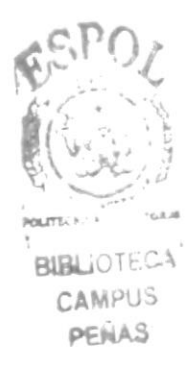

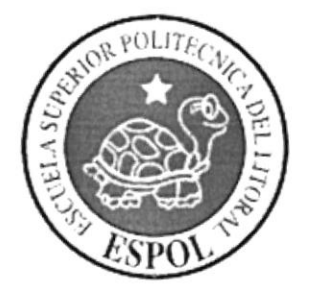

# **ANEXO A**

# **PARTES DEL COMPUTADOR**

# A. PARTES DEL COMPUTADOR

Esta sección es para que los usuarios consulten información acerca de: partes del computador, glosario, etc.

Estas opciones están claramente definidas en los siguientes grupos:

- Partes del Computador
- Glosario

#### **A.1. PARTES DEL COMPUTADOR**

En este anexo se presentan las partes de la computadora para que pueda ser reconocida por usuarios que se están iniciando con el software.

#### A.1.1. CONOCIENDO LA COMPUTADORA

Una computadora es un dispositivo electrónico de uso general que realiza operaciones aritméticas-lógicas, de acuerdo con instrucciones internas, que se ejecutan sin intervención humana.

El hardware o equipo de cómputo comprende todos los dispositivos físicos que conforman una computadora. El hardware de la computadora debe realizar cuatro tareas vitales, las cuales son:

- · Entrada.
- $\bullet$  Proceso.
- $\bullet$  Salida
- · Almacenamiento.

Los componentes básicos disponibles, en cualquier tipo de computadora son:

- Monitor
- Unidad Central de Procesamiento (CPU)
- Teclado
- Ratón o Mouse
- Impresora

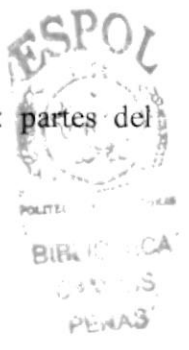

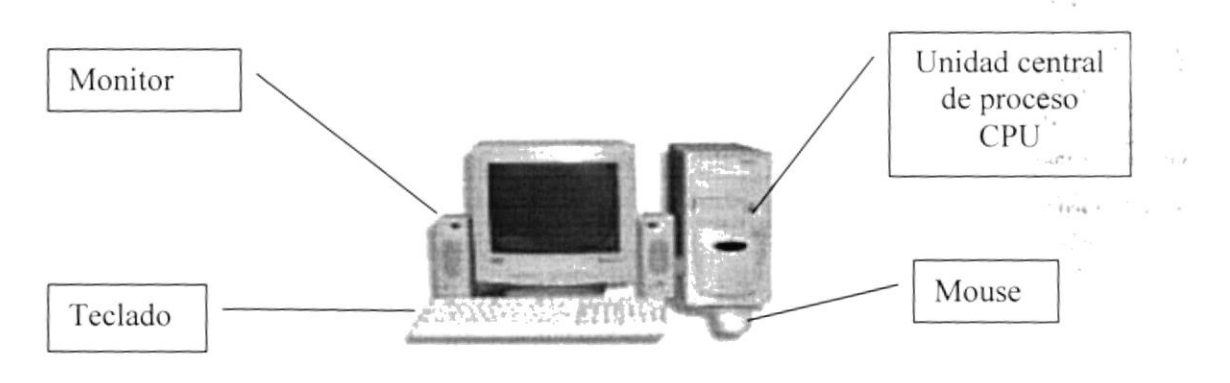

Figura A.1 Computador Personal

#### **A.2. DISPOSITIVOS DE ENTRADA**

#### A.2.1. EL TECLADO

Es un dispositivo que permite ingresar datos que serán procesados por el computador. Existen teclados compuestos por 102 teclas; la función de las teclas no varía, pero la forma como se encuentran dispuestas en el tablero cambia de acuerdo a la marca del computador.

A continuación se presenta la imagen de un teclado típico.

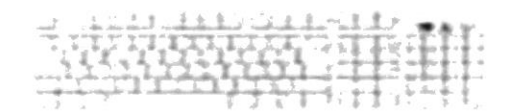

Figura A.2 Teclado Estándar

De este gráfico podemos mencionar que un teclado es similar a una máquina de escribir electrónica o convencional, en el cual podemos identificar los siguientes componentes:

- · Teclas Alfanuméricas
- Teclas Funcionales
- · Teclado Numérico
- Teclas de movimiento de cursor (direccionales)
- Teclas Especiales

o\$!o¿

c r'u: PENAS

# A.2.I.I. TECLAS ALFANUMERICAS

Las constituyen todas las teclas que forman parte de lo que generalmente encontramos ' en una máquina de escribir; es decir, teclas compuestas por letras del alfabéto, caracteres especiales y por los dígitos del 0 al 9. **BIÊLI**OTECA

A éstas se agregan las siguientes:

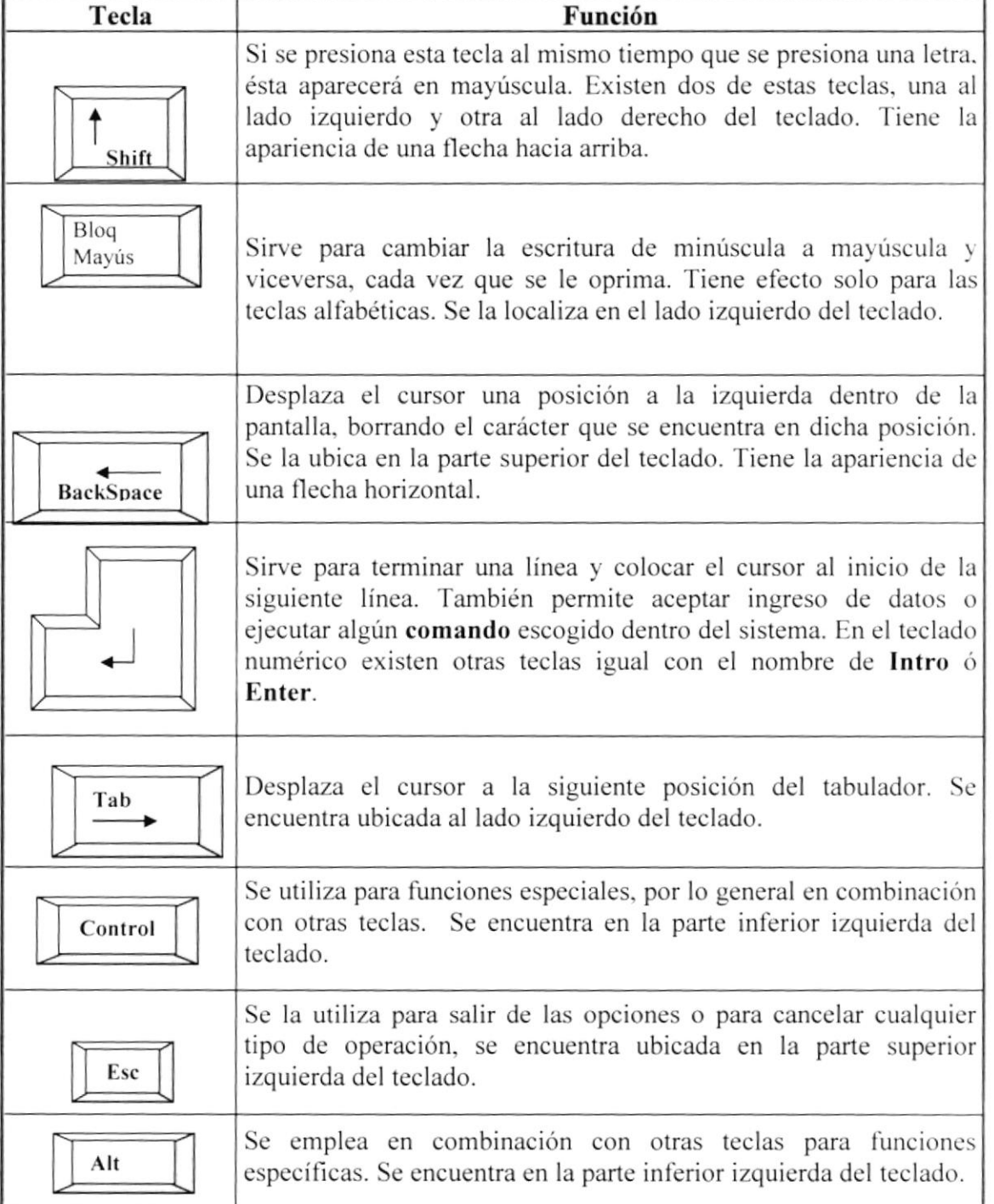

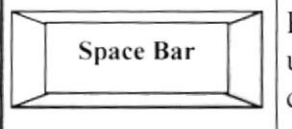

Permite dejar espacios en blanco entre caracteres. Se encuentra ubicada en la parte inferior del teclado, y se la diferencia de las demás, por ser más larga que las otras.

Tabla A.1. Teclas de uso común

#### **A.2.1.2. TECLAS FUNCIONALES**

Las teclas funcionales tienen una finalidad especial, la cual depende de la aplicación que se está realizando. Son 12 teclas en total y se las identifica con la letra F, así se encuentra enumeradas desde la F1...F12. Se encuentran localizadas en la parte superior del teclado.

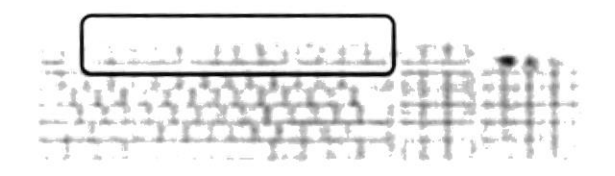

Figura A.3 Teclas Funcionales

### A.2.1.3. TECLADO NUMÉRICO

Es la porción de teclas que se encuentran en el lado derecho del teclado, estas teclas tienen dos funciones:

Al presionar la tecla Bloq Num, el teclado numérico se aejetiva o se desactiva, según sea el estado actual. En la parte superior de esta tecla hay una luz que se enciende cuando el teclado numérico está activo y se apaga cuando dicho teclado funciona para las teclas de movimiento del cursor.

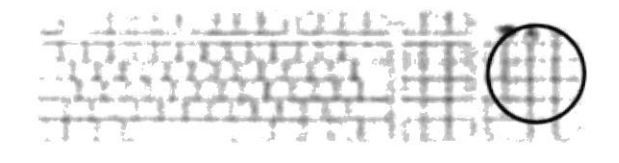

Figura A.4 Teclado Numérico

#### **A.2.1.4. TECLAS DE MOVIMIENTO DE CURSOR**

Se encuentra entre el teclado de letras y el teclado numérico. Sirven para desplazarse a través de toda la pantalla moviendo el cursor.

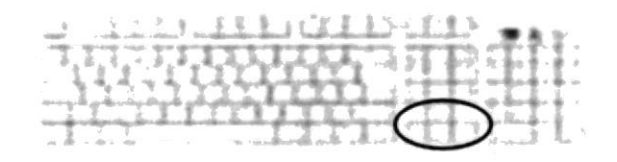

Figura A.5 Teclas Direccionales

## **A.2.1.5. TECLAS ESPECIALES**

Estas teclas tienen funciones definidas que se describen a continuación:

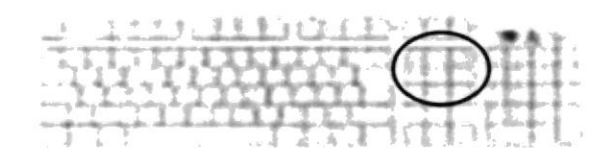

Figura A.6 Teclas Especiales

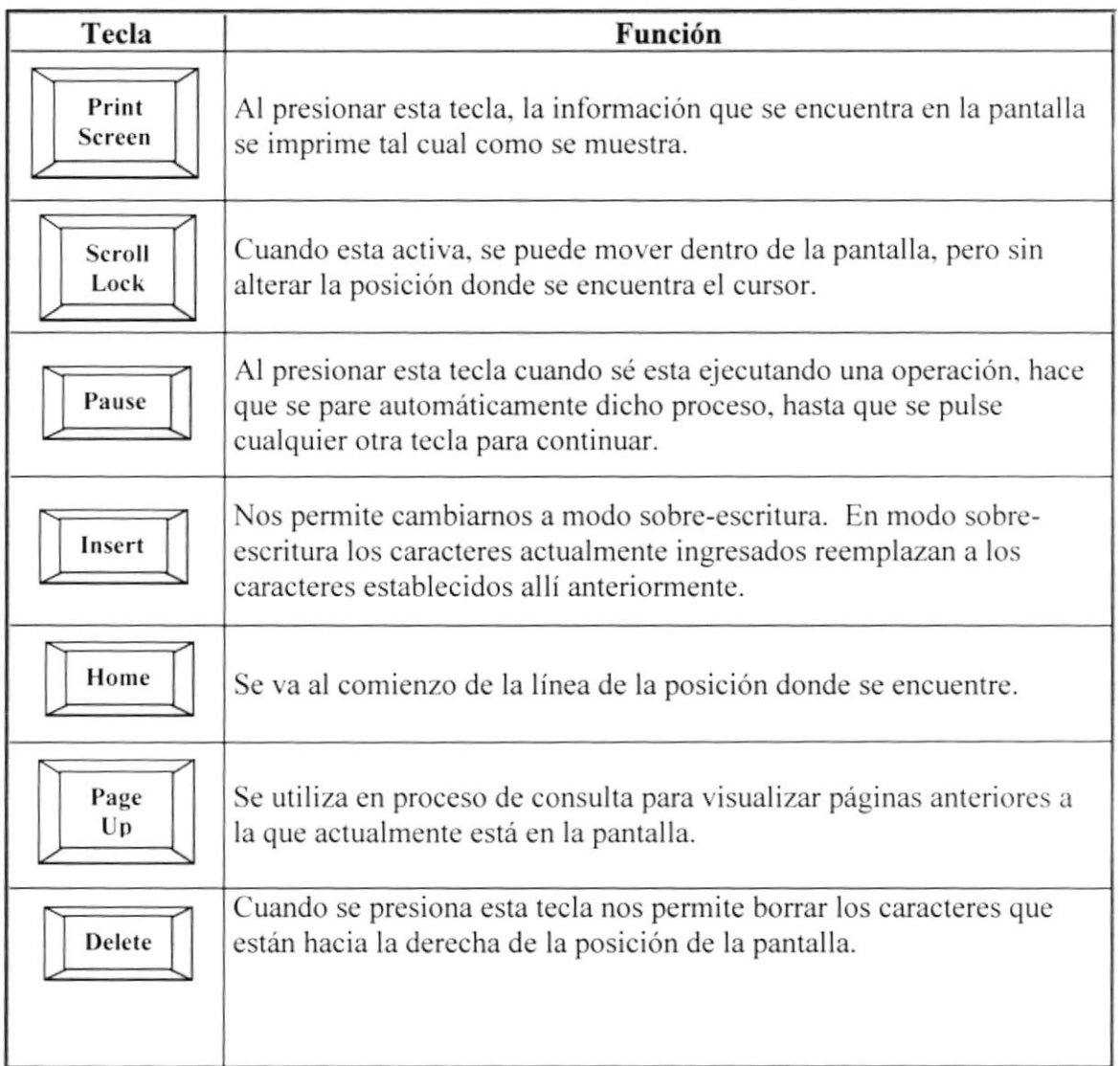

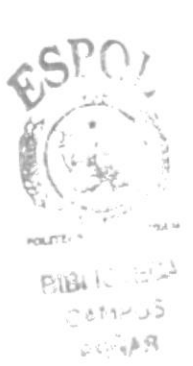

 $\hat{\mathbb{F}}$  .

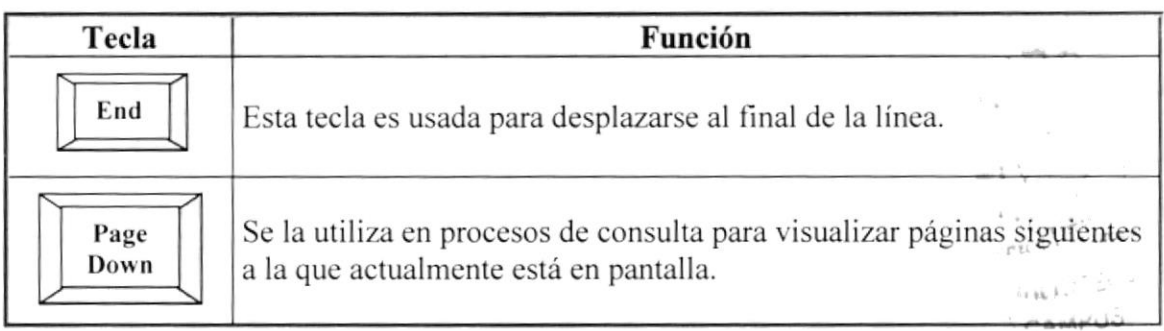

Tabla A.2 Teclas Especiales

# A.2.2. MOUSE O RATÓN

Es una unidad física externa al computador que sirve para ingresar cierta información al mismo. Esta información que se ingresa es básicamente **comandos** y posiciones de pantalla. Los programas de Windows permiten ejecutar muchas tareas, tanto simples como complejas, apuntado con el ratón y oprimiendo sobre los menús, cuadros de diálogos. y otros objetos gráficos.

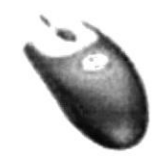

Figura A.7 Mousc

Una vez que el ratón este trabajando en el sistema, podrá ver en la pantalla una flecha que se mueve cuando se mueve el ratón sobre el escritorio. A esta flecha se le da el nombre de puntero del ratón.

El puntero del mouse (ratón) cambia de forma según el elemento que este señalando o la tarea en curso.

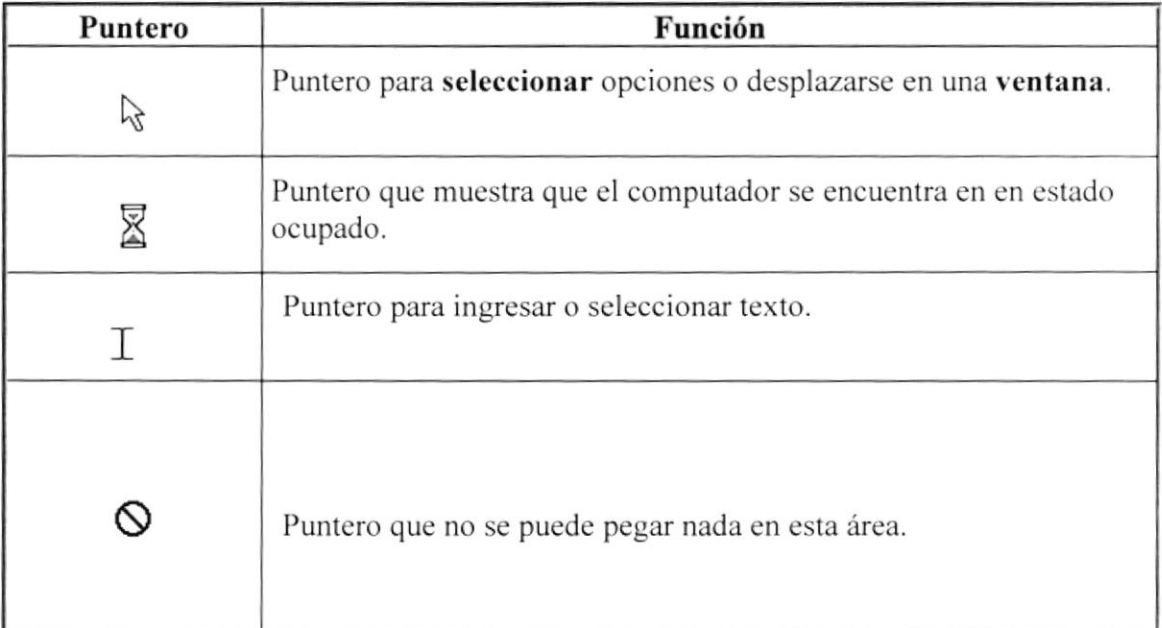
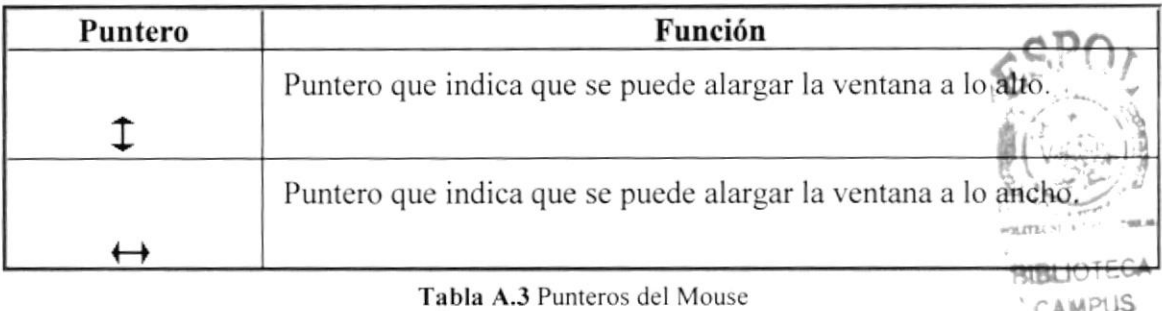

CAMPUS PENAS<sup>®</sup>

#### **A.2.3. UNIDAD DE PROCESO**

Es la que procesa la información en la computadora, entre uno de los componentes más importantes podemos mencionar:

El microprocesador que varia de acuerdo al modelo de computadora, la memoria ROM y la memoria RAM.

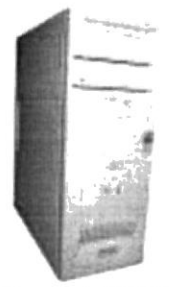

Figura A.8 CPU

### **A.3. DISPOSITIVOS DE SALIDA**

### A.3.1. MONITOR

Es el dispositivo de salida más corriente. Existen dos tipos de monitores básicos en los microcomputadores (computador personal), el monitor monocromático y el monitor a color.

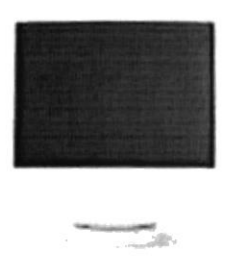

Figura A.9 Monitor

#### **A.3.2. IMPRESORA**

Dispositivos que presentan copias duras de la información, es decir imprimer información para poder ser presentada, estudiada, etc.

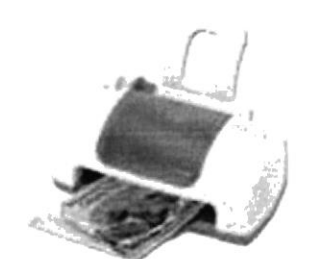

Figura A.10 Impresora Invección a tinta

Existen diferentes tipos de impresora: matriciales, las cuales utilizan un cabezal con agujas para imprimir sobre el papel; inyección de tinta, que utilizan tinta en lugar de cintas como las anteriores; láser, impresoras potentes que utilizan tecnología láser para plasmar la información sobre el papel.

#### **A.4. DISPOSITIVOS DE ALMACENAMIENTO**

Son dispositivos, generalmente magnéticos donde se almacenan la información para poder ser procesada en otro momento.

De los aparatos más representativos de este grupo tenemos a los discos duros, capaces de almacenar Gigabytes de información, el disquete o llamado "floppy", de menor almacenamiento. Además con el avance de la tecnología se puede guardar información en medios ópticos como lo son los CDs y DVDs.

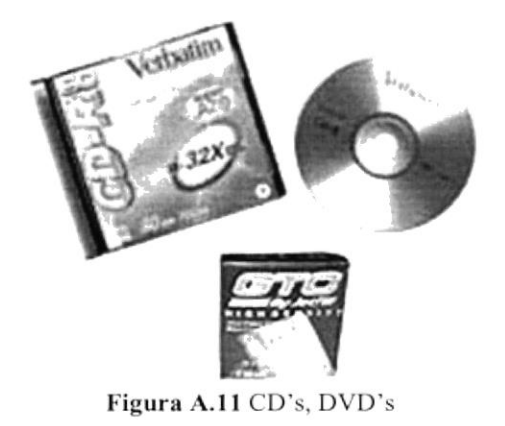

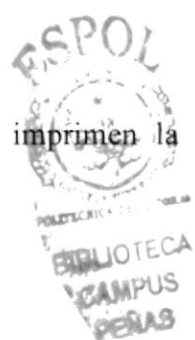

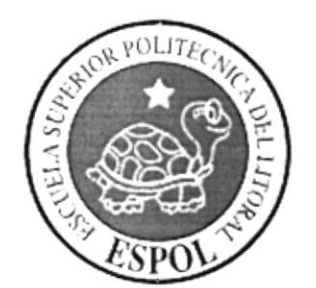

### **ANEXOB INSTALACIÓN DE COMPONENTES DEL SISTEMA**

 $\boldsymbol{\gamma}^{\prime\,0}=\boldsymbol{Q}$ 

### **B. INSTALACIÓN DE COMPONENTES DEL SISTEMA**

### **B.1. INSTALACIÓN DE COMPONENTES DEL SISTEMA**

En esta sección se especificará como realizar la instalación de Apache, PHP y para Windows y Linux.

### **B.1.1. AMBIENTE WINDOWS**

#### **Apache Web Server**

Dentro del CD de instalación, ubique el directorio Instaladores/Windows/Apache.

1. Haga doble clic sobre el archivo apache 1.3.27-win32-xB6-no src.msi

El programa de instalación del Apache se iniciará, mostrando una pantalla de bienvenida. Deberá seguir los pasos que se indican, haciendo clic sobre el botón  $<$ NEXT>.

> En la mayoría de las pantallas, puede volver a la inmediata anterior pulsando el botón <BACK> o <ATRÁS>.

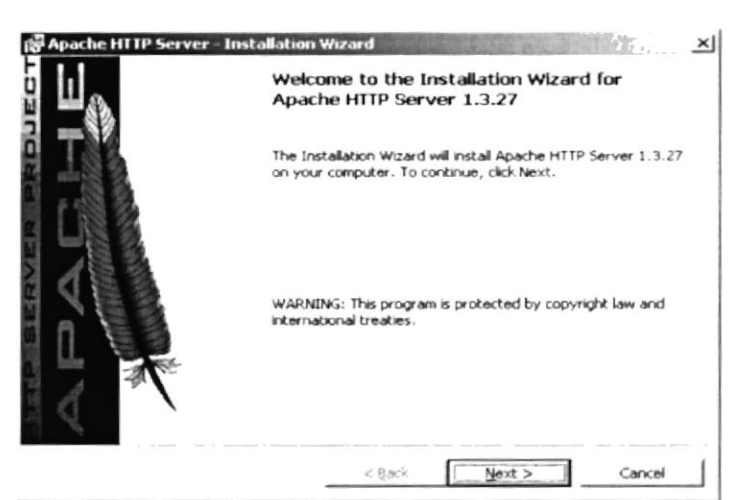

Figura B.1 Pantalla de bienvenida de la instalación del Apache

Aparecerá la pantalla del acuerdo de licencia para uso del Apache. Haga clic sobre el botón de opción que indica la aceptación de este acuerdo y luego sobre el botón  $<$ NEXT>.

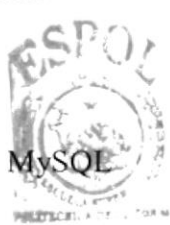

PIRLIOTECA CAMPUS DENAS

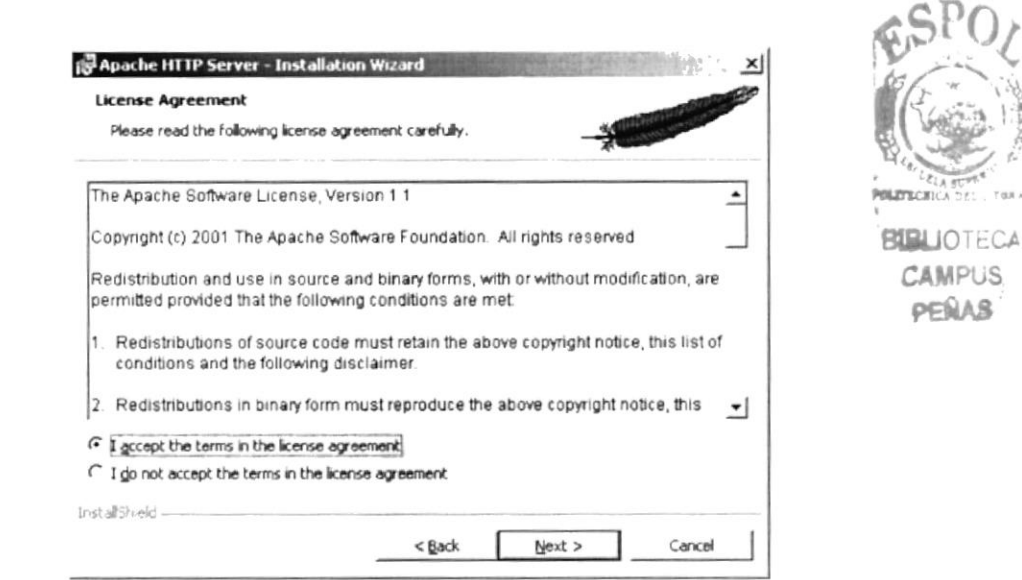

Figura B.2 Acuerdo de licencia del Apache

Se mostrará una pantalla indicando características principales del Apache. Dé clic sobre el botón <NEXT>.

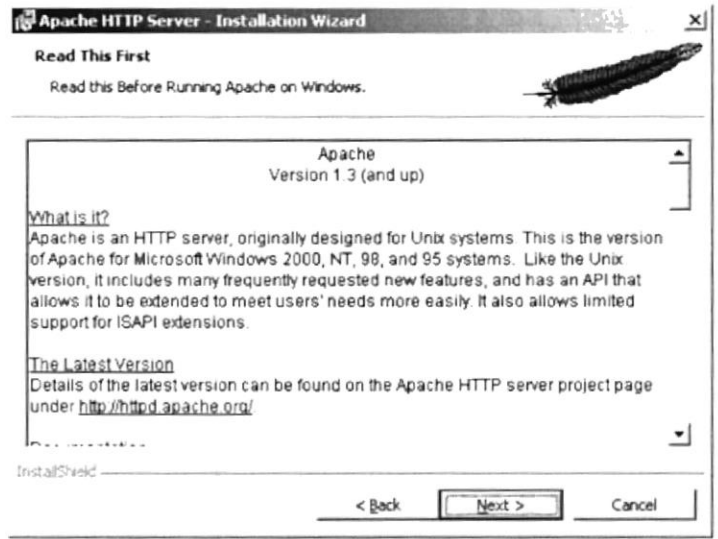

Figura B.3 Características princiaples del Apache

2. Deberá proporcionar información al servidor Apache. Ingrese los valores correspondientes a Dominio de red (ejemplo liceonaval.com), Nombre de Servidor (el nombre del equipo que funcionará como servidor) y Correo electrónico del Administrador (ejemplo admin@ liceonaval.com). Deje seleccionada la primera opción (que el Apache se ejecute como un servicio para todos los usuarios). Luego haga clic sobre el botón <NEXT>.

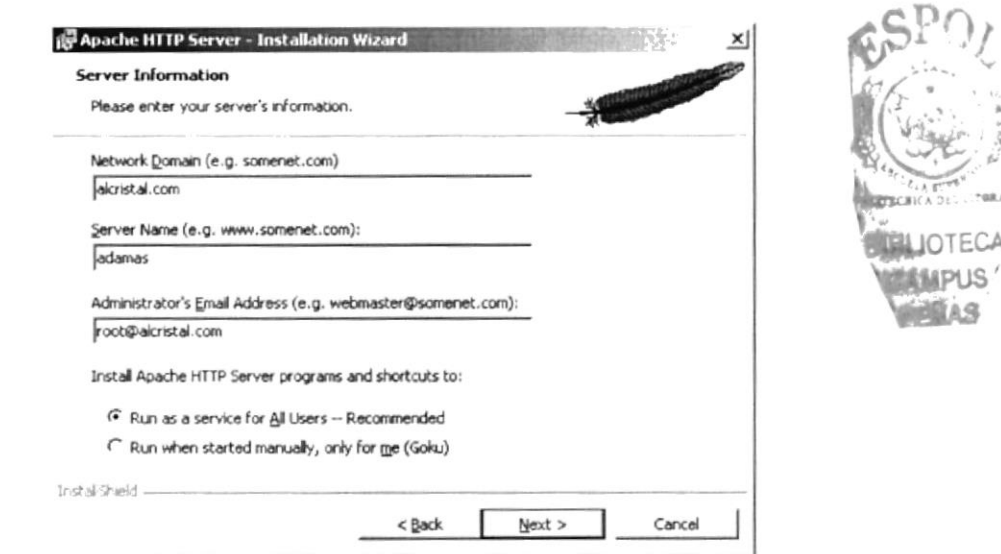

Figura B.4 Información del servidor Apache

Escoja el tipo de instalación a efectuar. Se recomienda seleccionar la opción "Complete"; si se escoge la personalizada o "Custom", se deberían instalar todos los componentes. Luego haga clic sobre el botón <NEXT>.

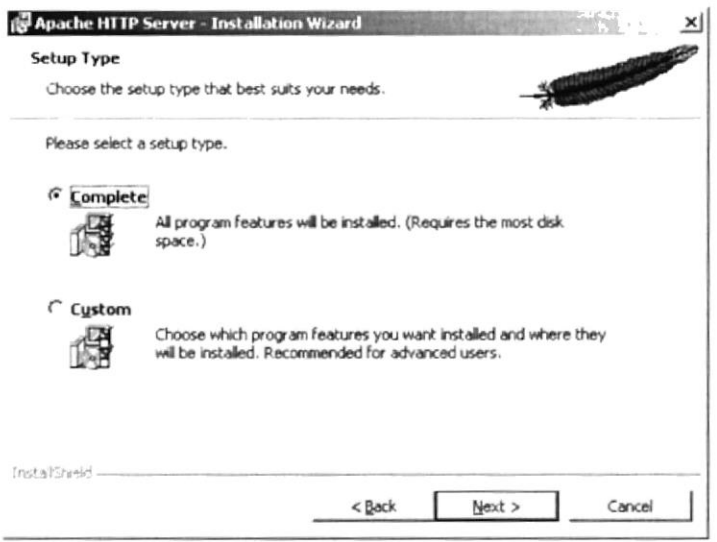

Figura B.5 Tipo de Instalación del Apache

3. Escoja el directorio en el que se instalará Apache. Por defecto se ubicará en C: Archivos de programa Apache Group o C: Program files Apache Group. Si desea otro directorio, aparecerá una ventana en la que debe especificar la ubicación. Luego haga clic sobre el botón <NEXT>.

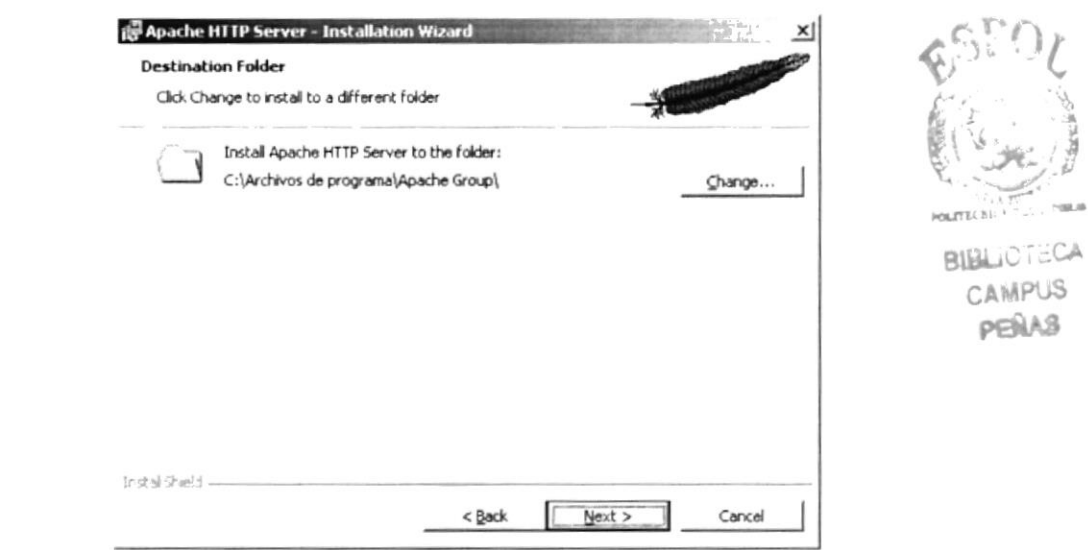

Figura B.6 Directorio de Instalación del Apache

Se indicará que la instalación está a punto de comenzar. Haga clic sobre el botón  $<$ NEXT>.

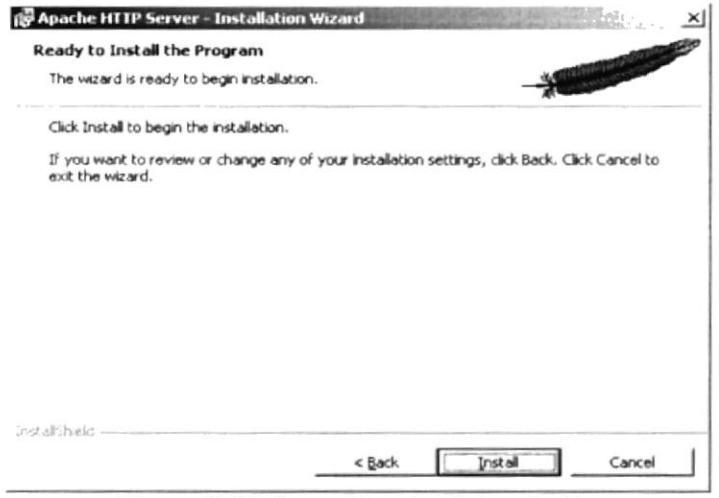

Figura B.7 Información sobre la instalación

Aparecerá una pantalla que mostrará el progreso de la instalación.

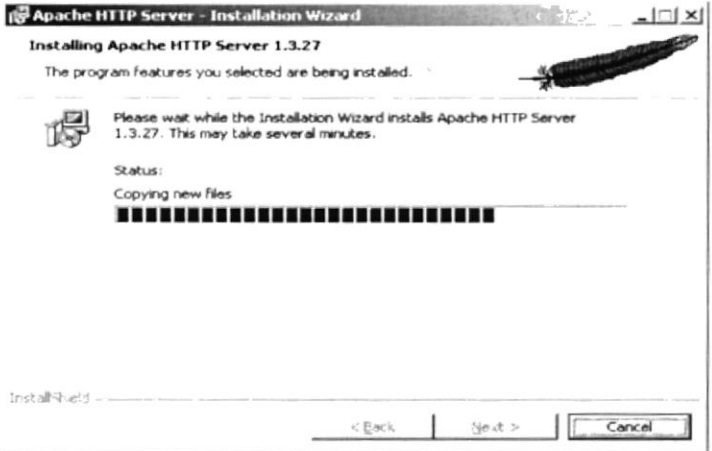

Figura B.B Progreso de la instalación

 $\mathcal{F}$  is

 $\chi$  ,  $\chi\chi$  ,  $\epsilon^{1/2}$ 

Finalmente, una pantalla le informará sobre el resultado de la instalación. Haga clic sobre el botón <FINISH>.

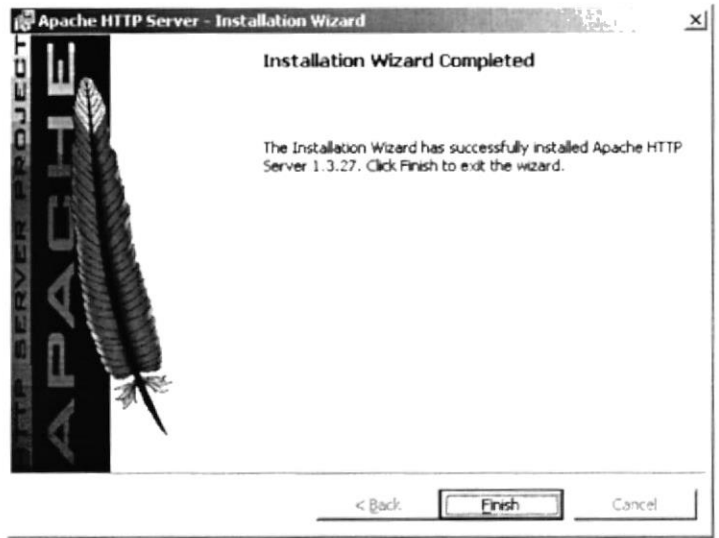

Figura B.9 Fin de la instalación

4. Puede realizar la prueba que el servidor web Apache se ha instalado correctamente. Ejecute el navegador web de su preferencia y en el cuadro de texto de Dirección o Ardes digite http://localhost o bien http://Nombre de servidor (El nombre del servidor que especificó en la instalación) y presione <ENTER>. Deberá ver una pantalla como ésta:

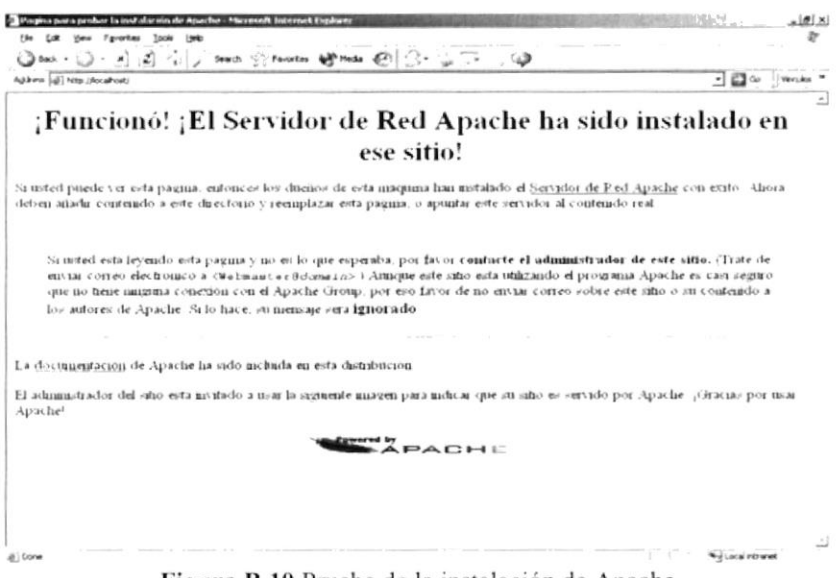

Figura B.10 Prueba de la instalación de Apache

#### **PHP**

1. Descomprima el archivo php-4.3.1-Win32.zip incluido en el CD de Instalación a la ruta C:\Php. Deberá crear el directorio, si éste no existe. Si dentro de C:\Php se crea un directorio con nombre  $php-4.3.1-Win32$ , mueva todos los archivos y directorios que en él se encuentren un nivel más arriba. Luego elimine el directorio php-4.3.1-Win32.

 $\tilde{\mathcal{L}}$ 

s, ,.ii

- 2. Copie el archivo **php4ts,dll** ubicado en el directorio c:\php al directorio c:\php\sapt.
- 3. Copie el archivo php.ini-dist al directorio base de Windows (C:\Windows Q,R,L)OTECA C:\Winnt) y renómbrelo como php.ini.
- 4. Edite el archivo php.ini, cambiando la directiva extension dir que tiene el valor ./ por c:\php.
- 5. Edite el archivo de configuración del Apache C: $\Archivos$  de programa $\A$ pache Group\Apache\conf\httpd.conf. Busque la sección de *carga de módulos* (Donde se especifican las directivas *LoadModule*). Agregue la siguiente línea: LoadModule php4 module c:/php/sapi/php4apache.dll
- 6. Busquc la sección de agregar módulos (Donde se especifican las directivas AddModule). Agregue la siguiente linea: AddModule mod php4.c
- 7. Busque la sección de *agregar tipos* (Donde se encuentran las directivas AddType). Agregue la siguiente línea:  $AddType application/x-httpd-php.php$

Cuarde los cambios, salga del archivo y reinicie el servidor web desde los correspondientes accesos directos creados en el Menú Inicio.

- 8. Realice una prucba. En el directorio C:\Archivos de programa\Apachc Group\Apache\htdocs, cree un archivo prueba.php con lo siguiente:  $\langle$ ?php phpinfo $\langle$ ?>
- 9. Ejecute el navegador web de su preferencia y escriba en el cuadro de texto Dirección o Address http://localhost/prueba.php o bien http://Nombre de servidor/prueba.php
- 10. Si aparece la siguiente pantalla se ha configurado bien PHP como módulo de Apachc.

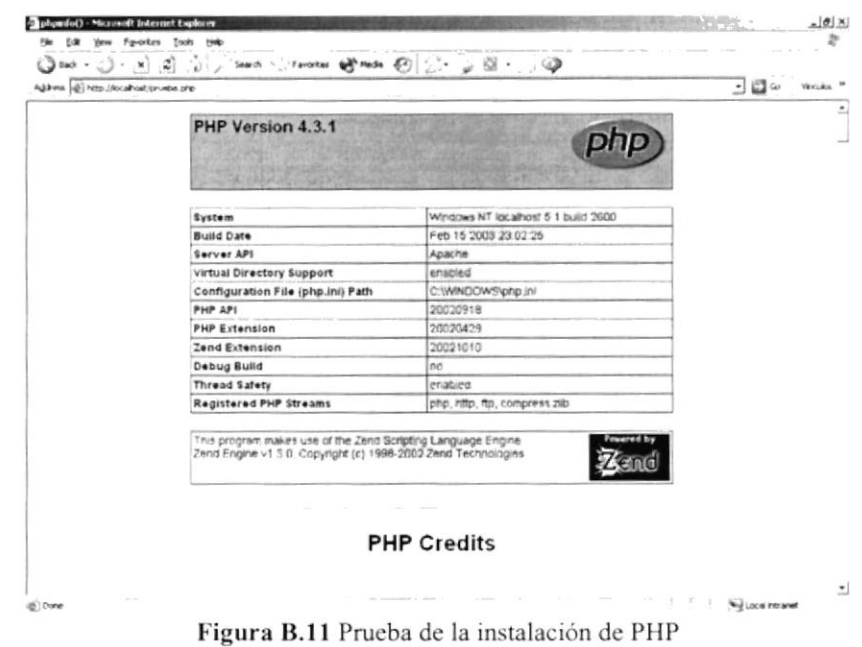

#### **MySQL**

1. Ejecute el archivo Setup.exe incluido en el CD de Instalación.

Aparecerá una pantalla de bienvenida de la instalación. Dé clic sobre el botón <NEXT>.

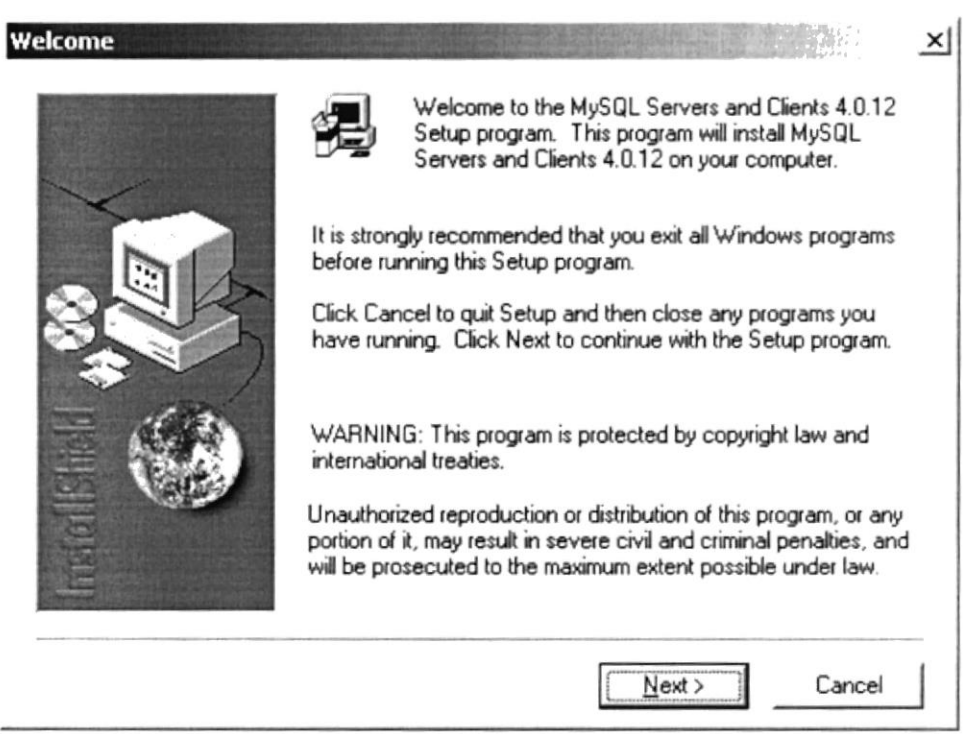

Figura B12 Bienvenida de la instalación de MySQL

Se mostrarán características básicas de MySQL. Luego haga clic sobre el botón  $<$ NEXT>.

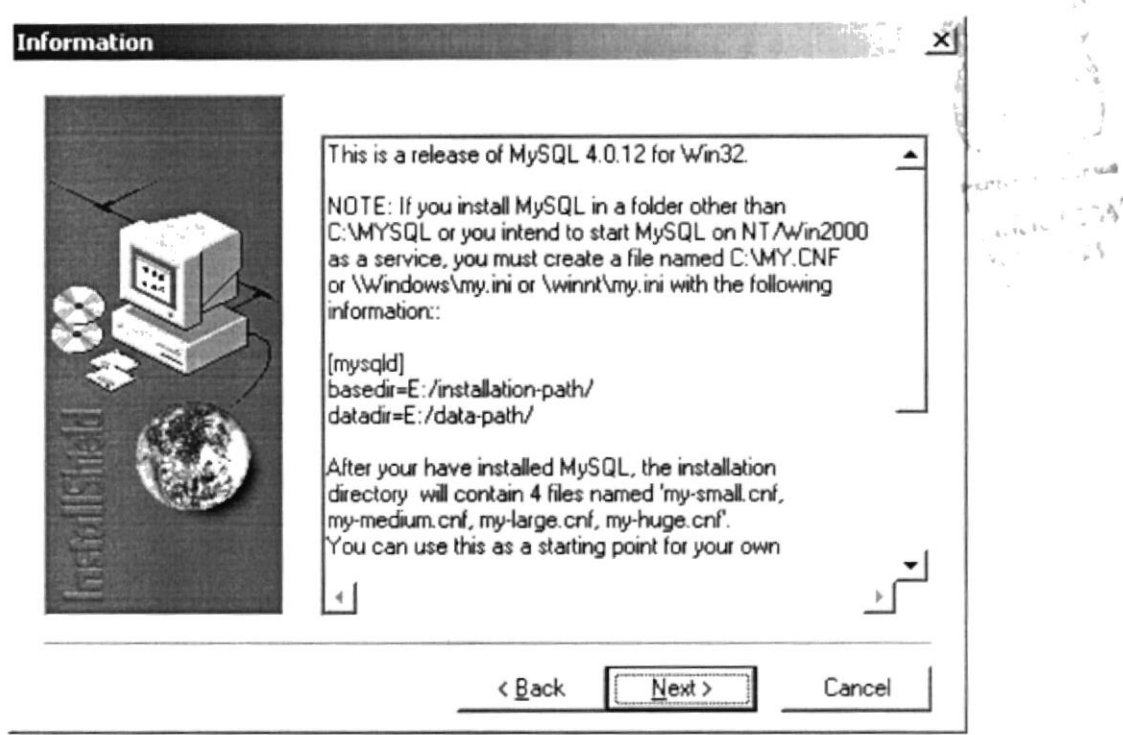

Figura B.13 Información sobre la instalación de MySQL

Deberá seleccionar el directorio de instalación del MySQL. Luego haga clic sobre el botón <NEXT>.

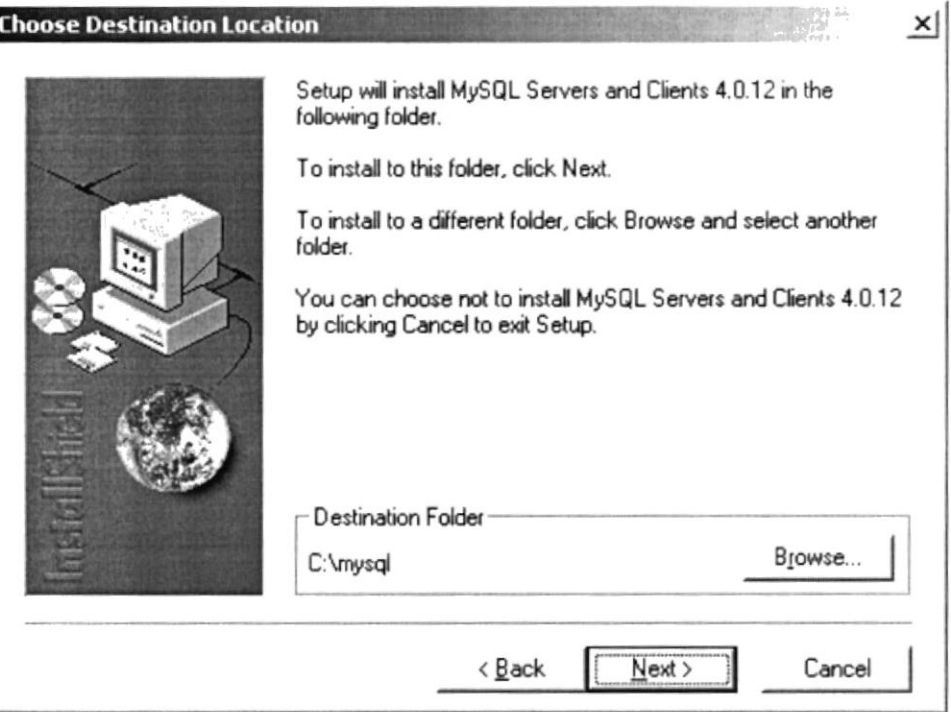

Figura B.14 Directorio de la instalación de MySQL

Elija el tipo de instalación que se efectuará. Se recomienda elegir la "Custom" y escoger todas las opciones. Luego haga clic sobre el botón <NEXT>.

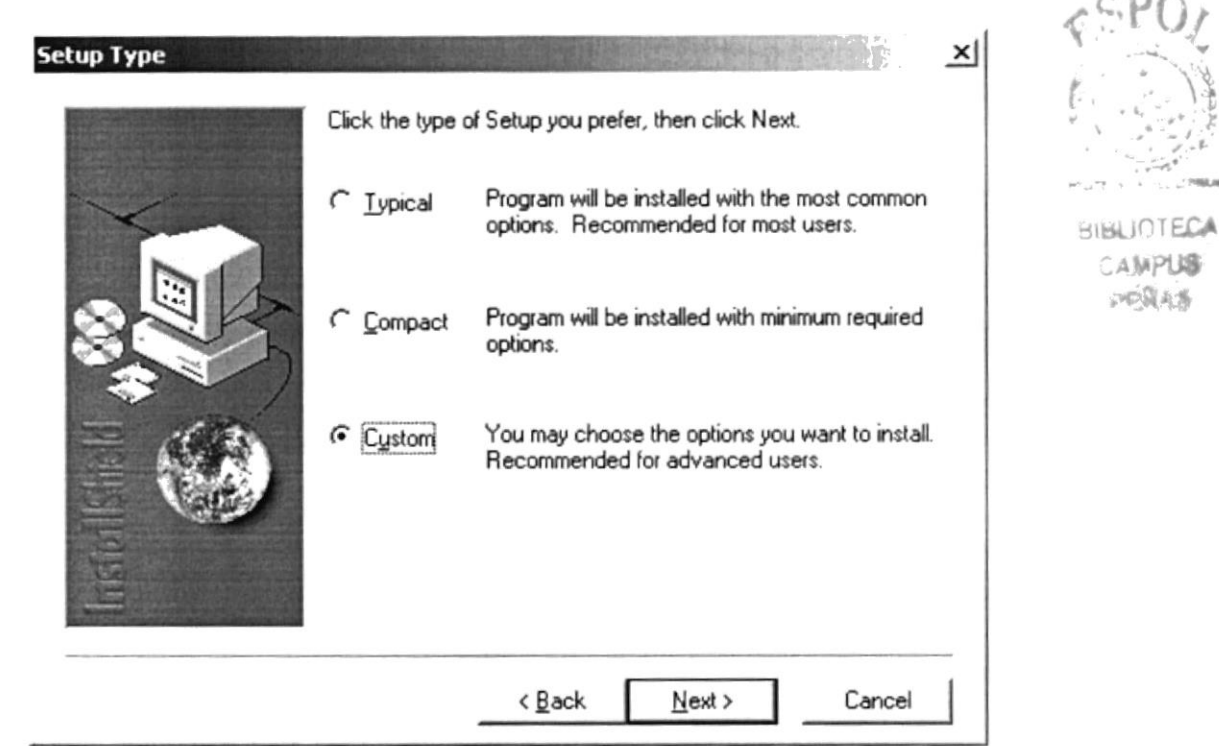

Figura B.15 Tipo de instalación de MySQL

Se recomienda seleccionar todos los componentes en esta pantalla. Luego haga clic sobre el botón <NEXT>.

Se presentará una ventana con el progreso de la instalación de MySQL

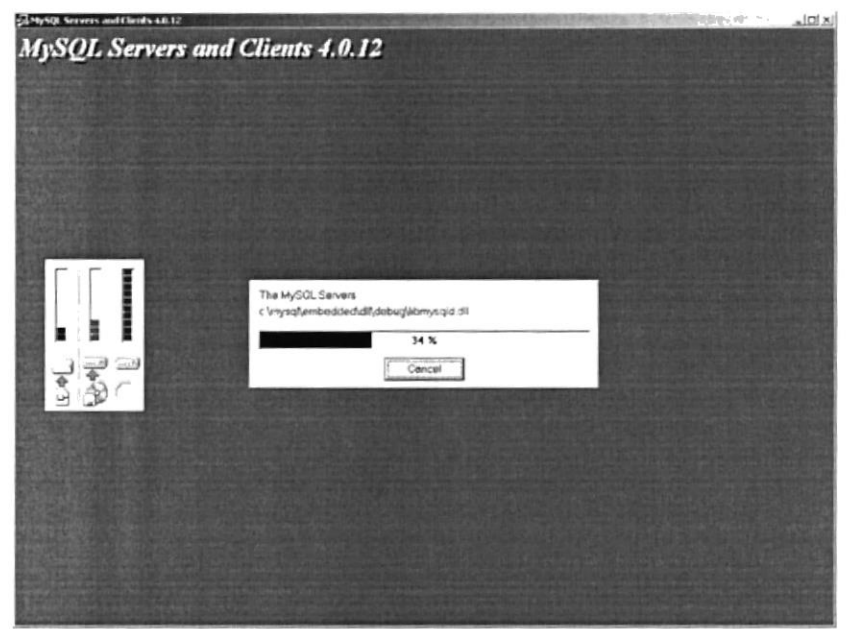

Figura B.16 Progreso de la instalación de MySQL

Al final aparecerá una ventana informando el resultado de la instalación.

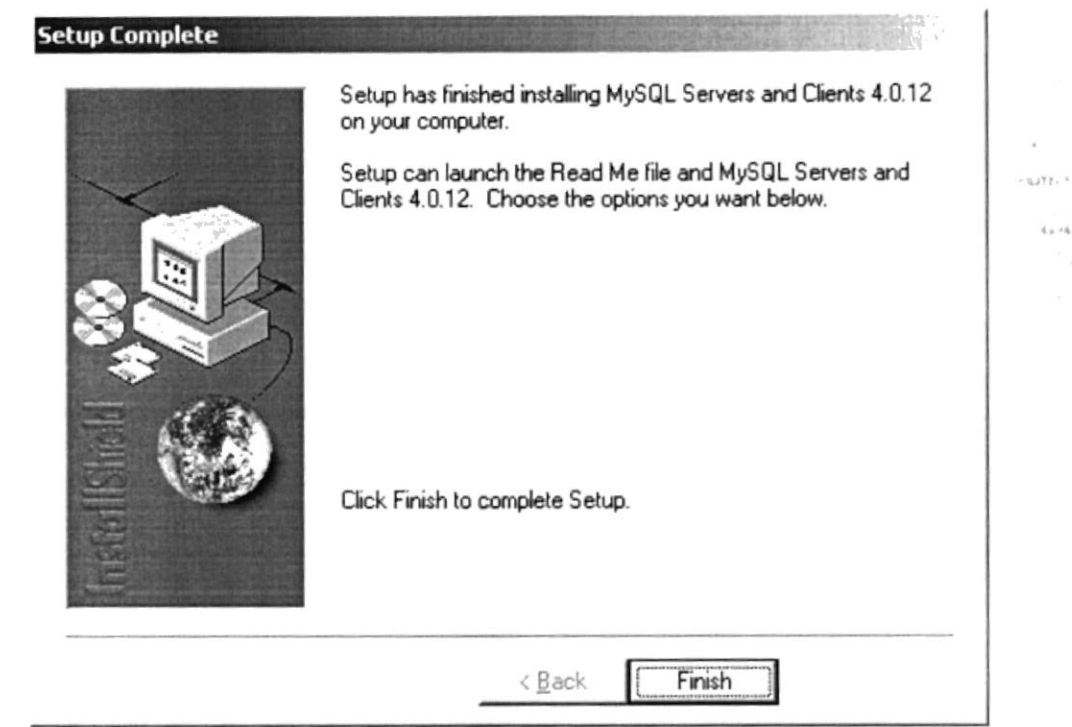

Figura B.17 Fin de la instalación de MySQL

- 2. Ejecute el programa *WinMySOLadmin* que se encuentra en el directorio C:\MySQL\bin. Esto sólo lo hará en esta ocasión; luego, cada vez que se inicie el equipo, se ejecutará este programa. Si se le solicita un usuario y un password, digitar cualquier valor.
- 3. Ejecutar el programa MySQL ubicado en el directorio C:\MySQL\bin. Deberá teclear los siguientes comandos (en *password* deberá escribir el password del root):

set password for root@localhost=PASSWORD('password');<ENTER> grant select, insert, update, delete, create, drop on WEBLICEONAVAL.\* to root@Nombre de servidor identified by 'password'; <ENTER> grant select, insert, update, delete, create, drop on WEBLICEONAVAL.\* to root@'%' identified by 'password'; <ENTER> grant select, insert, update, delete, create, drop on WEBLICEONAVAL.\* to prueba@localhost identified by 'prueba'; <ENTER> grant select, insert, update, delete, create, drop on WEBLICEONAVAL.\* to prueba@Nombre de servidor identified by 'prueba'; <ENTER> grant select, insert, update, delete, create, drop on WEBLICEONAVAL.\* to prueba@'%' identified by '*prueba'*; <ENTER> grant select, insert, update, delete on WEBLICEONAVAL.\* to help@localhost identified by 'help'; <ENTER> grant select, insert, update, delete on WEBLICEONAVAL.\* to help@Nombre de servidor identified by 'help'; <ENTER> grant select, insert, update, delete on WEBLICEONAVAL  $.*$  to help@ $\degree$ . identified by 'help'; <ENTER> Esto es para crear los usuarios con los que por defecto trabaja el sistema.

4. Cree un acceso directo para  $C:\MySQL\binup{y en}$  en las propiedades indique -u root -p. De esta forma, cada vez que se inicie el programa, pedirá el password.

5. Ejecute los scripts de creación e inserción de datos.

#### **B.1.2. INSTALACIÓN DE MACROMEDIA DREAMWEABER M2** 2004.

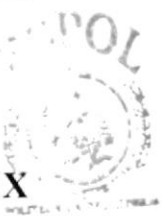

**BIBLIOTECA** 

**CAMPUS** La instalación de esté programa es relativamente sencilla ya que con los pasos que primas presentamos a continuación se ilustrará con cada pantalla como se deberá instalar en su computador.

Paso 1.- En segundos se extraen los archivos compresos del programa como lo indica la pantalla que a continuación se muestra.

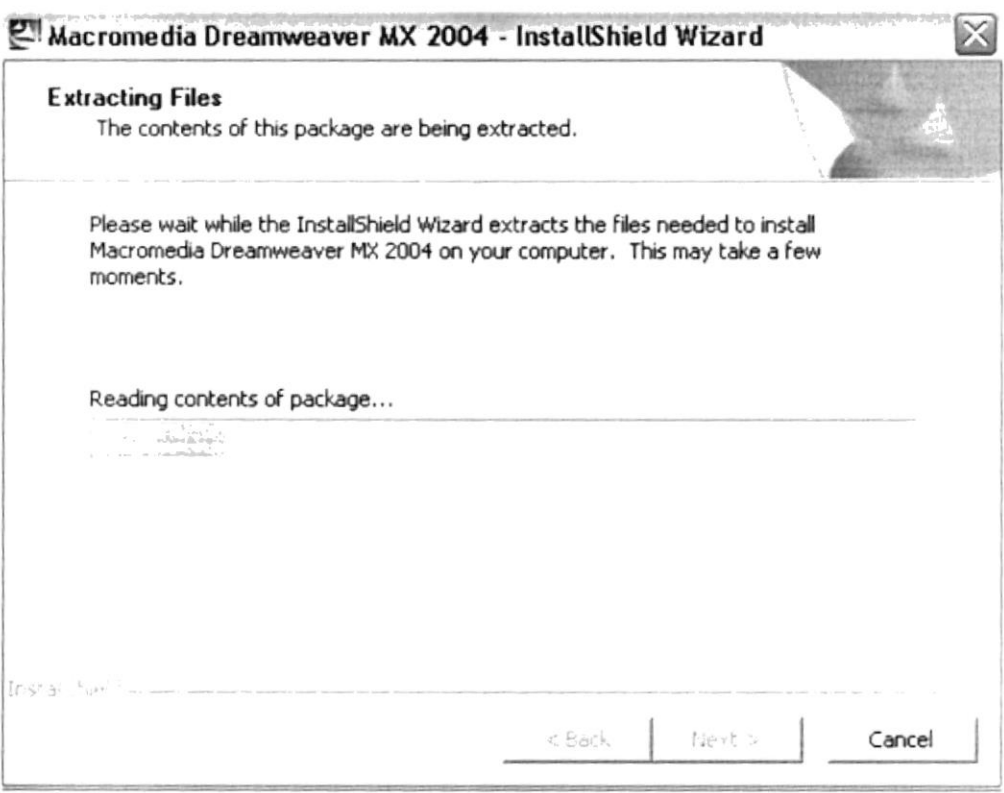

Figura B.1B Inicio de instalación de

Paso 2.- Aquí se da la bienvenida a la instalación simplemente damos clic en <NEXT>.

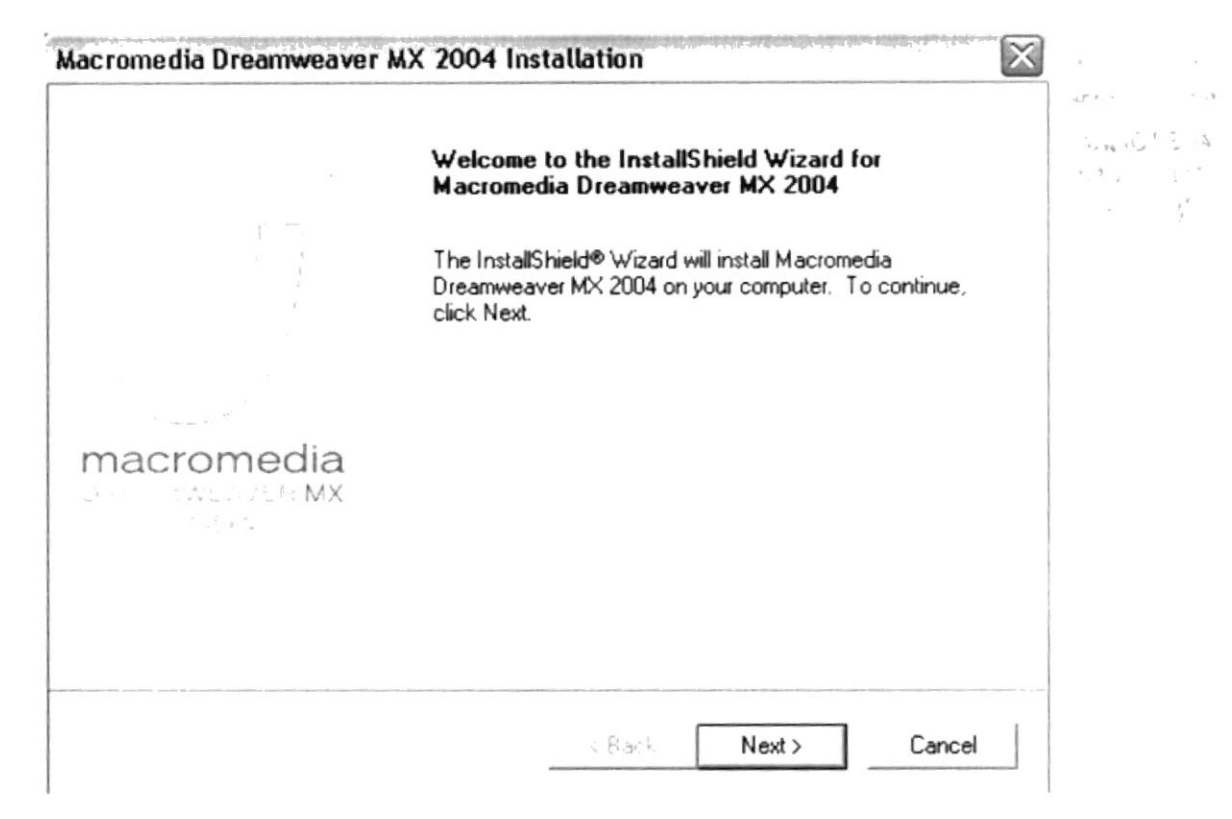

Figura B.19 Bienvenida a Macromedia

Paso 3.- La licencia y permisos del programa se presentan en ésta pantalla, aceptamos al dar clic en <YES>.

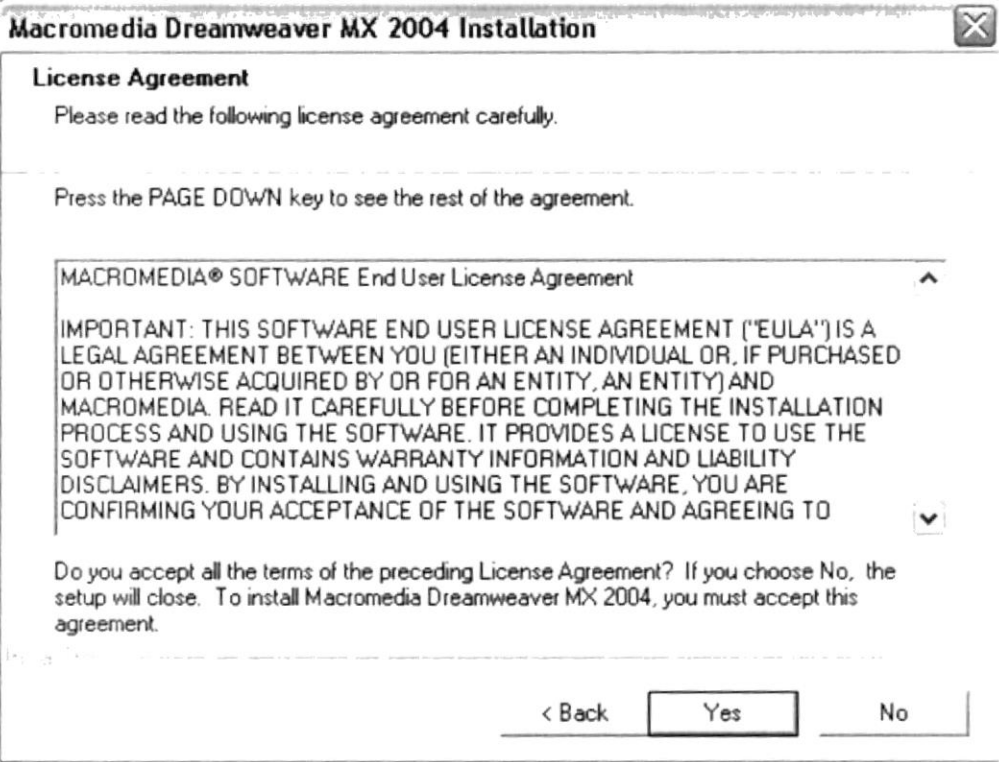

Figura B.20 Licencia de Macromedia

an i

Paso 4.- En ésta pantalla se muestra la ruta donde se instalará el programa, si se desea guardar en otra parte del computador damos clic en Browse y ubicamos la carpeta deseada, caso contrario damos clic en <NEXT>.

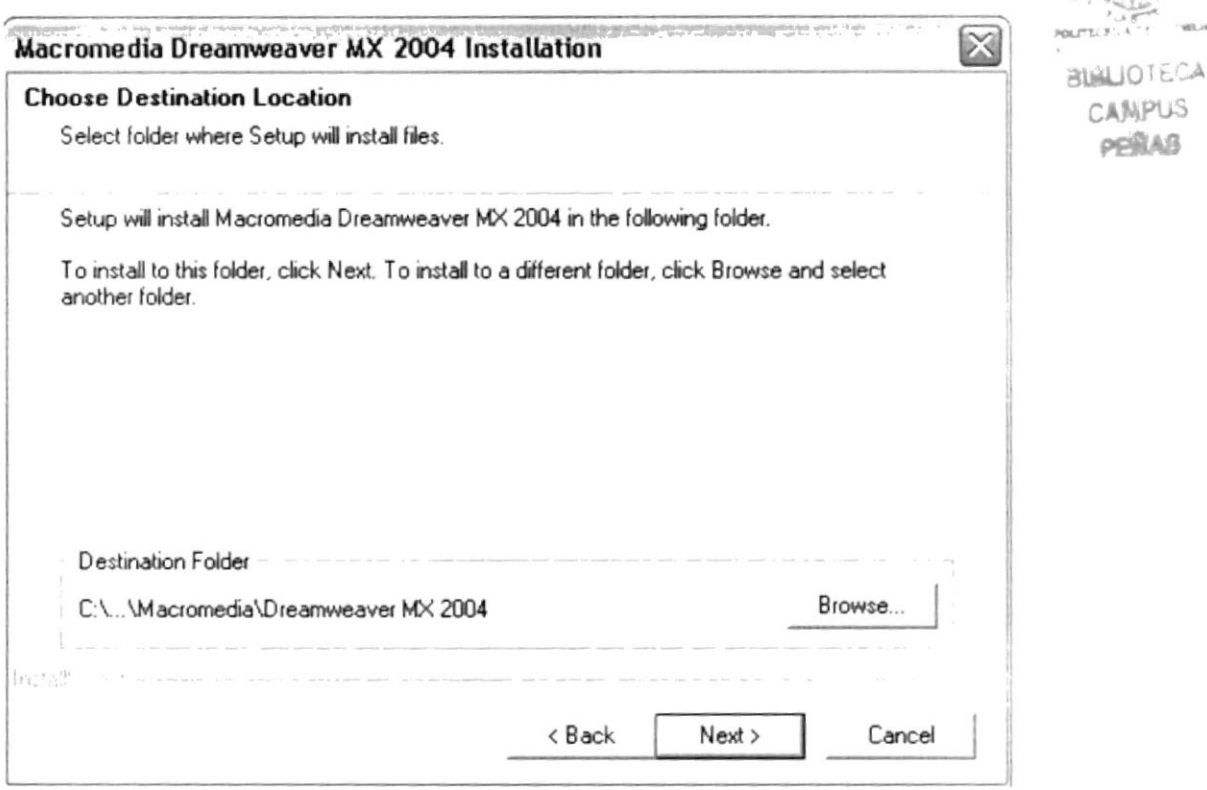

Figura B.21 Ruta

 $\frac{\partial}{\partial t} \cdot x^2$  $\tilde{\Omega}^+$ 

 $-15.7.7.$  $\epsilon_{\gamma}$  va  $\alpha_{\rm m}$  $\frac{1}{2}$  .

Paso 5.- Aquí solo se muestra por defecto los archivos que serán guardados en su pc, únicamente damos clic en <NEXT>.

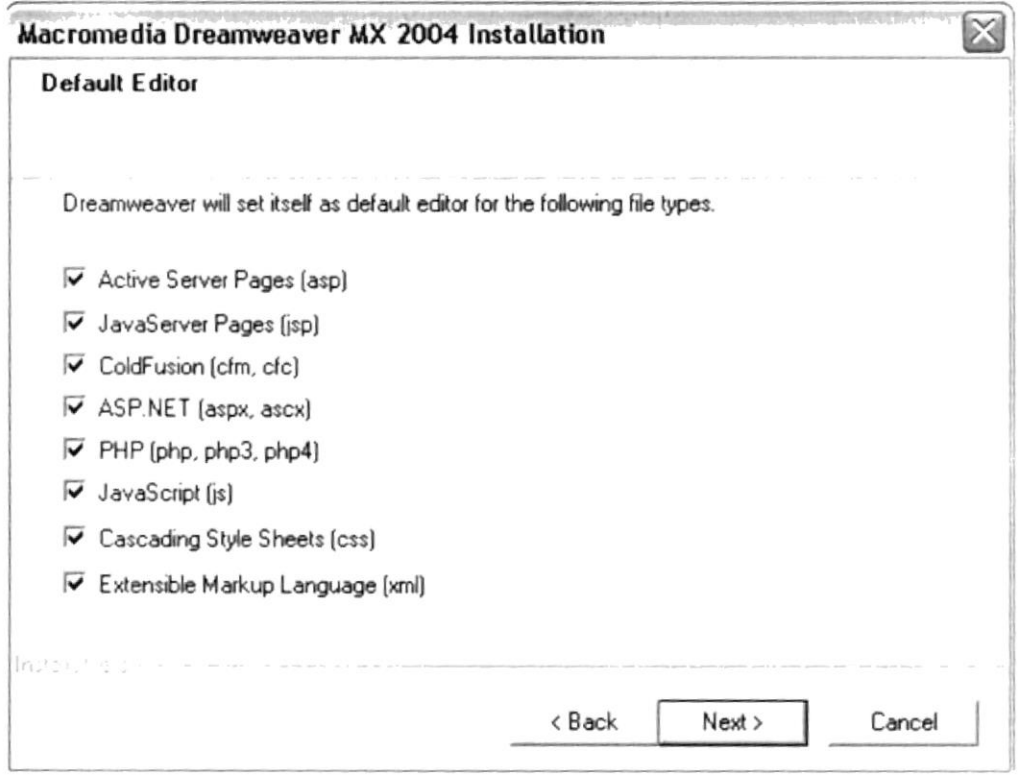

Figura B.22 Archivos del programa.

Paso 6.- Por última vez Dreamweaver muestra al usuario los archivos que por default serán guardados, damos clic en <NEXT>.

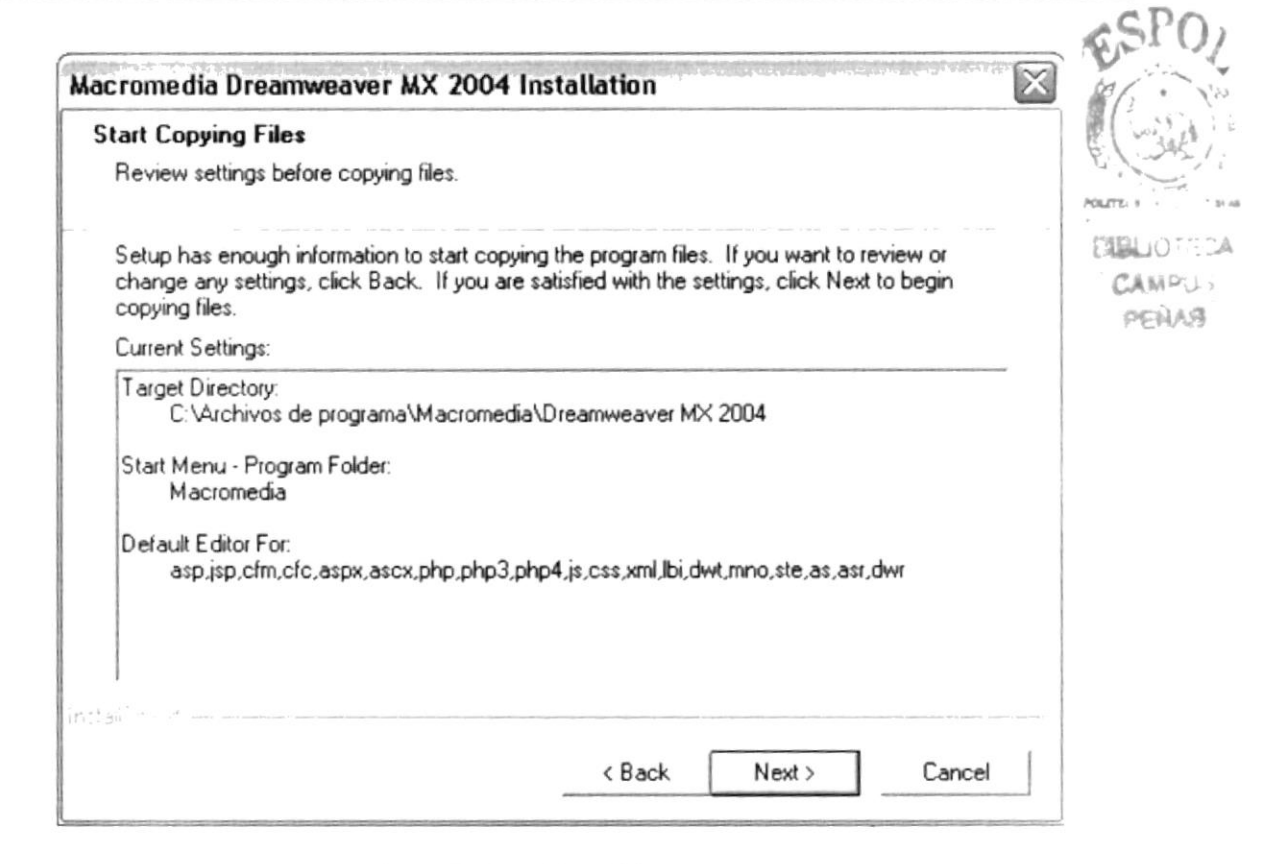

Figura B.23 Archivos del programa.

Paso 7.- Empieza a guardar todos los archivos del programa, hay que esperar aproximadamente 10 segundos mientras termina de guardarlos.

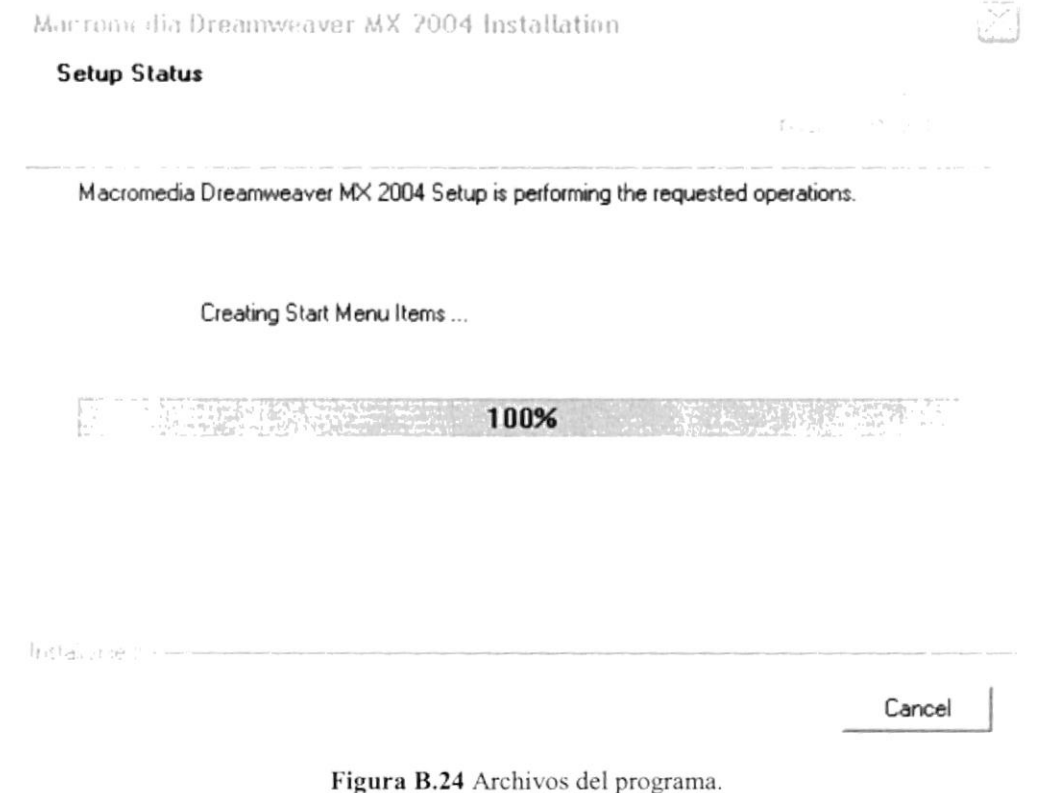

Paso B.- Y de ésta manera finaliza la instalación con éxito, damos clic en Finalizar.

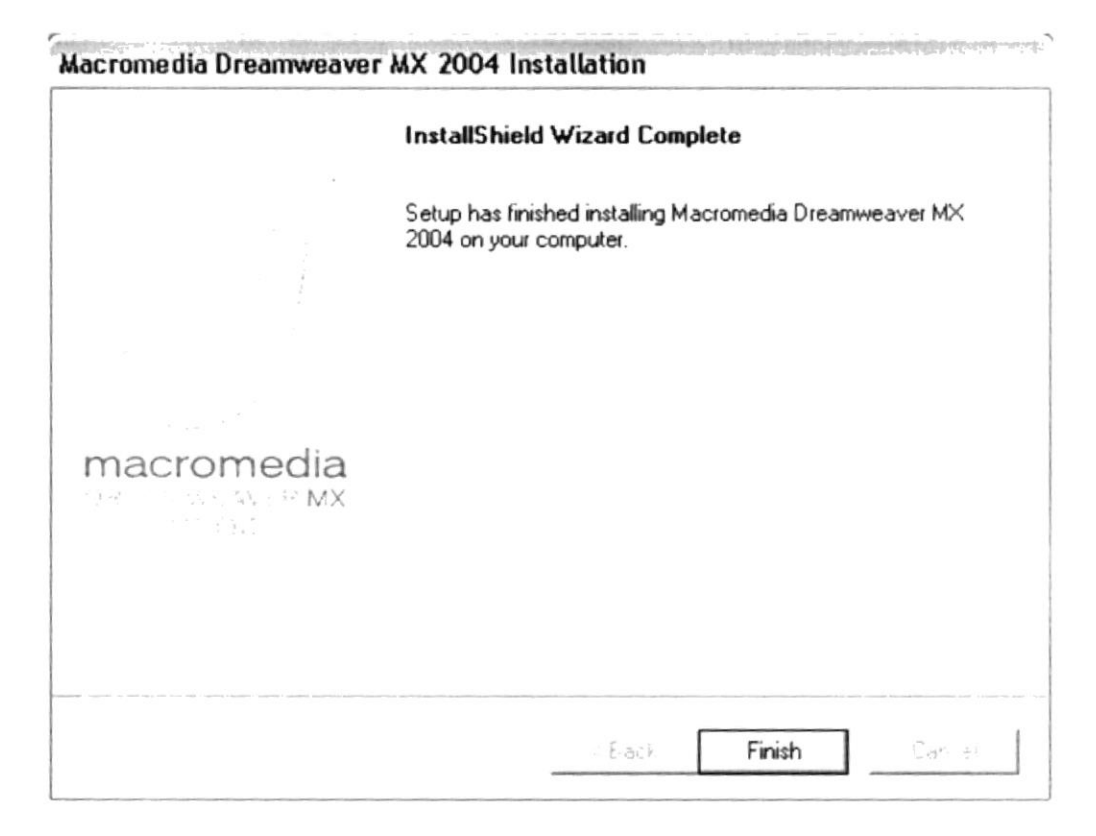

Figura B.25 Fin de Instalación

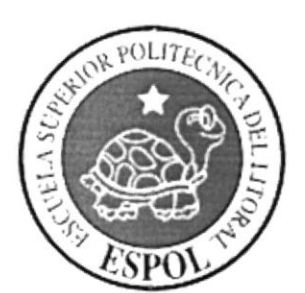

**ANEXO C GLOSARIO** 

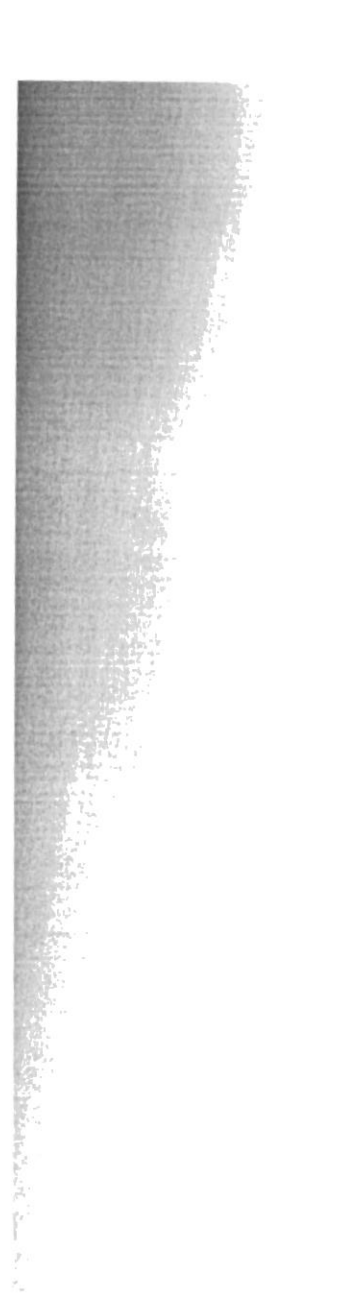

SLITE.  $\tilde{\Omega}$  of  $\tilde{\rho}$  ,<br>  $\tilde{\rho}$  $e^{-\tau}$ 

### $\mathbf{C}$ . GLOSARIO sslow $\mathbf{C}$ . GLOSARIO sslow $\mathbf{C}$

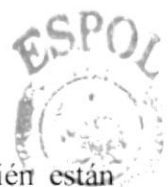

En este anexo se describen palabras nuevas para aquellos usuarios que recién están iniciándose en el conocimiento de la computadora.

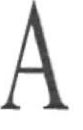

**BIBLIOTECA** campus<br>pràir

Aplicación: Programa que se necesita para realizar un determinado tipo de trabajo, como por ejemplo: el procesamiento de texto. También suele utilizarse, indistintamente el término proqrama.

Archivo: Conjunto de información que se almacena en un disco y a la que se le asigna un nombre. Esta información puede ser un documento o una aplicación.

Área de información: Árca del texto, situada dcbajo de Ia línea del índice en la que sc describe la información.

Argumento: Son los parámetros que se les da a cierto procedimiento.

Arrastrar: Mover un elemento de la pantalla selcccionado y manteniendo prcsionado cl botón del mouse (ratón) desplazando el elemento por la pantalla. Por ejemplo, una ventana puede trasladarse a otra posición de la pantalla arrastrando su título.

# $\mathsf B$

**Barra de desplazamiento:** Barra que aparece en los bordes derecho  $y$ o inferior de una ventana o cuadro de lista cuyo contenido no es completamente visible. Todas las barras de desplazamiento contienen dos flechas de desplazamiento y un cuadro de desplazamiento que permiten recorrer el contenido de la ventana, o cuadro de lista.

Barra de menús: Barra horizontal que contiene los nombres de todos los menús de la aplicación. Aparece debajo de la barra de título.

Barra de título: Barra horizontal (en la parte superior de la ventana) que contiene el título de la ventana o cuadro de diálogo. En muchas ventanas, la barra de título contiene también el cuadro del menú Control y los botones Maximizar y Minimizar.

Base de Datos: Conjunto de datos relacionados con un tipo de aplicación específico.

Es un lugar donde se almacena toda la información de la empresa, recopilada y procesada por los programas o aplicaciones.

Botón Maximizar: Pequeño botón que contiene un cuadro, situado a la derecha de la barra de título. Si utiliza el Mouse (ratón), puede hacer clic en el botón Maximizar para ampliar una ventana a su tamaño máximo. Si utiliza el teclado, puede usar el *comando* Maximizar del menú control.

Botón Minimizar: Pequeño botón que contiene un guión, situado a la derecha de la barra de título. Si utiliza el Mouse (ratón), puede hacer clic en el botón Minimizar para reducir una ventana a un icono. Si está utilizando el teclado, puede emplear el comando Minimizar del menú control.

Botón Restaurar: Pequeño botón, que contiene dos cuadros, situado a la derecha-de la barra de título. El botón Restaurar sólo aparecerá cuando haya ampliado una ventana a su tamaño máximo. Si utiliza el mouse (ratón), puede hacer clic en el botón Restaurar para que la ventana recupere su tamaño anterior. Si emplea el teclado, puede usar el comando Restaurar del menú control.

Byte: Unidad básica de medida de la memoria de una computadora. Un byte tiene 8 bits.

### $\bigcup$

Cargar: Cuando una página web puede ser visualizada por el navegador que tue traida desde el servidor de páginas web.

Casilla de verificación: Pequeño recuadro que representa una opción que puede activarse o desactivarse. Cuando una casilla de verificación está seleccionada. apareccrá una X en su interior.

CD ROM: Medio de almacenamiento de alta densidad, cuya capacidad se mide en MegaByte (Mb).

Cerrar: Elimina una ventana o cuadro de diálogo, o abandona una aplicación. Para cerrar una ventana, debe seleccionar el *comando Cerrar* del menú de Control. Cuando cierre una ventana de aplicación, abandonará dicha aplicación.

Clic: Acción de presionar y soltar rápidamente un botón del mouse (ratón).

Comando: Palabra o frase que suele aparecer en un menú y debe elegirse para ejecutar una acción determinada. Los comandos pueden elegirse de un menú.

Compartir: Poner los recursos, directorios, impresoras, y páginas del portafblio <sup>a</sup> disposición del resto de los miembros del grupo de trabajo.

Configurar: Darle ciertas propiedades o características al programa o archivo para quc funcione dc acuerdo a los requerimientos del usuario que utiliza el programa

Controles: Herramientas visuales propios del ambiente Windows que nos ayudan a interactuar de mejor manera con la información que estamos manejando. Por ejemplo: cuadros de texto - para ingresar textos, listas o combos - para seleccionar un elemento de un lista de altemativas, botoncs - para realizar una acción o ejccutar un proceso.

Correo electrónico: Método usado para enviar y recibir mensajes a través de una red. Se utiliza un programa de correo electrónico para redactar y enviar los mensajes, mismos que se envían a un buzón remoto, en donde el destinatario los pueda recuperar y leer.

Cuadro de diálogo: Ventana que aparece temporalmente para solicitar o suministrar información. Muchos cuadros de diálogo incluyen opciones que es preciso seleccionar para que Windows pueda ejecutar un *comando*. para que Windows pueda ejecutar un comando.

Cuadro de lista: Se trata de un tipo de cuadro en el que se muestra una lista de opciones disponibles (por cjemplo. una lista de todos los archivos de un directorio). Si en el cuadro de lista no caben todas las opciones disponibles, aparecerá también una barra dc desplazamiento.

Cuadro de texto: Parte de un cuadro de diálogo donde se escribe la información necesaria para ejecutar un comando. En el momento de abrir el cuadro de diálogo. el cuadro de texto puede cstar en blanco o contener texto.

Cursor de selección: Elemento señalador que indica el lugar cn el que sc encuentra. dentro de una ventana, menú o cuadro de diálogo. El cursor de selección puede aparecer como una barra resaltada o como un rectángulo de puntos alrededor de un texto.

Dirección IP (Internet Protocol): Es un número que identifica a cada máquina en Internet. Esta formada por cuatro cadenas de números separadas por puntos (999.999.999.999). Cada cadcna o serie puede tener un valor desde 0 hasta 255. Por ejemplo "255.255.255.210"

Directorio: Parte de la estructura de la organización de los archivos en disco. Un directorio puede contener archivos y otros directorios (denominados subdircctorios). Directorio de destino: Directorio en el que se desea copiar, o mover uno o más archivos.

Directorio origen: Directorio que contiene el archivo o archivos que se desea copiar o mover.

Disco duro: Medio rígido para almacenar información de computadora, cuya capacidad de almacenamiento se mide en GigaBytes.

Diseño del escritorio: Diseño que aparece en la superficie del escritorio. Es posible crear diseños propios o seleccionar de los que proporciona Windows.

Disquete: Disco flexible de reducidas dimensiones y muy manejable que se utiliza como dispositivo de almacenamicnto.

Doble clic: Acción de presionar y soltar rápidamente cl botón del Mouse (ratón) dos veces, sin desplazarlo. Esta acción sirve para ejecutar una determinada aplicación.

Documentación: El texto o manual que detalla la forma de uso de un sistema, programa; o pieza dc hardware. 

 $\mathsf E$ 

 $12.8 \times 10^{-7}$ 

**Enlace (Link):** Es una forma de acceder a otra página indicándole al servidor la ruta o dirección dcl sitio donde se encuentra dicha página.

Escritorio: Fondo de Ia pantalla, sobre el que aparecen las ventanas, iconos y cuadros de diálogo.

Estación de trabajo: En general, computadora de gran potencia que cuenta con elcvada capacidad grálica y de cálculo. Se denominan estaciones de trabajo, para distinguirlas de aquellas en las que se ejecuta Windows NT Server, Linux o similares y que se conocen como servidores.

Examinar: Ver el contenido de lista de directorios, archivos, cuentas de usuario, grupos, dominios o computadoras.

Expandir: Muestra los niveles de directorio ocultos del árbol de directorios. Con el Explorador es posible expandir el nivel del directorio. una rama del árbol de directorios o todas las ramas a la vez.

Extensión: Un punto y un máximo de tres caracteres situados al final de un nombre dc archivo. La extensión suele indicar el tipo de archivo o directorio.

# $\mathbf{F}$

Fuente: Discño gráfico aplicado a un conjunto de números, simbolos y caracteres. Las fuentes suelen poseer distintos tamaños y estilos.

### $\bigcup$

GigaByte: Término que representa cerca de mil millones de bytes de datos.

Grupo de trabajo: Un grupo de trabajo en Windows es un conjunto de computadoras agrupadas para facilitar su presentación. Cada grupo de trabajo está identificado por un nombre exclusivo.

# $\boldsymbol{\Pi}$

**RIGLIOTECA** 

 $\rho$ ęg

Hardware: Descripción técnica de los componentes físicos de un equipo de computación. computación.

Icono: Rcpresentación grática de un elemento en Windows, por ejemplo una unidad, un directorio, un grupo, una aplicación o un documento. Un icono de aplicación puede ampliarse y convertirse en una ventana cuando se desee utilizar la aplicación.

Impresora: Impresora (local) conectadas directamente a uno de los puertos de la computadora.

Interfaz: Es la manera de cómo se comunica la computadora con el usuario, ya sea de manera grática o por medio de comandos.

Internet: Es la agrupación de redes interconectadas más grande del mundo. Incluye redes universitarias, corporativas, gubernamentales y de investigación alredcdor dcl mundo. Millones de sistemas y personas se encuentran conectadas a Internet a través de estas redes.

# K

Kilobyte: Equivale a 1024 bytes.

# L

LAN: Local Área Network, Red de Área Local. Conjunto de computadoras vecinas que se han enlazado para compartir datos, programas y periféricos.

Licencia: Especie de permiso, autorizando el libre uso del software.

# M

**Manejador de Base de datos:** O Administrador de Base de datos, software para trabajo en grupo. Administra todas las estructuras e información de la base de datos en grupo. Administra todas las estructuras e información de la base de datos. ¡JS

 $\frac{1}{B^2} \frac{1}{\sqrt{2}} \frac{1}{\sqrt{2}} \$ 

Maximizar: Ampliar una ventana a su tamaño máximo.

Megabytes: Expresión que representa cerca de 100 millones de bytes de datos.

Memoria: Área de almacenamiento temporal de información y aplicaciones.

Memoria RAM: Random Access Memory Memoria de acceso aleatorio.

Memoria ROM: Read Only Memory Memoria de sólo lectura.

Memoria virtual: Espacio de disco duro que Windows utiliza como si se tratase dc memoria fisicamente disponible. Windows consigue este efecto mediante el uso dc archivo de intercambio. La ventaja de usar memoria vifual es que pcrmite ejccutar simultáneamente más aplicaciones de las que permitiría. Los inconvenientes son. el espacio ncccsario en el disco para el archivo de intercambio de memoria virtual y la reducción de la velocidad de ejecución cuando se necesite realizar operaciones de intercambio dc memoria.

Mhz: Megahertz, medida de velocidad de reloj del procesador.

Microprocesador: Véase procesador.

Minimizar: Reducir una ventana a un icono.

# N

Navegar: Maniobrar, trasladarse o viajar a través de las diversas áreas de Internet.

Nombre de usuario: La secuencia de caracteres que lo identifica. AI conectarse a una computadora, generalmente necesita proporcionar su nombre y su contraseña dc usuario. Esta información se usa para verificar que usted está autorizado para usar el sistema.

# P

Página cargada: Es la pàgina que podemos visualizar en el navegador.

Páginas Web: Son una combinación de textos, enlaces y controles agrupados en forma de hoja, como si füera un revista, donde podemos ver, consultar infbrmación

Password (Contraseña): Es la clave para acceder o entrar a un programa, aplicación o sistema, una forma de seguridad y protección al sistema

**Permiso:** Regla asociada a un objeto (generalmente un directorio, archivo o impresora) por lo regular los usuarios que pueden acceder al objeto y el modo en que se realiza este acceso es de sólo lectura.

Portapapeles: Área de almacenamiento temporal en memoria, que se utiliza para transferir información. Es posible cortar o copiar información en el Portapapeles y posleriormcnte pegarla en otro documento o aplicación.

Procesador: Parte principal de la computadora, es el cerebro de la misma.

Procesamicnto en linea: Los datos son capturados y procesados automáticamente, para la obtención de información importante.

Procesamiento por lotes: Datos recopilados y procesados en masa, es decir, su manipulación sc realiza pasado un tiempo específico.

Programa: Véase aplicación.

Puerto: Conexión o enchufe utilizado para conectar un dispositivo a la computadora, por ejcmplo: una impresora, un monitor o un módem la intbrmación se envia dosdc la computadora al dispositivo a través de un cable.

## R

RAM: Siglas en inglés de *memoria de acceso aleatorio*, la memoria RAM puede ser leída o escrita por la propia computadora o por otros dispositivos. La información almaccnada en la RAM sc pierde cuando se apaga la computadora.

Recurso: Cualquier elemento de un sisterna de computadora o dc una red, tal como una unidad de disco, una impresora o la memoria, que puede ser asignado a un programa o a un proceso durante su ejecución.

Recurso compartido: Cualquier dispositivo, conjunto de datos o programa utilizado por más de un dispositivo, programas. En Windows, se denomina recurso compartido a

cualquier recurso al que puedan acceder los usuarios de la red, tales como directorios. archivos, impresoras.

Red: Es un enlace de computadora, que van a estar interconectadas a través de un cableado.

ROM (Read Only Memory): Memoria de sólo lectura, no se puede grabar y volátil, es decir si apagamos el computador se borra su información perai

### S

Seleccionar: Marcar un elemento con el fin de ejecutar sobre el mismo una acción subsiguiente. Generalmente, se seleccionan los elementos haciendo clic en los mismos con el mouse (ratón) o presionando una tecla. Después de seleccionar un elemento, deberá elegir la acción que desee aplicar sobre el mismo.

Servidor: En general, un servidor es una computadora que proporciona recursos companidos a los usuarios de la red, como archivos e impresoras compartidos.

Sesión de trabajo: Periodo de tiempo en que se hace un trabajo determinado interactuando con el sistema.

Sistema de archivos: En los sistemas operativos se denomina así la estructura global en la que sc asignan nombres, y se guardan y organizan los archivos.

Sistema operativo: Es un programa que ayuda a interactuar con el computador. Nos ayuda con la administración de los recursos del sistema: memoria, disco duro, etc., además con la impresión de algún documento.

Sitio (Site): Lugar donde están almacenadas o guardadas las páginas web.

Software: Especificación a los administradores de los equipos de computación, forma lógica. Véase aplicación.

Subdirectorio: Directorio contenido en otro directorio.

SVGA: Super Video Grapichs Adapter, término usado para monitores de alta resolución.

### $\mathbf{I}$

Tape Backup: Respaldo para la información de la base de datos del servidor.

Teclas de dirección: En el teclado de la computadora, teclas de dirección son las que sc utilizan para moverse por la pantalla. Cada una de estas teclas tiene el nombre de dirección hacia Ia cual apunta la flecha. Estas teclas son: Flecha Arriba, Flecha Abajo. Flecha lzquierda, Flecha Derecha.

Tecla de método abreviado: Tecla o combinación de teclas, disponible para determinados comandos, que se puede presionarse para ejecutar un comando-sin $\frac{1}{2}$ necesidad de seleccionar previamente el menú correspondiente. En los menús, las teclas de método abreviado aparecen a la derecha del comando correspondiente."

 $\text{Pi}$  $\text{L}$  $\text{C}$   $\text{L}$  $\text{L}$  $\text{A}$ 

 $-0.00013$ ,  $z^4$  3

UPS: Nombre al equipo que contiene energía, preparado para la falta de energía eléctrica.

U

Usuario: Persona que utilizará la aplicación, hardware u otro dispositivo con un nombre corto que sirve para ser identificado por el sistema y acceder con una clave o password dados por el administrador.

Usuario conectado: Usuario que accede a una computadora o a otro recurso a través de la red.

Utilitarios: Software que sirve para realizar trabajos específicos.

### V

Ventana: Area rectangular en la pantalla en la que aparece una aplicación o un documento. Las ventanas pueden abrirse, cerarse o moverse, y la mayoria de ellas también puede cambiar de tamaño. Se pueden tener abiertas varias ventanas a la vez y a menudo es posible reducir una ventana a un icono, o ampliarla para que ocupe todo el escritorio.

Ventana de aplicación: Ventana principal de una aplicación, que contiene la barra de menús y el área de trabajo de la aplicación. Una ventana de aplicación puede contener varias ventanas de documento.

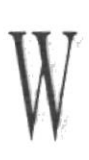

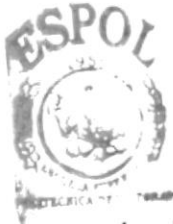

*<u>DPAAS</u>* 

Windows: Interfaz gráfica de usuario desarrollada por Microsoft para uso de computadoras IBM y compatibles. **CAMP** 

World Wide Web (WWW): La World Wide Web (Red Mundial), es un sistema basado en hipermedios que facilita la búsqueda de información en Internet. La información disponible en la World Wide Web es presentada en páginas Web. Una página de la Web puede contener texto y gráficas que pueden ser vinculadas a otras páginas. Los hipervínculos le permiten navegar en una forma no-secuencial a través de la información.